# ORTEC®

# **DSPEC 50/50A® DSPEC 502/502A®**

# **Standard/Advanced Digital Gamma-Ray Spectrometer**

**Hardware User's Manual**

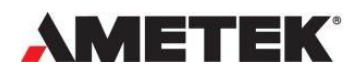

Part No. 932502<br>Manual Revision J Density of the Printed in USA Manual Revision J

# **Advanced Measurement Technology, Inc. ("AMT") WARRANTY**

<span id="page-1-0"></span>AMT warrants that the items will be delivered free from defects in material or workmanship. AMT makes no other warranties, express or implied, and specifically NO WARRANTY OF MERCHANTABILITY OR FITNESS FOR A PARTICULAR PURPOSE.

AMT's exclusive liability is limited to repairing or replacing at AMT's option, items found by AMT to be defective in workmanship or materials within one year from the date of delivery. AMT's liability on any claim of any kind, including negligence, loss, or damages arising out of, connected with, or from the performance or breach thereof, or from the manufacture, sale, delivery, resale, repair, or use of any item or services covered by this agreement or purchase order, shall in no case exceed the price allocable to the item or service furnished or any part thereof that gives rise to the claim. In the event AMT fails to manufacture or deliver items called for in this agreement or purchase order, AMT's exclusive liability and buyer's exclusive remedy shall be release of the buyer from the obligation to pay the purchase price. In no event shall AMT be liable for special or consequential damages.

#### **Quality Control**

Before being approved for shipment, each AMT instrument must pass a stringent set of quality control tests designed to expose any flaws in materials or workmanship. Permanent records of these tests are maintained for use in warranty repair and as a source of statistical information for design improvements.

#### **Repair Service**

If it becomes necessary to return this instrument for repair, it is essential that Customer Services be contacted in advance of its return so that a Return Authorization Number can be assigned to the unit. Also, AMT must be informed, either in writing, by telephone [(865) 482-4411] or by facsimile transmission [(865) 483-2133], of the nature of the fault of the instrument being returned and of the model, serial, and revision ("Rev" on rear panel) numbers. Failure to do so may cause unnecessary delays in getting the unit repaired. The AMT standard procedure requires that instruments returned for repair pass the same quality control tests that are used for new-production instruments. Instruments that are returned should be packed so that they will withstand normal transit handling and must be shipped PREPAID via Air Parcel Post or United Parcel Service to the designated AMT repair center. The address label and the package should include the Return Authorization Number assigned. Instruments being returned that are damaged in transit due to inadequate packing will be repaired at the sender's expense, and it will be the sender's responsibility to make claim with the shipper. Instruments not in warranty should follow the same procedure and AMT will provide a quotation.

#### **Damage in Transit**

Shipments should be examined immediately upon receipt for evidence of external or concealed damage. The carrier making delivery should be notified immediately of any such damage, since the carrier is normally liable for damage in shipment. Packing materials, waybills, and other such documentation should be preserved to establish claims. After such notification to the carrier, please notify AMT of the circumstances so that assistance can be provided in making damage claims and in providing replacement equipment, if necessary.

ORTEC® is a registered trademark of Advanced Measurement Technology, Inc. All other trademarks used herein are the property of their respective owners.

NOTICE OF PROPRIETARY PROPERTY — This document and the information contained in it are the proprietary property of AMETEK Inc. It may not be copied or used in any manner nor may any of the information in or upon it be used for any purpose without the express written consent of an authorized agent of AMETEK Inc.

Copyright © 2022, Advanced Measurement Technology, Inc. All rights reserved.

# **ADDITIONAL WARRANTY STATEMENT**

<span id="page-2-0"></span>Please note that the integrated computer that controls the ORTEC<sup>®</sup> DSPEC 50® is intended exclusively for the tasks detailed in this operation manual. Using this computer for any other purpose *may void the warranty***.**

In addition, the DSPEC 50 contains *no user-serviceable parts***.** Breaking the seal on the case *voids the warranty***.** The DSPEC 50 should be opened only by ORTEC-authorized service personnel.

If there are any questions about the use or maintenance of this instrument, please contact an ORTEC representative or the Global Service Center first.

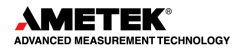

# <span id="page-3-0"></span>**TABLE OF CONTENTS**

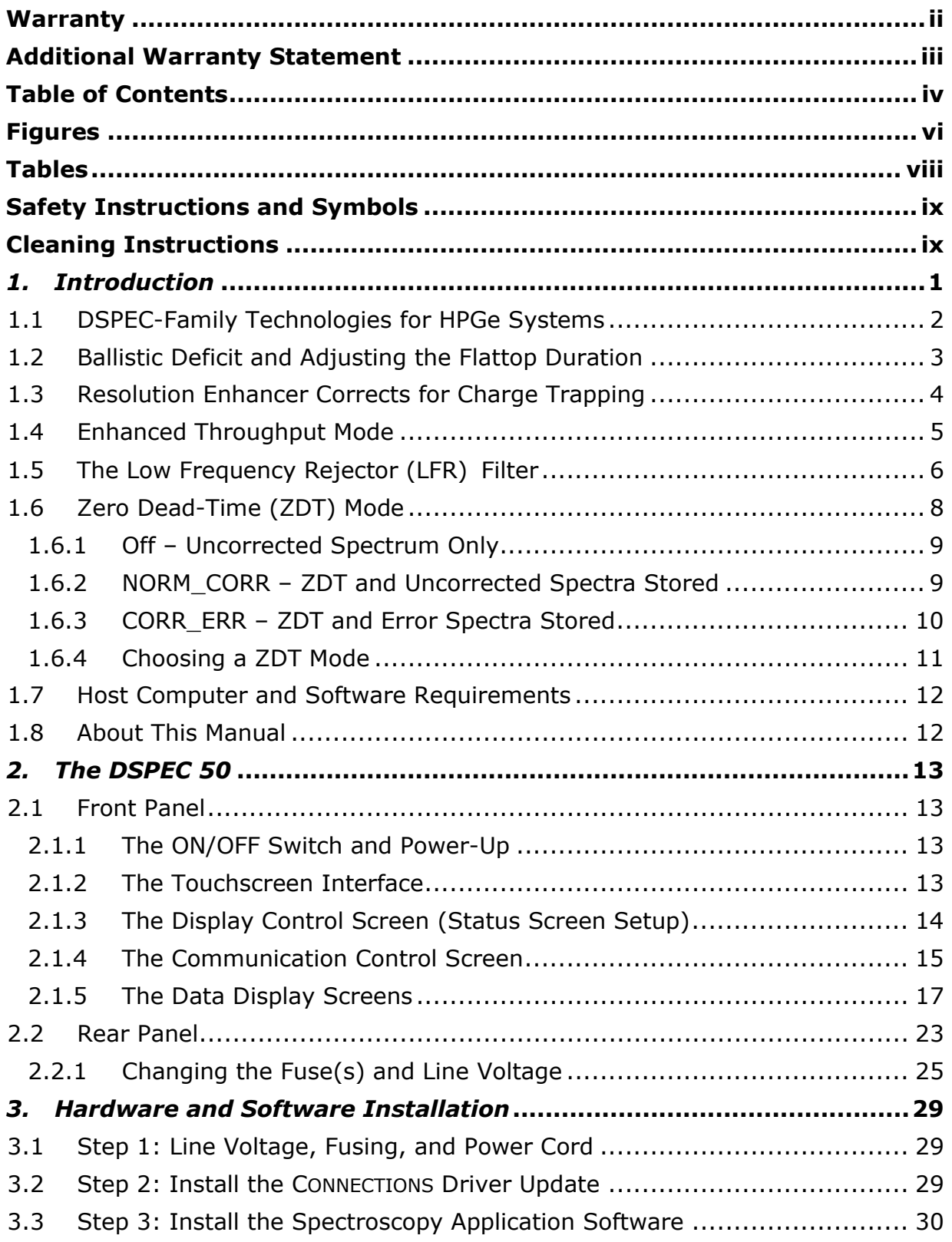

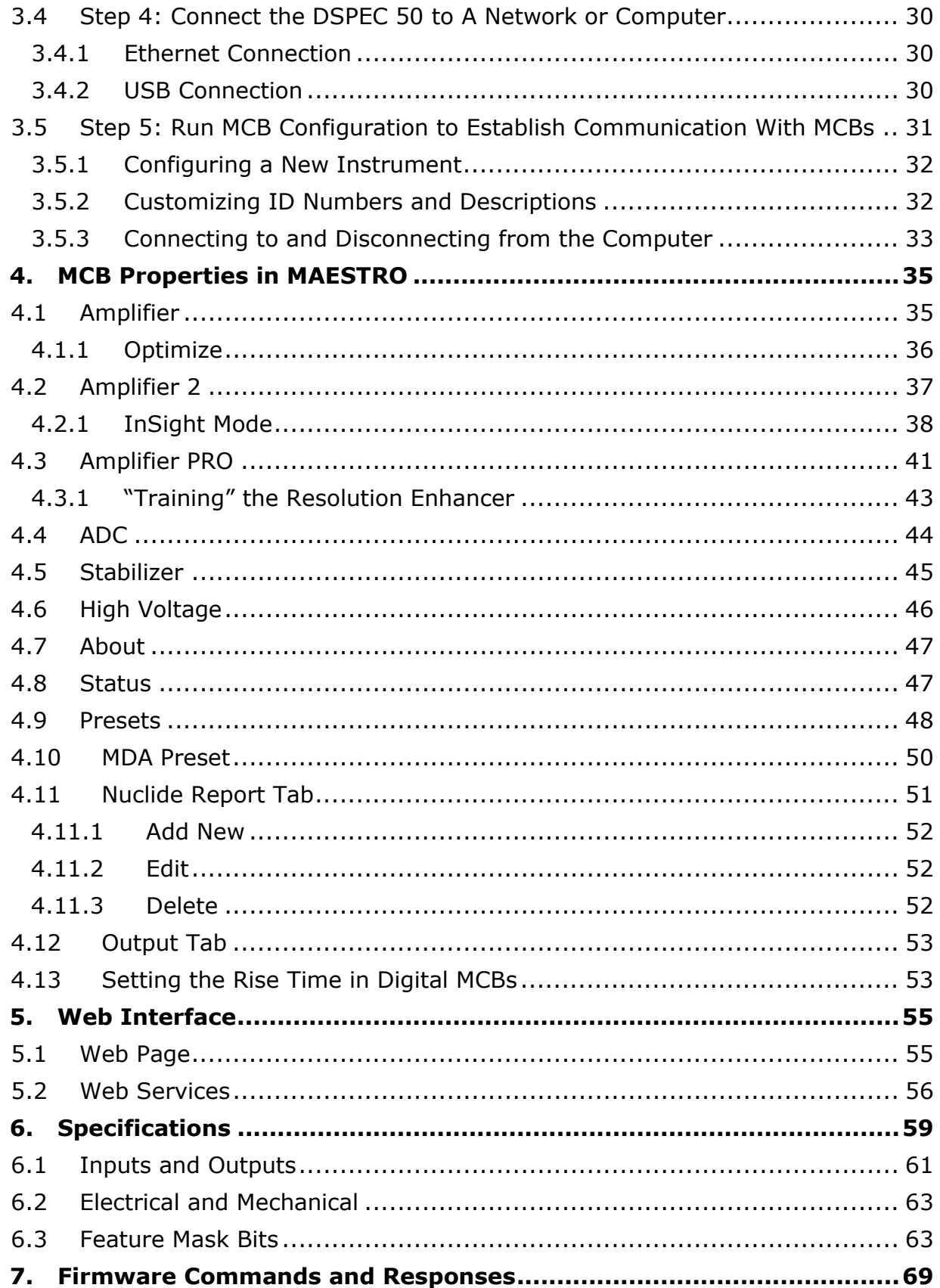

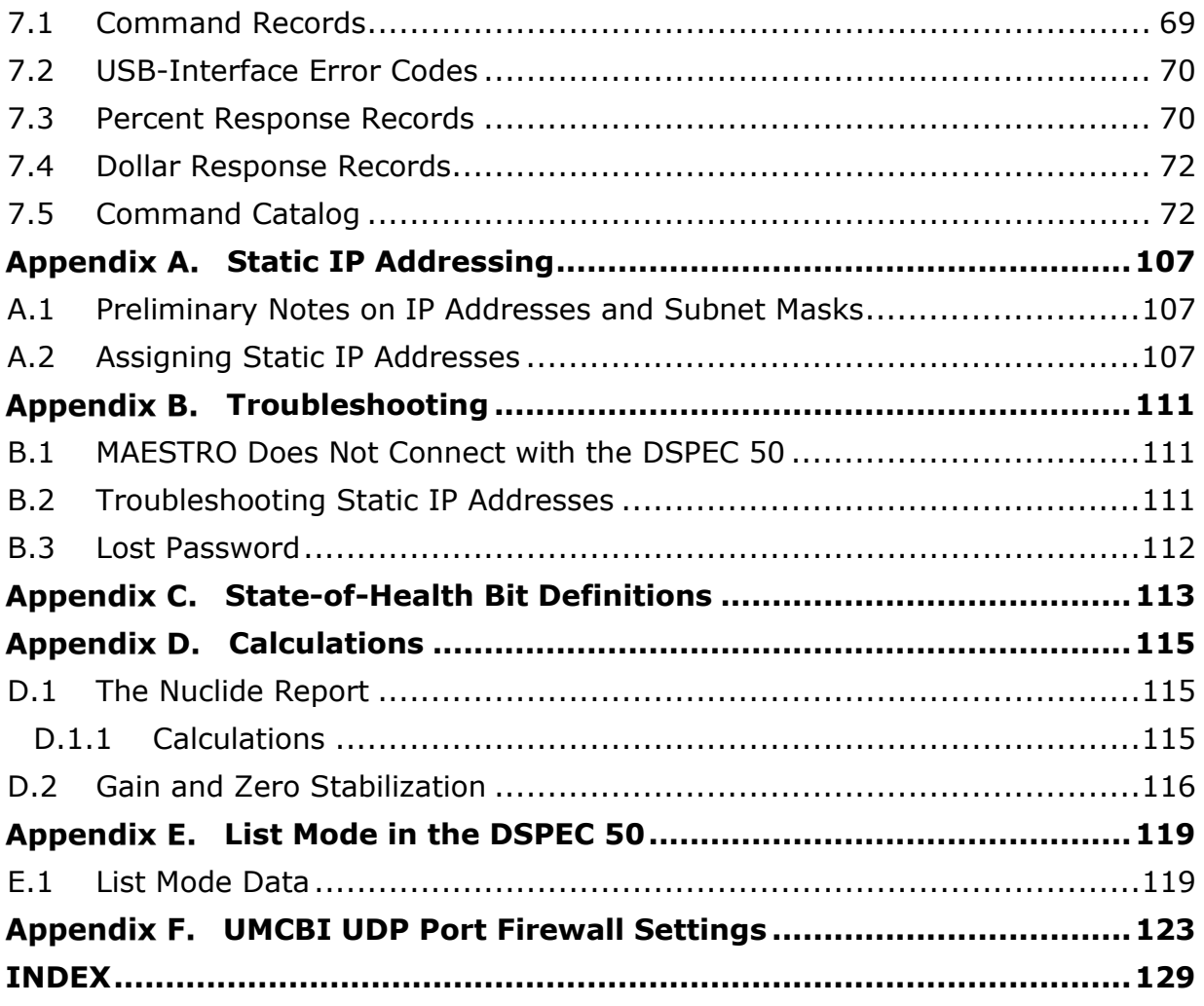

# <span id="page-5-0"></span>**FIGURES**

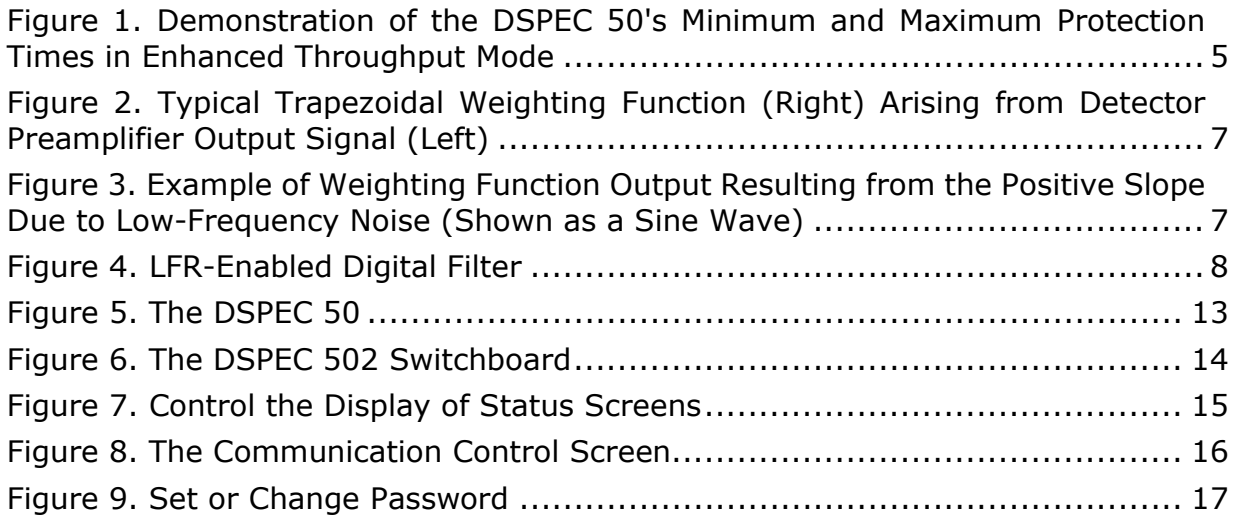

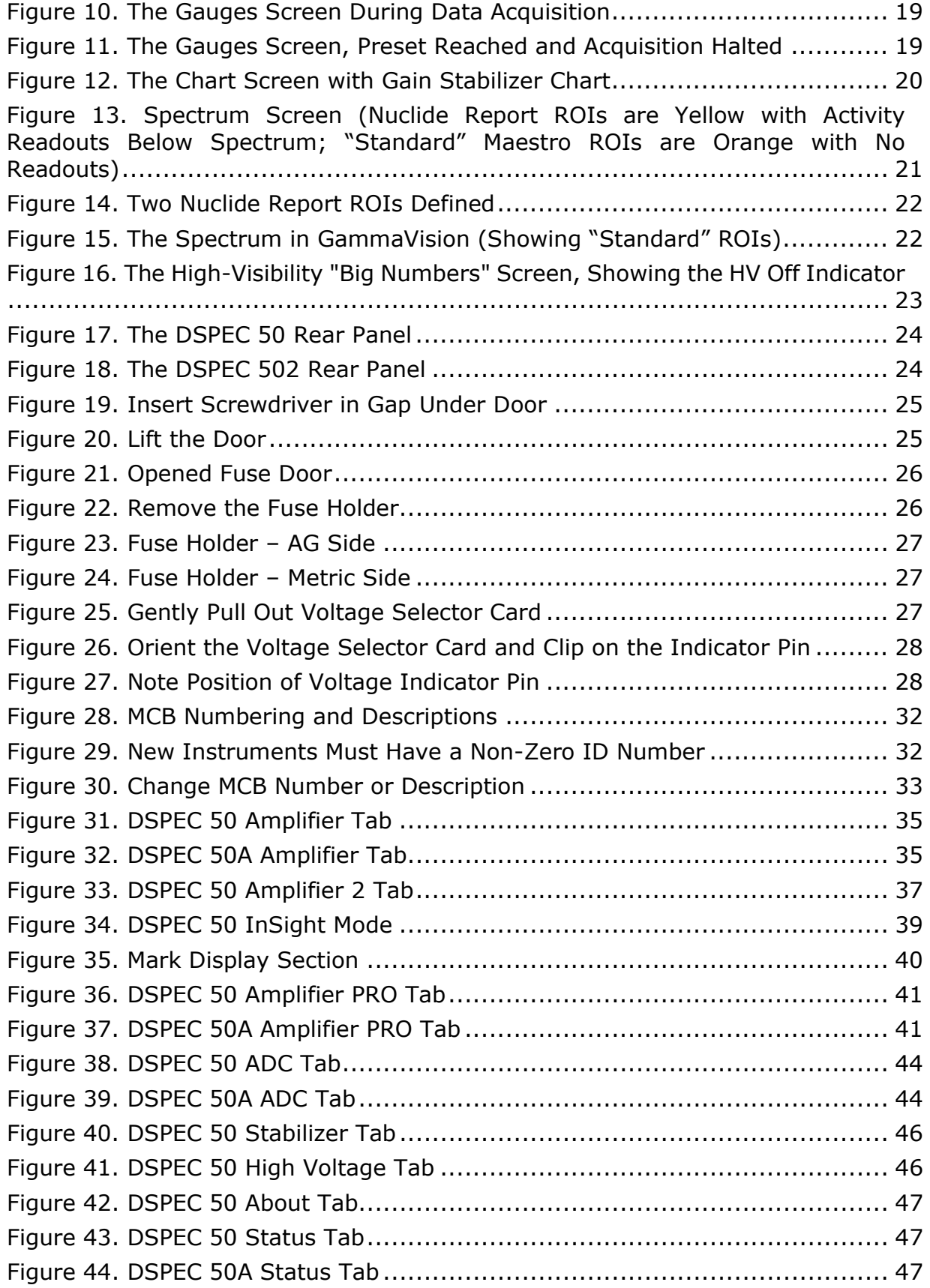

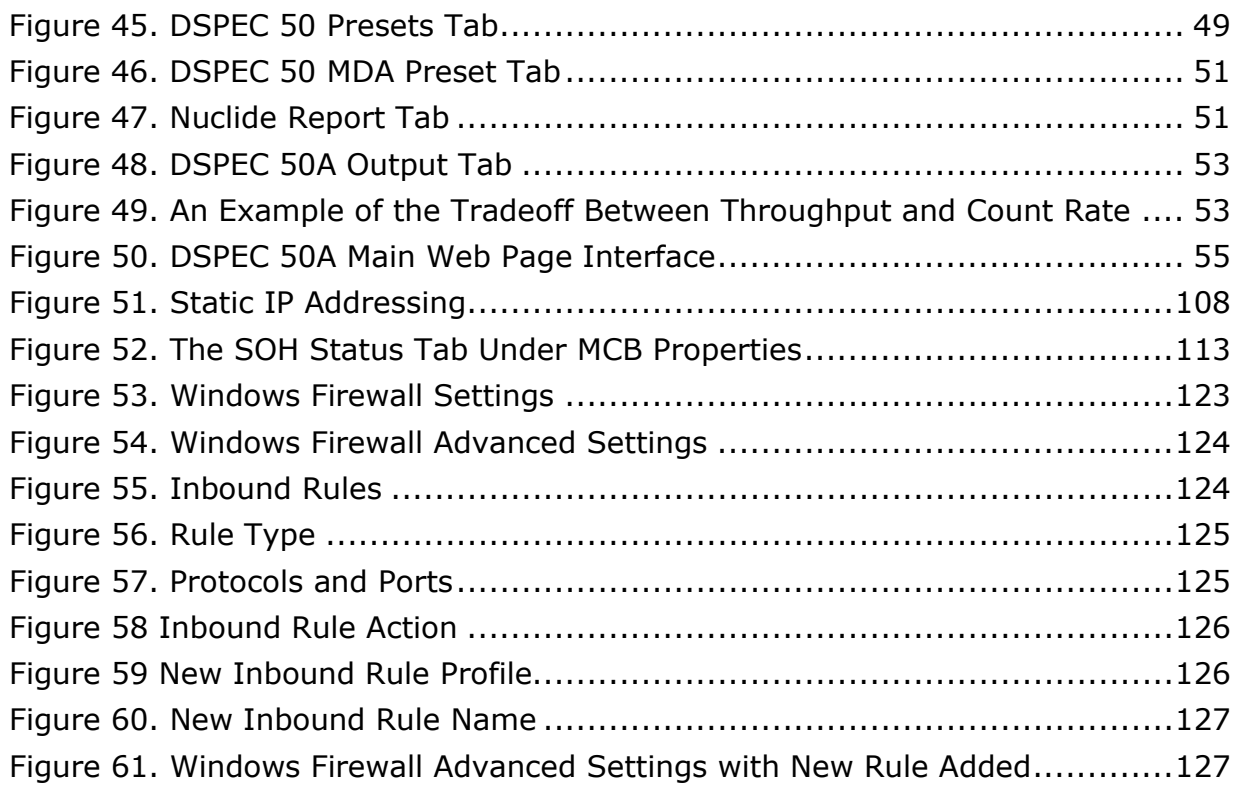

# <span id="page-7-0"></span>**TABLES**

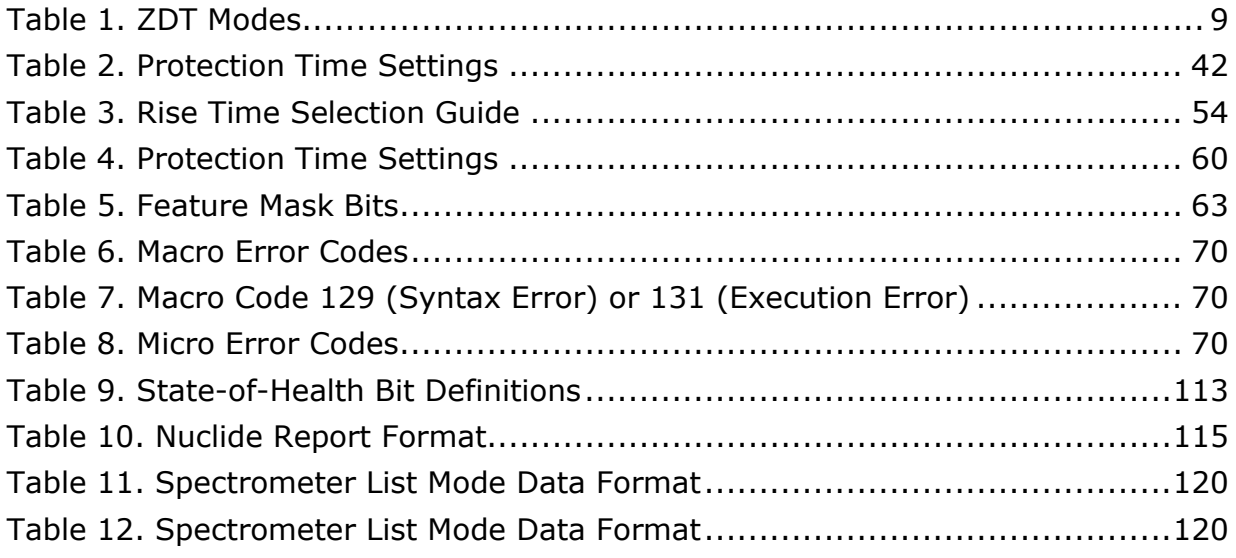

# <span id="page-8-0"></span>**SAFETY INSTRUCTIONS AND SYMBOLS**

This manual contains up to three levels of safety instructions that must be observed to avoid personal injury and/or damage to equipment or other property. These are:

- **DANGER** Indicates a hazard that could result in death or serious bodily harm if the safety instruction is not observed.
- **WARNING** Indicates a hazard that could result in bodily harm if the safety instruction is not observed.
- **CAUTION** Indicates a hazard that could result in property damage if the safety instruction is not observed.

In addition, the following symbols may appear on the product:

#### **DANGER – Hazardous voltage**  $\mathbb{A}$

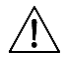

**ATTENTION – Consult the manual in all cases where this symbol is marked to determine the nature of the potential hazards and any actions that must be taken to avoid them.**

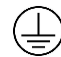

#### **Protective earth (ground) terminal**

Please read all safety instructions carefully and make sure they are understood fully before attempting to use this product.

# **CLEANING INSTRUCTIONS**

<span id="page-8-1"></span>To clean the instrument exterior:

- Disconnect the instrument from the power source.
- Remove loose dust on the outside of the instrument with a lint-free cloth.
- Remove remaining dirt with a lint-free cloth dampened in a general-purpose detergent and water solution. Do not use abrasive cleaners.

**CAUTION** To prevent moisture inside of the instrument during external cleaning, use only enough liquid to dampen the cloth or applicator

• Allow the instrument to dry completely before reconnecting it to the power source.

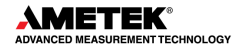

**x**

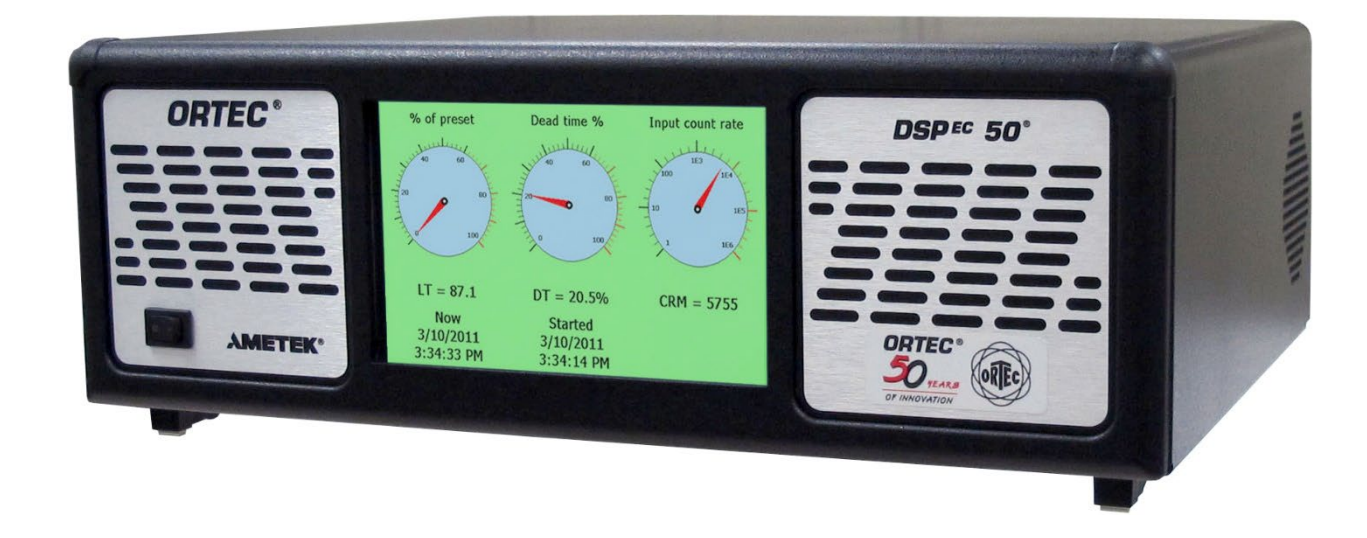

# <span id="page-10-0"></span>**1. INTRODUCTION**

The DSPEC 50 $\textdegree$  is a fully integrated gamma spectrometer with superior stability and digital signal processing techniques resulting from over a half-century of continuous nuclear instrumentation development by ORTEC®. The instrument controls and digital signal processing was originally designed for use with high-purity germanium (HPGe) detectors, but it is also compatible with other detector types. Whether the application is in nuclear power, non-destructive analysis, research physics, homeland security, real-time monitoring, or nuclear safeguards, the DSPEC 50 and the dual-input DSPEC 502® deliver exceptional ease of use, flexibility, and rock-solid count rate and peak position stability, across an Ethernet or USB connection. The color touchscreen lets users monitor key aspects of instrument status and data acquisition at a glance, without referring to a computer.

The DSPEC 50 is available in Standard (DSPEC 50 and DSPEC 502) and Advanced (DSPEC 50A and DSPEC 502A) models with both variants covered in this manual. In addition to the Standard features, the Advanced models include additional output signals for the Change Sample port, programmable coincidence and gate settings, counters for the Sample Ready and Gate input ports, Web Services programming interface, and a Web Page interface for hardware control and basic MCA emulation functions. Features available only on the Advanced models are noted accordingly throughout this manual.

The DSPEC 50 is packed full of ORTEC's premier performance-enhancing technology and user-beneficial features including:

- Superior-performance digital circuitry with low-noise internal power supplies and detector bias gives the best possible system resolution performance.
- The all-metal enclosure provides a high degree of isolation from electrical noise. It fits on the benchtop or on a shelf in a 19-inch rack.
- Highly stable performance in the presence of temperature and count-rate variation.
- Wide-ranging digital filter settings with automated optimization.
- Ethernet (RJ45) interface for simple network connection, and USB or Ethernet interface for use on the host computer.
- Connects to ORTEC SMART-1™ and DIM detectors, and to detectors with conventional connectors.
- The large, color touchscreen provides the TCP/IP connectivity interface; and displays status readouts including the preset count conditions, current live- and dead-time percentage (if active), input count rate, HV status, and optional gain- and zerostabilizer correction. The DSPEC 502 screens are labeled *MCA-1* and *MCA-2* so users can easily tell which input is onscreen.
- ORTEC's formidable suite of enhancements to help achieve optimum system performance, include Ballistic Deficit Correction, Charge Trapping Correction, the Low-Frequency Rejector, the data Throughput Enhancer, ZDT™ Mode zero-dead-

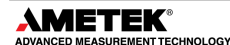

time counting, and List Mode. These are discussed in detail in the remainder of this chapter.

ORTEC CONNECTIONS software supports an essentially unlimited number of Ethernet or USB connected DSPEC 50s. In addition, almost any combination of other ORTEC multichannel buffers<sup>[1](#page-11-1)</sup> (connecting via Ethernet, USB, printer port, Dual-Port Memory Interface, etc.) can be connected to the same system.

## <span id="page-11-0"></span>**1.1 DSPEC-FAMILY TECHNOLOGIES FOR HPGE SYSTEMS**

**Resolution Enhancer** In ORTEC DSPEC products, the flattop width parameter of the trapezoidal filter automatically corrects for ballistic deficit (Section [1.2\)](#page-12-0). Unfortunately, this does not compensate for resolution loss due to charge trapping, which results in variations in charge collection efficiency over the crystal volume. The DSPEC 50 uses the Resolution Enhancer, which enables users to correct for charge trapping by "training" the spectrometer to accommodate the particular performance of their detector. See Section [1.3.](#page-13-0)

**Enhanced Throughput Mode** This signal processing method allows the spectrometer to begin sampling the next pulse before the preceding one has returned to baseline. The effect is optimum throughput while maintaining resolution and peak shape. See Section [1.4.](#page-14-0)

**Low-Frequency Rejector (LFR) Filter** This Low-Frequency Rejector<sup>[2](#page-11-2)</sup> digital filter surpasses all signal processing methods for reducing the effects of microphonics, ground loops, and virtually all other sources of periodic noise for HPGe and NaI (Tl) spectrometry. See Section [1.5.](#page-15-0)

**Zero Dead-Time Correction<sup>[3](#page-11-3)</sup> The DSPEC 50 features an innovative ZDT™ mode of** operation, an alternative to the classical "extended-live-time clock." The ZDT method produces accurate results in *all* situations and completely overcomes some of the shortcomings of extended live-time methods. Moreover, the new ZDT method overcomes some limitations in previous "loss-free" dead-time correction methods. Most notably, the ZDT mode does not require any manual adjustments and can compute the statistical uncertainty of the corrected spectrum. See Section [1.6.](#page-17-0)

**SMART-1® Support** Detectors equipped with the SMART-1 technology have their recommended bias values preset at the factory. No more shuffling through paperwork or looking for tags on the detector to find the right bias setting. Simply turn on the electronics and the SMART-1 detector senses the detector temperature and applies the right high-voltage bias. These detectors allow modern instruments like the DSPEC 50 to monitor and display detector state of health (SOH) during acquisition, including detector temperature, preamplifier power, bias overrange, and bias on/off state. This continuous SOH monitoring ensures the integrity of the acquired data. A quick check of the SOH flag in the SMART-1 detectors shows if any parameter deviated from specification during the measurement. This is vitally important for environmental samples that must be counted for long periods of time and regulatory-driven samples where chain-of-custody integrity means everything.

<span id="page-11-2"></span><sup>2</sup> Patent pending.

<span id="page-11-1"></span><sup>1</sup> Use the term "multichannel buffer" (MCB) to indicate a multichannel analyzer (MCA) with enhanced features and data memory.

<span id="page-11-3"></span><sup>3</sup> Patent number 6,327,549.

**List Mode** In List Mode, the DSPEC 50 records and stores the pulse value with a time stamp for every pulse generated by the detector. With List Mode, users can write their own programs that can reconstruct histograms for any time segment without dead time between histograms or make histograms for overlapping time slices. Data can be stored easily for reconstruction of any time frame needed. In addition, MAESTRO v7 supports List Mode MCBs with menu and toolbar commands, as well as commands in automated JOB streams. If the application requires *real* real-time monitoring, no other instrument comes close for HPGe applications. See Appendix E.

**Sample Changer Connections and Controls** The DSPEC 50 connects easily to many types of automatic sample changers. The DSPEC 50A and 502A (Advanced) have configuration options to output TTL pulses of varying widths from the Change Sample port based on the Input Count Rate, SCA (pulses within a specified region of interest), and when the ADC Gate is active in addition to the standard Change Sample output option. The Sample Ready and Gate ports on the Advanced models are also used for counters.

**Standard DSPEC-Family Features** The DSPEC 50 also offers the InSight™ Virtual Oscilloscope, which allows users to optimize detector performance for a given application from the computer; the easy automatic pole zero adjustment<sup>[4](#page-12-1)</sup> and automatic baseline restorer $^{5}$  $^{5}$  $^{5}$ ; and the highly accurate Gedcke-Hale extended live-time correction method. $^{6}$  $^{6}$  $^{6}$ 

## <span id="page-12-0"></span>**1.2 BALLISTIC DEFICIT AND ADJUSTING THE FLATTOP DURATION**

In germanium detectors it takes a variable amount of time to collect all the charge released in the detector diode when a gamma ray deposits energy in the detector. The duration of this charge collection time depends on the dimensions of the detector, the geometry of the electrodes, and the points at which energy is deposited in the detector. A small, planar detector has charge collection times that vary from 50 ns to 100 ns, whereas a large coaxial detector is characterized by charge collection times that vary from 100 ns to 700 ns. The variability of the charge collection time within a specific detector is the source of the resolution degradation described by the *ballistic deficit effect*.

The ballistic deficit becomes a significant source of resolution degradation when very short shaping times are selected to reduce dead time and improve the high counting-rate limit. For a digital filter having the shape of a symmetrical triangle in the time domain, the output pulse begins to rise as soon as the gamma ray is detected. It continues to rise until it reaches a peak amplitude at a time specified by the currently selected rise/fall time (this is the **Rise Time** parameter entered on the Amplifier 2 tab under **Acquire/MCB Properties...**; see Section [4.2\)](#page-46-0). Beyond this peak-amplitude time, the pulse falls back to the baseline to allow a subsequent gamma ray to be processed. If all the charge has not been collected by the detector by the designated time for peak amplitude, there will be a deficit in the measured peak amplitude and a broadening of the pulse width. The deficit in amplitude is called the *ballistic deficit*. Obviously, events that result in a faster charge collection time will suffer less deficit and less increase in pulse width than those yielding a slower charge collection time, even though the deposited energy was identical. Thus, the ballistic deficit resulting from variable charge collection times broadens the energy resolution for that gamma ray.

<span id="page-12-3"></span><span id="page-12-2"></span><span id="page-12-1"></span><sup>6</sup> Ron Jenkins, R. W. Gould, and Dale Gedcke, *Quantitative X-Ray Spectrometry* (New York: Marcel Dekker, Inc.), 1981, pp. 266–267.

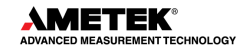

<sup>4</sup> Patent number 5,872,363.

<sup>5</sup> Patent number 5,912,825.

If the longest charge collection time is negligible compared to the rise time of the filter pulse, the ballistic deficit will be imperceptible, and the energy resolution will not be degraded. Thus, at the 10- to 20-μs rise times typically selected for optimum signal-to-noise ratio (i.e., minimum peak FWHM at low energies) the ballistic deficit problem can be ignored.

Long rise times create higher dead times and depress the maximum counting-rate limit. If it is necessary to accept higher counting rates, the rise/fall times must be shortened accordingly. For this case, the DSPEC 50 includes a flattop feature for the filter that can eliminate the resolution broadening caused by ballistic deficit. Instead of a symmetrical triangle with a sharp point at the peak amplitude, the rising and falling edges are separated by a flattop to form a trapezoid. The width of the flattop is adjusted to be long enough to match the longest charge collection time for the detector employed. This allows time for the longer-charge-collection pulses to reach the same maximum pulse amplitude as the faster-charge-collection pulses from gamma rays of the same energy. Consequently, the effect of ballistic deficit is reduced, and the energy resolution is dramatically improved at these short pulse widths.

Note that the selection of shorter pulse widths inevitably degrades the signal-to-noise ratio compared to the optimum achieved at longer pulse widths. Thus, operating at shorter pulse widths will compromise the energy resolution of low-energy gamma rays, for which the preamplifier noise makes a significant contribution to the energy resolution. The signal-tonoise degradation is independent of the ballistic deficit effect.

The flattop and other shaping controls are on the Amplifier 2 tab under **Acquire/MCB Properties...**; see Section [4.2](#page-46-0) for a more detailed discussion.

## <span id="page-13-0"></span>**1.3 RESOLUTION ENHANCER CORRECTS FOR CHARGE TRAPPING**

When a gamma ray interacts with a germanium detector, mobile electrons and holes are generated. The electrons and holes are swept to the detector electrodes by the electric field inside the detector. If all the electrons and holes travel the complete path to the detector electrodes, a signal is produced proportional to the energy deposited in the detector by the gamma ray. If some of the electrons or holes do not reach the electrodes, the signal produced will be smaller than expected. The process of interrupting the movement of an electron or hole is referred to as "charge trapping."

If charge trapping did not occur, the resolution of a reasonably low-noise germanium detector for the 1.33-MeV gamma ray from  ${}^{60}Co$  would be about 1.5 keV FWHM. Real detectors typically have a resolution of 1.8 to 2.2 keV FWHM. ORTEC's Charge Trapping Corrector (CTC) helps reduce this energy resolution loss caused by charge trapping, yielding the DSPEC 50's *Resolution Enhancer Mode*. The controls are accessed via the **Acquire/MCB Properties...** command in the accompanying MAESTRO® Multichannel Analyzer Emulation Software (A65-BW) and other ORTEC CONNECTIONS compliant software packages.

Charge trapping is caused by various defects and impurities in the germanium crystal, and thus varies from detector to detector. The amount of charge lost due to trapping also depends on the distance the charge carrier (electron or hole) must move to reach the collecting electrode. If the carrier must travel a long distance, it is more likely to be trapped. If some of the charge is trapped, it does not contribute to the signal. The reduced signals have a different rise time than the full signals. The relationship between rise time of the signal and charge trapping is the basis of the Charge Trapping Corrector.

The digital filter in the DSPEC 50 measures the amount of charge collected for each event and uses the result to increment the spectrum memory location associated with that charge measurement. The Charge Trapping Corrector also measures the pulse rise time for the event. The pulse rise time is used to adjust the very fine gain. For each pulse, the measured charge is increased by the appropriate fine gain factor to correct for the signal lost due to carrier trapping.

## <span id="page-14-0"></span>**1.4 ENHANCED THROUGHPUT MODE**

To optimally process an input pulse stream, and thereby obtain the best spectral resolution, the signal processing device should allow the input signal to return to baseline before beginning to process the subsequent pulse. However, in cases where some loss of resolution is acceptable, it is possible for a DSP to begin processing a subsequent pulse before the first pulse has returned to the baseline, *provided the first pulse has returned to baseline when the peak-detect of the second pulse occurs*.

The ORTEC *Enhanced Throughput Mode* takes advantage of this feature of digital signal processing by allowing users to adjust the delay between the peak-detect and the start of processing of the next pulse. The dead time for a conventionally processed pulse is the sum of the pulse's rise time, flattop, and fall time. By contrast, the dead time in ORTEC's Enhanced Throughput Mode can be as little as the rise time plus the flattop. These two scenarios are illustrated in [Figure 1.](#page-14-1) The DSPEC 50 lets users set a *protection time* (PT), following a peakdetect, that blocks subsequent peak-detects until the protection time has elapsed. Note that the conventional dead time illustrated in [Figure 1](#page-14-1) is the same as the maximum protection time in Enhanced Through-put Mode. At the maximum protection-time setting, the DSPEC 50 processes pulses in the conventional way.

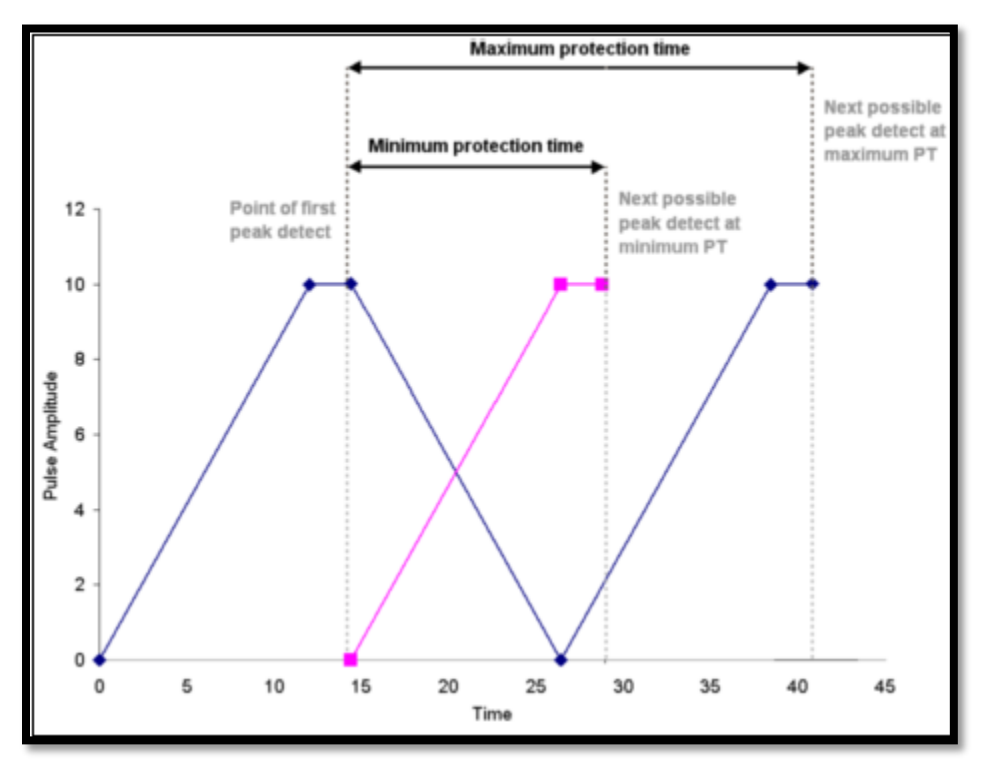

<span id="page-14-1"></span>**Figure 1. Demonstration of the DSPEC 50's Minimum and Maximum Protection Times in Enhanced Throughput Mode** 

The protection-time settings with the low-frequency rejector (LFR) filter *off* range between:

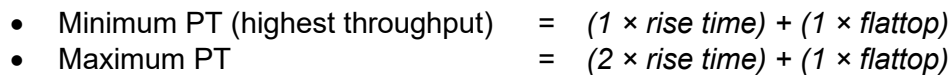

With LFR *on*, the protection-time settings range between:

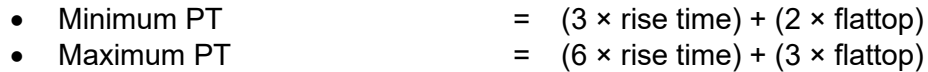

## <span id="page-15-0"></span>**1.5 THE LOW FREQUENCY REJECTOR (LFR) FILTER**

In designing an MCB that can be used in conjunction with mechanical coolers, ORTEC has developed a new digital filter, the Low Frequency Rejector (LFR) filter, capable of correcting the pulse output signal for changes in the baseline caused by cooler-induced microphonics. In many ways digital filters are easier to understand than their analog counterparts. [Figure 2](#page-16-0) shows the voltage step output produced at the preamplifier by the collection of charge produced by absorption of a gamma-ray and the resulting trapezoidal weighting function in a digital spectrometer. The difficulty in the measurement is to precisely determine the height of the step pulse because the baseline contains noise. an obvious estimate of the step signal is obtained by averaging the digitized samples of the signal before and after the step. M samples immediately after the event are first ignored, to allow for a maximum rise time of M times the sample interval. N samples of the baseline prior to the step pulse are averaged and then subtracted from the average of N samples taken after the step pulse. This simple procedure produces a trapezoidal weighting function with a rise time of N sample intervals and a flattop of M sample intervals. The maximum value of the trapezoid output, occurring at the end of the flattop, is the best estimate of the step height and therefore the gamma-ray energy. With a proper selection of M and N, this filter is very nearly the optimum filter for a system with noise arising only from the detector leakage (parallel noise) and the FET current (series noise).

The trapezoidal filter is essentially independent of dc offsets since the averaging and subtracting removes the dc component of the signal. Unfortunately, it is just as sensitive as analog filters to slowly varying signals such as those produced in microphonic noise. [Figure 2](#page-16-0) shows the output of the trapezoidal filter is equal to the slope of the baseline signal multiplied by the full width at half maximum (FWHM) of the trapezoid. If a step pulse were to be measured on such a baseline, the filter output value would be too great by an error equal to the difference between the average values A1 and A2. Since the microphonic noise component in a signal is approximately a sine wave, as illustrated in [Figure](#page-16-1)  [3,](#page-16-1) the error induced can be positive, negative, or zero. This error signal adds to the width of the spectral lines, appearing as degraded resolution performance from the detector, and can in many cases be a dominant noise source, especially at lower energies.

The ORTEC LFR filter removes most of the microphonic noise by estimating the microphonicinduced error signal on a pulse-by-pulse basis and subtracting the estimated error signal from the trapezoid output. As noted above, the error signal is proportional to the slope of the baseline during the energy measurement. If the slope is known, then so is the error introduced by the microphonics. An excellent estimate of the slope can be obtained by using the trapezoidal filter itself to measure the slope both before and after the energy measurement. Since the digital filter is always sampling the input signal, it is only necessary to store (1) the values measured before the event is detected, (2) the gamma-ray energy measurement, and

(3) the values measured after the event is detected. The modified trapezoidal digital filter for LFR from an InSight Virtual Oscilloscope trace is shown in [Figure 4.](#page-17-1)

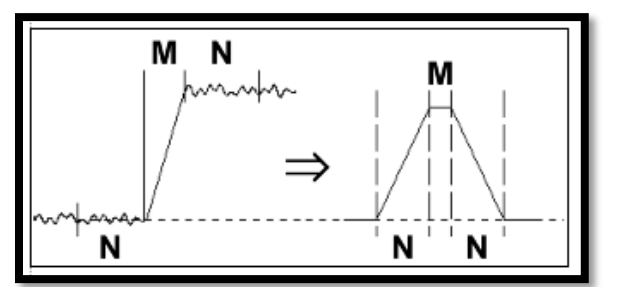

<span id="page-16-0"></span>**Figure 2. Typical Trapezoidal Weighting Function (Right) Arising from Detector Preamplifier Output Signal (Left)**

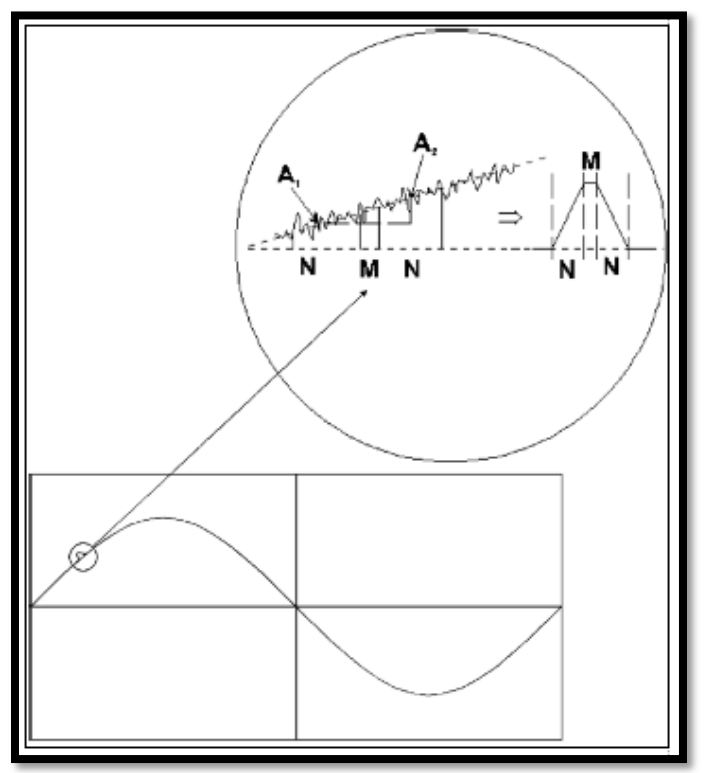

<span id="page-16-1"></span>**Figure 3. Example of Weighting Function Output Resulting from the Positive Slope Due to Low-Frequency Noise (Shown as a Sine Wave)**

A suitably weighted and averaged value of the before and after slope measurement is then subtracted from the energy measurement producing a measurement essentially free of microphonic noise. Although the inherent increase in the pulse processing time increases the dead time of the system, the resolution can be greatly enhanced when periodic noise is present.

To switch to LFR mode, click the Amplifier PRO tab under **Acquire/MCB Properties...**, and mark the **Low Frequency Rejector** checkbox (see Section [4.3\)](#page-50-0). Note that users *cannot* optimize or pole zero the DSPEC 50 while in LFR mode. The Optimize feature should be used with the LFR filter off (checkbox unmarked). Subsequent measurements can then be taken with the LFR filter on.

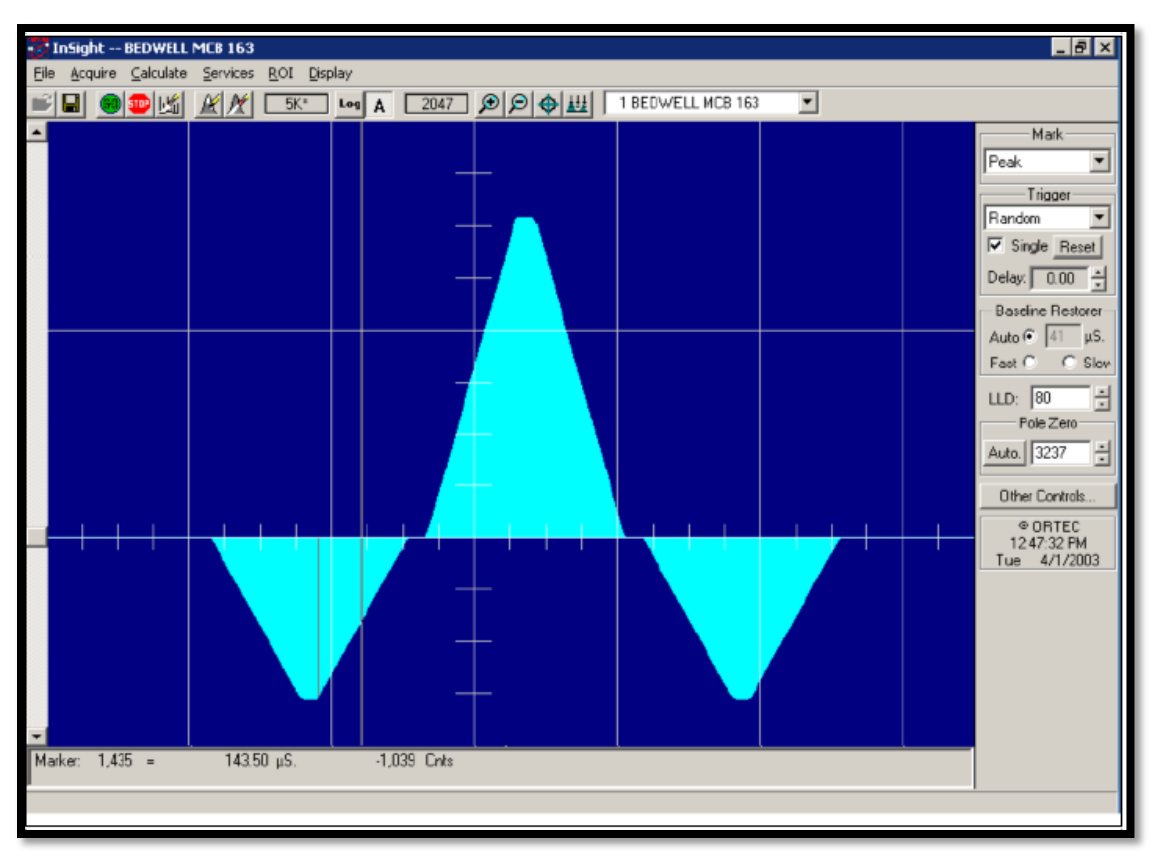

**Figure 4. LFR-Enabled Digital Filter**

# <span id="page-17-1"></span><span id="page-17-0"></span>**1.6 ZERO DEAD-TIME (ZDT) MODE**

An *extended live-time clock* increases the collection time (real time) of the acquisition to correct for input pulse train losses incurred during acquisition due to system dead time. This corrected time value, known as the live time, is then used to determine the net peak count rates necessary to determine nuclide activities.

As an example, consider the case where the spectrometry amplifier and ADC are 60% dead during the acquisition. the elapsed real time will be:

$$
Real Time = \left(\frac{Live Time}{1 - 0.6}\right) = \left(\frac{Live Time \times 100\%}{100\% - \% Dead Time}\right)
$$

If the *N* counts in the gamma-ray peak in the spectrum are divided by the elapsed live time, the resulting counting rate,  $\frac{N}{Live\_Time}$ , is now corrected for dead-time losses. The standard deviation in that counting rate is  $^{\sqrt{N}}\!/_{Live\ Time}$  .

Unfortunately, extending the counting time to make up for losses due to system-busy results in an incorrect result *if the gamma-ray flux is changing as a function of time*. If an isotope with a very short half-life is placed in front of the detector, the spectrometer might start out with a very high dead time, but the isotope will decay during the count and the dead time will be zero by the end of the count. If the spectrometer extends the counting time to make up for the lost counts, it will no longer be counting the same source as when the losses occurred. As a result, the number of counts in the peak will not be correct.

When a supported ORTEC MCB operates in  $ZDT<sup>7</sup>$  $ZDT<sup>7</sup>$  $ZDT<sup>7</sup>$  mode, it adjusts for the dead-time losses by taking very short acquisitions and applying a correction in *real time* – that is, as the data are coming in – to the number of counts in the spectrum. This technique allows the gammaray flux to change while the acquisition is in progress, yet the total counts recorded in each of the peaks are correct. The resulting spectrum has no dead time at all – in ZDT mode, the *data* are corrected, not the acquisition time. Thus, the net counts in a peak are divided by the real time to determine the count rate.

ZDT mode has a unique feature in that it can store both the corrected spectrum and the uncorrected spectrum, or the corrected spectrum and the uncertainty spectrum. Therefore, supported MCBs allow users to choose between three **ZDT Mode** settings on the ADC tab under **MCB Properties...**: **Off**, **NORM\_CORR**, and **CORR\_ERR**.

Table 1 shows which spectra are collected in the three possible ZDT modes.

#### <span id="page-18-0"></span>**1.6.1 Off – Uncorrected Spectrum Only**

In this mode, only the uncorrected spectrum (live time and real time with dead-time losses) – also called the *live-time-corrected* or *LTC* spectrum – is collected and stored in the **.SPC** file. The LTC spectrum can be used to determine exactly how many pulses at any energy were processed by the spectrometer. The corrected spectrum gives the best estimate of the total counts that would have been in the peak if the system were free of dead-time effects. The uncertainty spectrum can be used to calculate the counting uncertainty, channel by channel, in the corrected spectrum.

<span id="page-18-2"></span>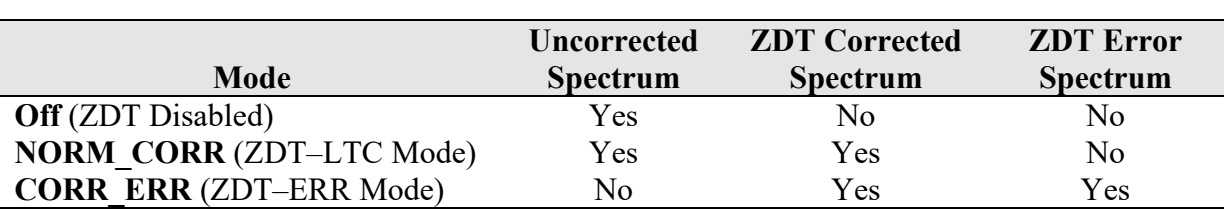

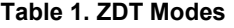

**NOTE** When the spectrometer is placed in ZDT mode, the throughput of the instrument is reduced somewhat as extra processing must be done on the spectrum; therefore, if the gamma-ray flux is not changing as a function of time, but absolute highest throughput is desirable, it might be desired to store only the LTC spectrum in the MCB memory.

#### <span id="page-18-1"></span>**1.6.2 NORM\_CORR – ZDT and Uncorrected Spectra Stored**

When the ZDT mode is set to **NORM\_CORR**, the two spectra stored are the LTC spectrum and the ZDT spectrum (corrected for the dead-time losses; real time only). Unfortunately, in the analysis of the ZDT spectrum, the uncertainty of the measurement cannot be determined using either spectrum.

<span id="page-18-3"></span><sup>7</sup> Patent number 6,327,549.

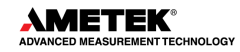

**NOTE** This mode is not useful for quantitative analysis if the counting rate varies significantly during the measurement time, particularly if the user desires an accurate counting rate and standard deviation calculation. *When users select the NORM\_CORR mode, ORTEC spectroscopy applications such as GammaVision® and ISOTOPIC ignores the ZDT spectrum and analyzes the LTC spectrum as it would for the Off ZDT mode*

## <span id="page-19-0"></span>**1.6.3 CORR\_ERR – ZDT and Error Spectra Stored**

In the **CORR\_ERR** mode, the estimation of the statistical uncertainty is stored in place of the LTC spectrum and is referred to as the *error spectrum* (ERR). In this mode, the ZDT spectrum is used to measure the counts in a peak, and the error spectrum is used to determine the uncertainty of the measurement made in the corrected spectrum.

For example, if the area of a peak is measured in the corrected spectrum by summing channels 1000 to 1100, the variance of the measurement can be determined by summing the counts in channels 1000 to 1100 in the error spectrum. Or, shown another way, the counts in channel *i* can be expressed as  $N(i) \pm \sqrt{V(i)}$  with a 1-sigma confidence limit, where *N* is the corrected spectral data and *V* is the variance (error) spectral data.

The live time is set to the real time within the analysis engine during the analysis of ZDT spectra.

A CORR ERR spectrum is analyzed<sup>[8](#page-19-1)</sup> as a regular spectrum most of the time, with a few exceptions as listed below.

• To calculate the peak area uncertainty, the error spectrum is used. If the peak limits are from *L* and *H* channels, then the background variance is calculated as:

$$
B_{var} = \frac{\left(\frac{B_1}{n_1} + \frac{B_2}{n_2}\right)}{4} \times (H - L + 1)^2
$$

where:

- $B_1$  = sum of background counts for the channels adjacent to the peak start (low energy) channel *L*
- $B_2$  = sum of background counts for the channels adjacent to the peak end (high-energy) channel *H*
- $n_1$  = the number of low background points ( $n_1$  = 1, 3, or 5) used
- $n_2$  = the number of high background points ( $n_2$  = 1, 3, or 5) used

The peak area uncertainty is calculated from:

$$
\sigma = \sqrt{G + B_{var}}
$$

where G is the sum of counts, from the error spectrum, from channels *L* to *H*.

<span id="page-19-1"></span><sup>8</sup> Using the gamma-ray spectrum analysis software such as GammaVision® or ISOTOPIC.

$$
\%error = \frac{\sigma(from\ error\ spectrum)}{Area(from\ ZDT\ spectrum)}X100
$$

- In the WAN and ISOWAN analysis engines, the peak-fitting routine fits all the library peaks as singlets to calculate the peak centroid, peak start and end channels, and peak background. A linear background under the peak is assumed during the peak fitting process.
- The error spectrum is always used to calculate the uncertainties of counts whenever needed. For example, if peak deconvolution is needed, the error spectrum is used to find the best fit for the peak background.

## <span id="page-20-0"></span>**1.6.4 Choosing a ZDT Mode**

When the counting rate is essentially constant during the time required to acquire the spectrum, the standard mode – **ZDT Off** – is the preferred mode; only the uncorrected spectrum is collected and stored in the spectrum file. But, if the counting rate varies significantly during the measurement time, the standard mode will not yield the proper deadtime-corrected counting rate. This can be most easily understood by noting that the uncorrected mode compensates for dead-time losses by extending the real counting time. Hence a sample containing both a short-lived high-activity isotope and a long-lifetime loweractivity isotope will experience very high dead-time losses during the first few seconds of the measurement, as the short-lifetime isotope decays rapidly. This high dead time will cause the counting time to be extended after the short-lived isotope has decayed to zero activity, and the system will count the low-activity isotope for the extra time. Consequently, the average activity of the short-lived isotope will be under-estimated.

If users anticipate significantly varying counting rates during the time taken to acquire the spectrum, the **CORR\_ERR** ZDT mode should be used. The **CORR\_ERR** mode corrects for dead-time losses over minuscule time intervals by adding counts to the ZDT spectrum in proportion to the instantaneous ratio of real time to live time. Thus, the dead-time correction can correctly track rapidly changing counting rates. The **CORR\_ERR** mode should be used when-ever the counting rate might change significantly during the measurement time. In addition to the rapidly decaying isotope example above, the **CORR\_ERR** mode should be used when monitoring cooling water flow from a nuclear reactor. The **CORR\_ERR** mode accommodates brief bursts of high-activity in the water flowing past the gamma-ray detector. Both the corrected and error spectra are stored in the resulting spectrum file.

Note that the counts in the ZDT spectrum must be divided by the elapsed REAL time to compute the dead-time corrected counting rate. It is important to note that the standard deviation in the  $N_{ZDT}$  counts in a gamma-ray peak in the ZDT spectrum is not  $\sqrt{N_{ZDT}}$ . Instead, the standard deviation is obtained from the *NERR* counts in the same peak ROI in the accompanying error spectrum. The standard deviation in this case is  $\sqrt{N_{Err}}$ . And the standard deviation in the computed counting rate,  $\sqrt{N_{ZDT}}$ /Real Time, is  $\sqrt{N_{ERR}}$ /Live Time.

#### **1.6.4.1 The NORM\_CORR Diagnostic Mode**

Why is there a **NORM\_CORR** mode? This mode simultaneously collects the ZDT spectrum and the conventional uncorrected spectrum. It is useful for demonstrating that the counts in the uncorrected spectrum divided by the live time is the same counting rate as the counts in the ZDT spectrum divided by the real time, in the special case of constant counting rate. Because the error spectrum is not collected in **NORM\_CORR** mode, the standard deviation

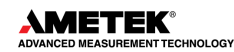

in the ZDT counts cannot be calculated if the counting rate is varying. GammaVision and ISOTOPIC provide some protection for users if the **ZDT-LTC** mode is inadvertently selected. In this case, ISOTOPIC ignores the ZDT spectrum and presumes it was intended to use the uncorrected spectrum in a constant-counting-rate application.

#### **1.6.4.2 To Summarize**

- Use the ZDT **Off** mode when the counting rate is expected to be constant during the time taken to acquire the spectrum.
- Use the ZDT **CORR\_ERR** mode when the counting rate is expected to change or might change significantly during the time required to acquire the spectrum.
- Avoid using the **NORM\_CORR** mode because ISOTOPIC v4 will default to analyzing the LTC spectrum and will ignore the ZDT spectrum.

#### **More Information**

For more detailed information, contact an ORTEC representative or go to ORTEC's website at **www.ortec-online.com**.

- Application note AN56, "Loss Free Counting with Uncertainty Analysis Using ORTEC's Innovative Zero Dead Time Technique."
- General gamma spectroscopy technical papers in an online publication **Library**.

# <span id="page-21-0"></span>**1.7 HOST COMPUTER AND SOFTWARE REQUIREMENTS**

The DSPEC 50 operates on any computer running under Microsoft® Windows® 10 when used with CONNECTIONS v9 or higher, and an ORTEC spectroscopy application such as MAESTRO or GammaVision. The DSPEC 50A or 502A may also be controlled through the Web interface, which is not Windows as described in Section [5.](#page-64-0)

# <span id="page-21-1"></span>**1.8 ABOUT THIS MANUAL**

This manual describes the DSPEC 50 including its touchscreen interface, communication configuration, and connections in a complete spectroscopy system; provides instructions on configuring the hardware settings (such as high voltage, presets, and gain); and includes the firmware commands and responses. Features associated only with the Advanced models (DSPEC 50A and DSPEC 502A) are identified in the respective sections of this manual.

Complete details on using the control software are in the accompanying MAESTRO *Software User's Manual* as well as the manuals for GammaVision®, ISOTOPIC, and other integrated MCA emulator/analysis software.

**NOTE** Except as noted, when MAESTRO is referred to in this manual, it means the ORTEC MCA emulator or spectrum analysis application being used (i.e., MAESTRO, GammaVision, ISOTOPIC, etc.).

# <span id="page-22-0"></span>*2. THE DSPEC 50*

This chapter discusses the front panel power switch and touchscreen interface (Section [2.1\)](#page-22-1); and the rear-panel connectors (Section [2.2\)](#page-32-0).

# <span id="page-22-1"></span>**2.1 FRONT PANEL**

[Figure 5](#page-22-4) shows the DSPEC 50 front panel, which includes the ON/OFF rocker switch and the 800 × 480 pixel color touchscreen.

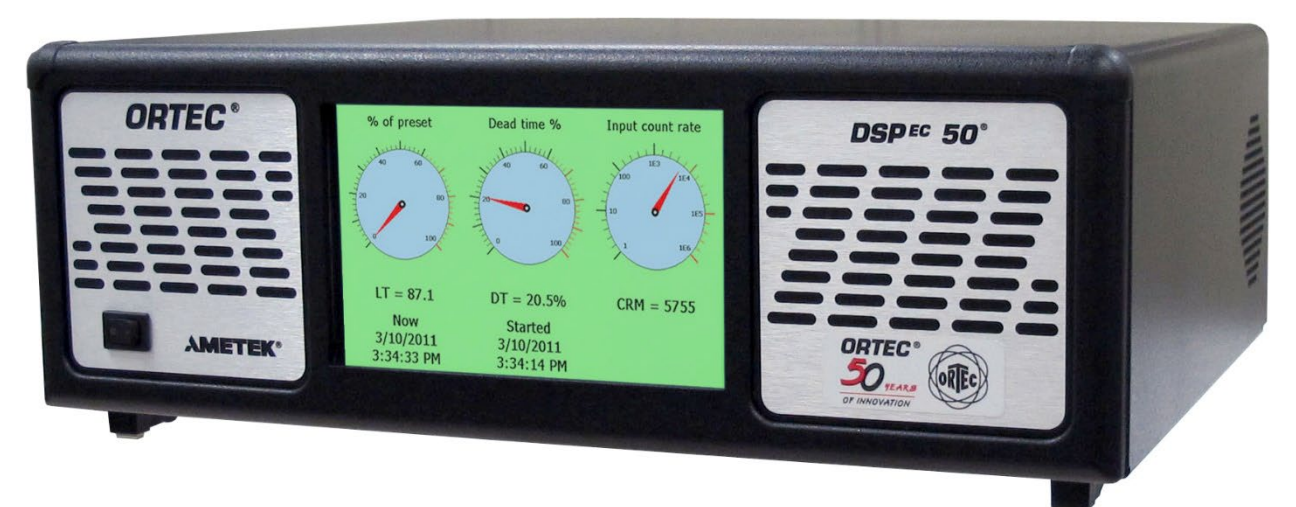

**Figure 5. The DSPEC 50**

## <span id="page-22-4"></span><span id="page-22-2"></span>**2.1.1 The ON/OFF Switch and Power-Up**

On power-up, the DSPEC 50's integrated computer initializes and automatically starts the DSPEC 50 software application at the *Switchboard* screen (discussed below). This typically takes 20-30 seconds.

## <span id="page-22-3"></span>**2.1.2 The Touchscreen Interface**

The touchscreen interface includes:

- The *Switchboard* screen, from which users can open two control screens and four data display screens. The DSPEC 502 Switchboard displays *two* banks of four data display screens, one per MCA; this is shown in [Figure 6.](#page-23-1)
	- To view a control or data display screen, tap its thumbnail. It will remain displayed until it is manually returned to the Switchboard. To return from a control screen, tap **Apply**. To return from a data display screen, tap anywhere on the screen.

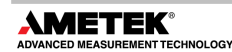

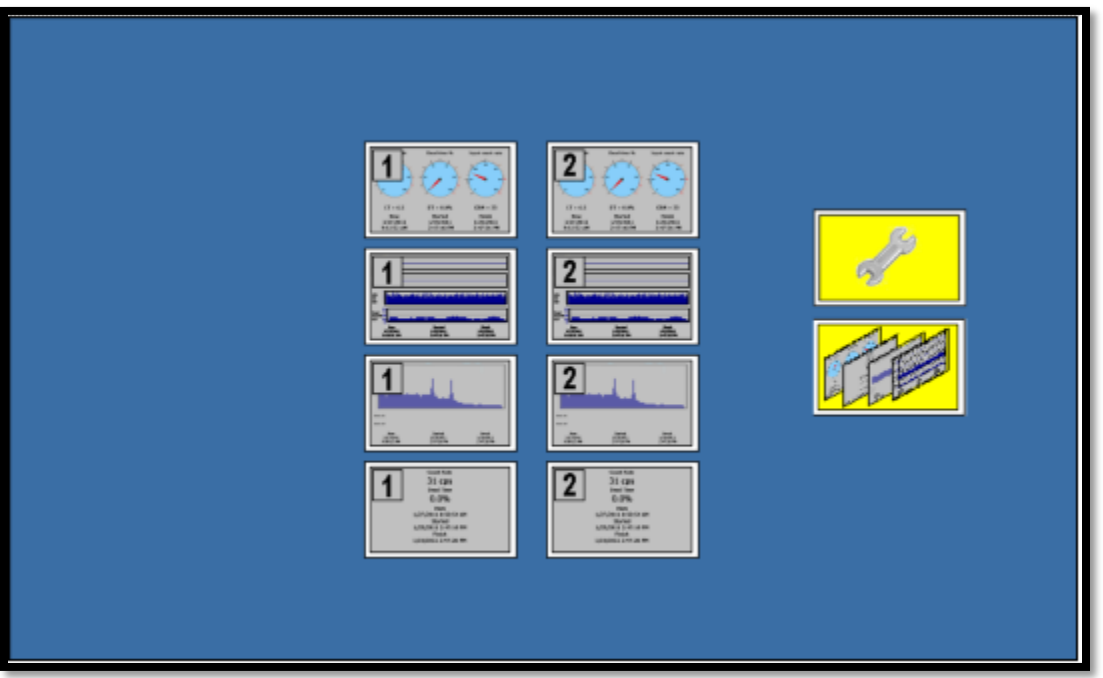

**Figure 6. The DSPEC 502 Switchboard**

- <span id="page-23-1"></span>If the Switchboard is displayed for  $>5$  seconds, it begins cycling through the four (or two sets of four) data display screens<sup>[9](#page-23-2)</sup> (see Section [2.1.3\)](#page-23-0).
- Two interactive *control* screens:
	- **Communication Control** Use this screen to change how the data and time are displayed, assign a password to limit access to this screen and the Display Control screen; and assign static IP addresses to multiple DSPEC 50s where required (typically not necessary); see Section [2.1.4.](#page-24-0)
	- **Display Control** (**Status Setup**) This screen controls the display, display order, and display interval of the touchscreen graphics; see Section [2.1.3.](#page-23-0)
- Four *data display* screens (per MCA, i.e., two banks of four for the DSPEC 502) that provide real-time system and data acquisition status. These allow users to monitor several key data acquisition parameters at a glance, without referring to the computer. The four data display screens – **Gauges**, **Chart**, **Spectrum**, and **Big Numbers** – are discussed in Section [2.1.5.](#page-26-0)

#### <span id="page-23-0"></span>**2.1.3 The Display Control Screen (Status Screen Setup)**

Tapping the yellow "multi-screen" thumbnail opens the screen shown in [Figure 7,](#page-24-1) which allows users to display or hide the four data display screens and up to nine **.JPG**-format images,

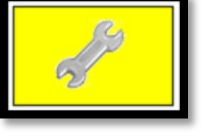

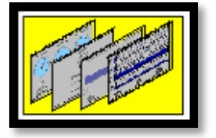

<span id="page-23-2"></span><sup>&</sup>lt;sup>9</sup> Plus, any user-added images; see page [13.](#page-22-3)

control the display order of the images, determine the display interval, and import **.JPG** images via the rear-panel SD slot.

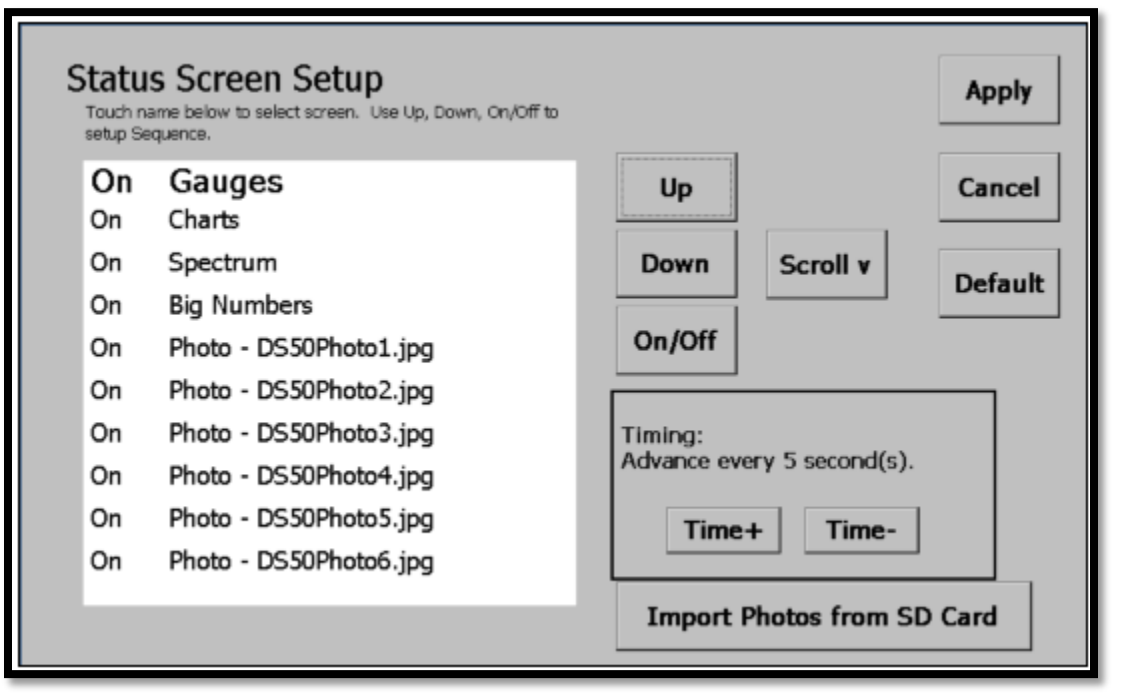

**Figure 7. Control the Display of Status Screens**

<span id="page-24-1"></span>To turn a screen on or off, tap its name (the name will enlarge), then tap the **On/Off** button. To change a screen's display order, tap it, then tap the **Up** and **Down** buttons as needed to reposition it. Tap Scroll to move up and down through the list of screens. Tap **Time+** and **Time−** to change the screen display interval.

The DSPEC 502 has two sets of the four data display screens, identified here with a suffix of **MCA-1** or **MCA-2**.

Tap **Apply** to accept any changes and return to the Switchboard. Tap **Cancel** to return to the Switchboard without any changes. Tap **Default** to turn all screens on and restore them to the factory order and display interval.

#### **2.1.3.1 Import Photos from SD Card**

A maximum of nine **.JPG** images can be imported. They must be named **DS50Photo#.jpg**, where **#** is from 1 to 9. Copy the images to an SD card, orient the card with the contacts facing up, *gently* click the card into the slot, and tap **Import Photos from SD Card**. A status message will ask to confirm file overwrites and will report the number of files transferred. These images can be turned on/off and repositioned in the display sequence just like the data display screens.

#### <span id="page-24-0"></span>**2.1.4 The Communication Control Screen**

This screen lets users password-protect the Communication and Display Control screens, choose preferred date and time formats, and optionally assign a static IP address to an

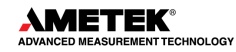

Ethernet-connected unit. Tap the yellow "wrench" thumbnail to access it [\(Figure 8\)](#page-25-0). If a password is in effect, a password screen with soft keyboard will open; tap the password and **OK**.

The upper-left **Host name** is factory-assigned. The **MAC address** is unique to the Ethernet adapter and can be used to trouble-shoot network connection issues. The Advanced models will also display the Web Page address (IP address/ORTEC) under the MAC address. The lower right section of the screen shows the DSPEC 50 software and firmware version numbers, and the serial number for each MCA board in the chassis.

The dynamic or static **IP address** assigned to the Ethernet port is displayed in the upper-right corner. To assign a static IP address, see Appendix A.

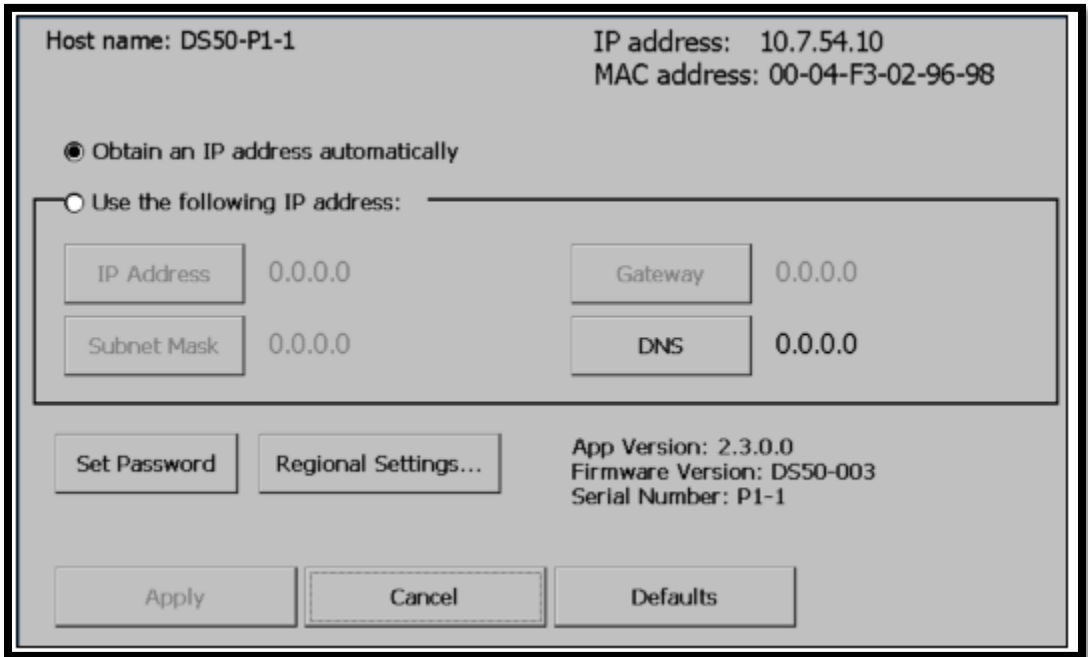

To return to the Switchboard without making any changes, tap **Cancel**.

**Figure 8. The Communication Control Screen**

#### <span id="page-25-0"></span>**2.1.4.1 Set Password**

This option lets users set a password to discourage accidental changes to the settings on the Communication Control and Data Display screens. Users must re-enter the password each time they attempt to access either screen. Note that users can also block changes to data acquisition settings, spectrum deletion, etc., with the password feature in MAESTRO; see Section [4.7](#page-56-0) and the MAESTRO user manual.

To set the password:

• Tap the **Set Password** button to open the soft keyboard shown in [Figure 9.](#page-26-1) Passwords can be any length, and any combination of uppercase and lowercase letters, and numbers.

| New Password:<br>Re-enter Password: |              |                          |                         |                |                |                |                   |              |                    |         |                    |
|-------------------------------------|--------------|--------------------------|-------------------------|----------------|----------------|----------------|-------------------|--------------|--------------------|---------|--------------------|
| $\bf{0}$                            |              | $1 \mid 2$               | $\overline{\mathbf{3}}$ | $\overline{4}$ | 5 <sup>5</sup> | $\parallel$ 6  | $\vert 7 \vert 8$ |              | $\overline{9}$     |         |                    |
| $\overline{a}$                      | $\mathbf{b}$ | $\overline{\phantom{a}}$ | d                       | $\mathbf e$    | $\mathbf f$    | $\overline{g}$ | $\mathbf{h}$      | $\bigoplus$  | j                  | $\bf k$ | П                  |
| m                                   | $\mathbf{r}$ | $\mathbf{o}$             | P                       | $\mathbf{q}$   | $\mathbf{r}$   | $\mathbf{s}$   | t                 | $\mathbf{u}$ | $\pmb{\mathsf{v}}$ | W       | $\pmb{\mathsf{x}}$ |
| y                                   | $\mathbf z$  | <b>ABC</b>               |                         |                |                |                |                   |              | <b>BKSP</b>        | OK      | Cancel             |
|                                     |              |                          |                         |                |                |                |                   |              |                    |         |                    |

**Figure 9. Set or Change Password**

<span id="page-26-1"></span>• Enter and reenter the new password. Tap **OK** to accept the new password or **Cancel** to exit the screen with no change. The password goes into effect immediately. When users try to access either of the setup screens, the password screen will be presented first. Enter the password and tap **OK**.

To remove the password:

• Tap **Set Password** to open the password screen, then simply tap **OK**. This will immediately remove the password and return to the Communication Settings screen.

If the password is forgotten:

• See the reset instructions in Section B 3

#### **2.1.4.2 Regional Settings...**

This accesses the DSPEC 50 computer's Windows Mobile regional settings utility. (It may be desired to use a touchscreen stylus to change these settings.) Tap **Regional Settings**, choose the desired locale, and tap **OK**. This will return to the Communication Control screen. Tap **Apply** to put the new settings into effect and return to the Switchboard.

To modify the settings for the current locale, tap **Customize**. The locale list does not include Far East settings; choose a locale and customize the settings as needed. For additional information, refer to the Microsoft website.

#### <span id="page-26-0"></span>**2.1.5 The Data Display Screens**

Each MCA in the chassis has four data display screens that track various data acquisition parameters in real time. All four display the following:

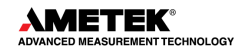

- The current time (**Now**); the start time for the current or most recent acquisition (**Started**); and, at the end of acquisition, the stop time of the most recent acquisition (**Finish**).
- A red **HV Off** indicator ( $\overline{HV}$  Off<sup> $\overline{F}$ ) when the bias is off.</sup>
- A bright background when data acquisition is in progress, and a neutral background when acquisition is stopped.

In addition, the two sets of four DSPEC 502 screens are labeled **MCA-1** and **MCA-2** so users can easily tell which input is currently being displayed.

Use the Display Control screen to display/hide these screens and set the display order and display interval (Section [2.1.3\)](#page-23-0).

#### **2.1.5.1 The Gauges Screen**

This screen gives a "heads-up" display of **% of preset** remaining, **Dead time %**, and **Input count rate** in cps. Below each gauge is a corresponding text readout (except that no matter the type of preset used, the left-side text readout shows the live time, **LT**).

When no presets are defined, the **% Preset** gauge remains at zero and the **LT** text readout shows the current live-time count.

When counting to a preset, the **% Preset** readout tracks progress, then remains in its final position at the end of acquisition (100% if the preset counted to completion, <100% if the count was manually halted before the preset was reached).

Figures 10 and 11 respectively illustrate the Gauges screen during and after a data acquisition. Note that the **% of preset** gauge in [Figure 10](#page-28-0) shows that about 33% of the preset has elapsed. Also, the **Dead time %** gauge and readout, as well as the bright screen background, reflect that a count is in progress. By contrast, in [Figure 11,](#page-28-1) the 100% reading on the **% of preset** gauge indicates the preset condition has been met; and the neutral background and 0% dead time indicate acquisition has stopped.

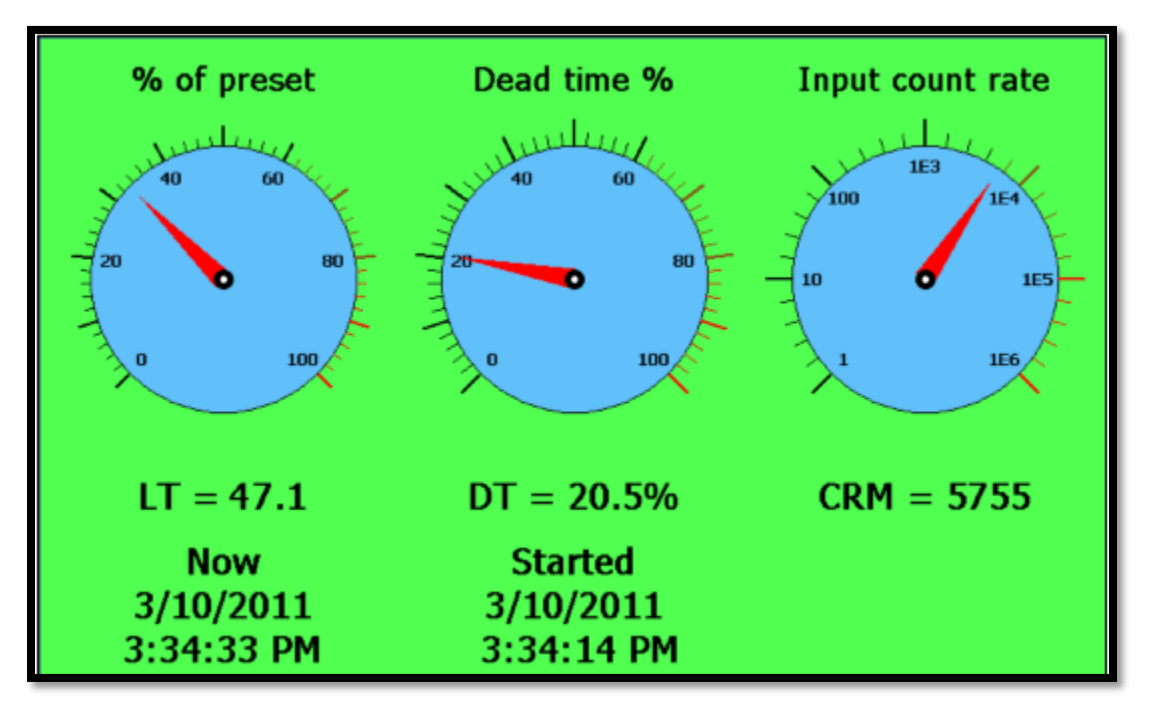

**Figure 10. The Gauges Screen During Data Acquisition**

<span id="page-28-0"></span>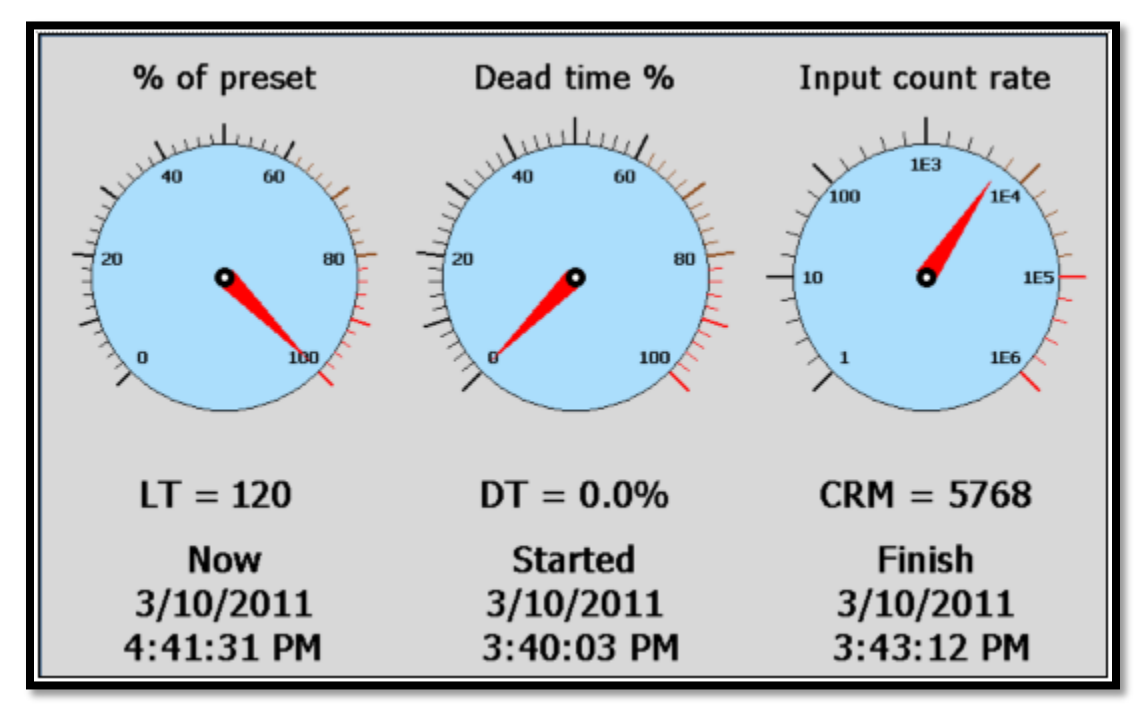

<span id="page-28-1"></span>**Figure 11. The Gauges Screen, Preset Reached and Acquisition Halted**

#### **2.1.5.2 The Chart Screen**

[Figure 12](#page-29-0) illustrates the Chart screen, which presents "virtual strip-charts" of the current input count rate and % dead time. If the gain and/or zero stabilizers are enabled (Section [4.5\)](#page-54-0), their current % correction is also displayed. In addition, the **Now/Started/Finish** readouts are shown at the bottom of the screen.

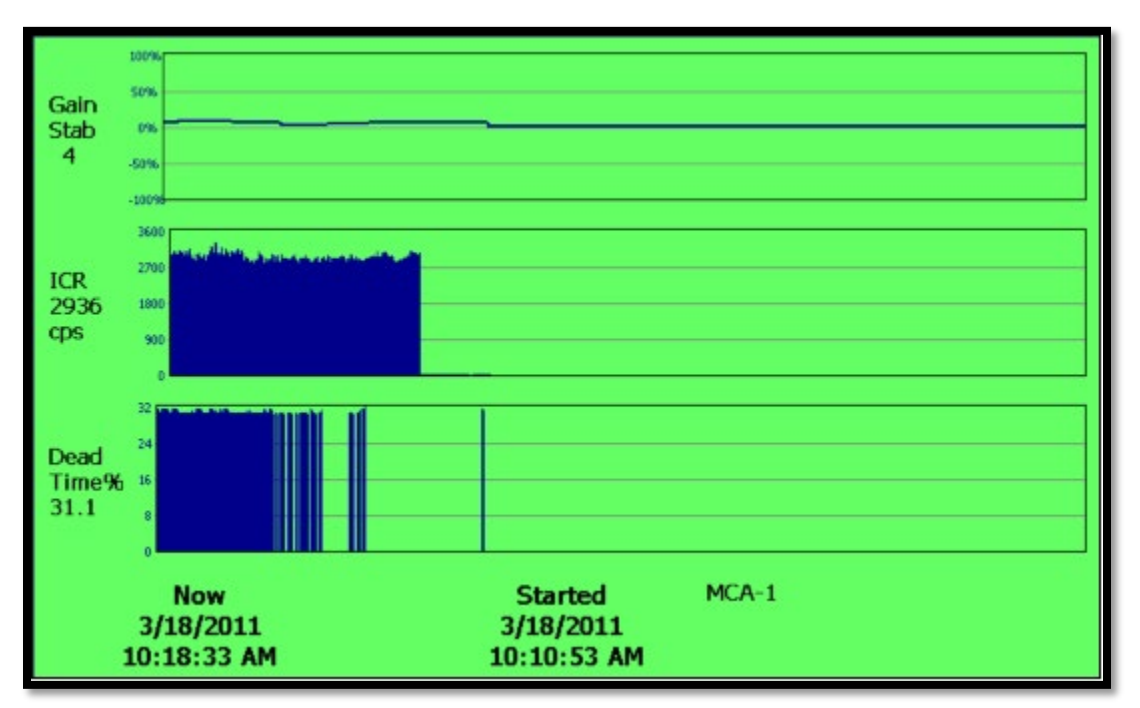

**Figure 12. The Chart Screen with Gain Stabilizer Chart**

#### <span id="page-29-0"></span>**2.1.5.3 The Spectrum Screen**

This screen [\(Figure 13\)](#page-30-0) displays the spectrum for the current or most recently acquired spectrum.

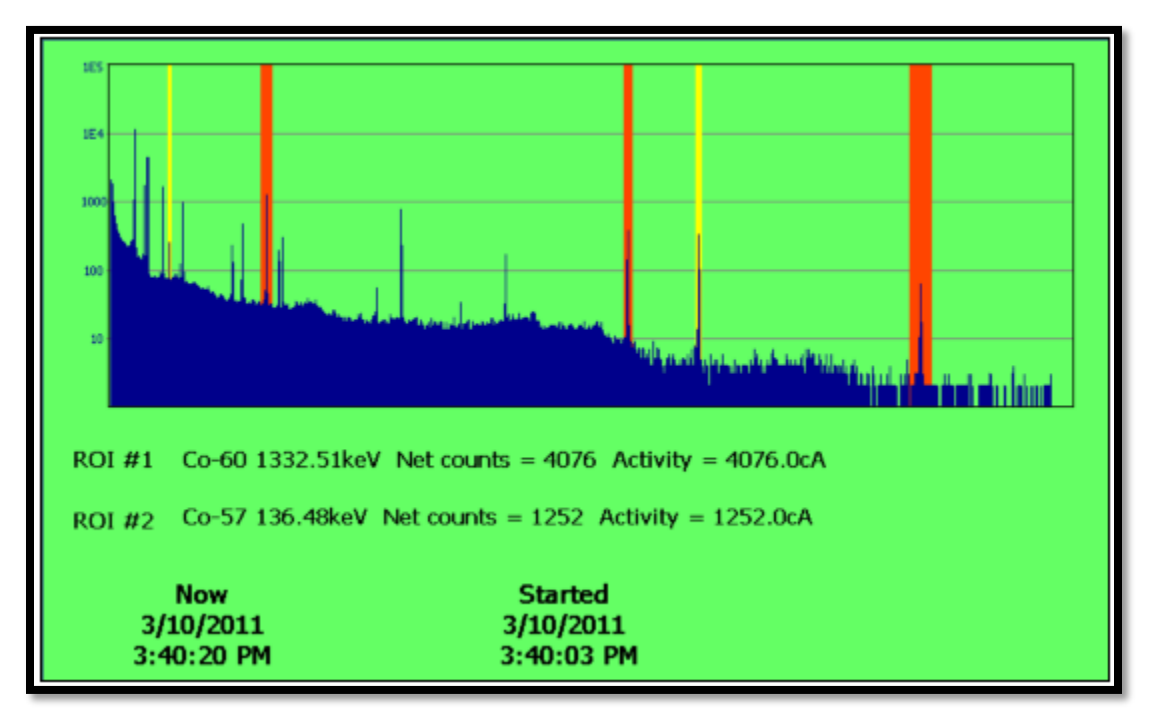

<span id="page-30-0"></span>**Figure 13. Spectrum Screen (Nuclide Report ROIs are Yellow with Activity Readouts Below Spectrum; "Standard" Maestro ROIs are Orange with No Readouts)**

If any Nuclide Report ROIs have been defined (see Section [4.11\)](#page-60-0), the two lowest-energy ROIs are marked with a yellow background, and an activity readout for each is displayed below the histogram. See the two yellow ROIs in [Figure 13.](#page-30-0) [Figure 14](#page-31-0) shows the Nuclide Report setup tab for these two ROIs.

If "standard" ROIs have been defined in an ORTEC spectroscopy application, using the commands on the ROI menu, they are indicated with an orange background on the DSPEC 50 spectrum screen. See the three orange ROIs in [Figure 13](#page-30-0) and refer to the ROI **Mark** command in the software user manual.

For comparison to the Spectrum screen, [Figure 15](#page-31-1) shows the corresponding spectrum and "standard" ROIs in GammaVision.

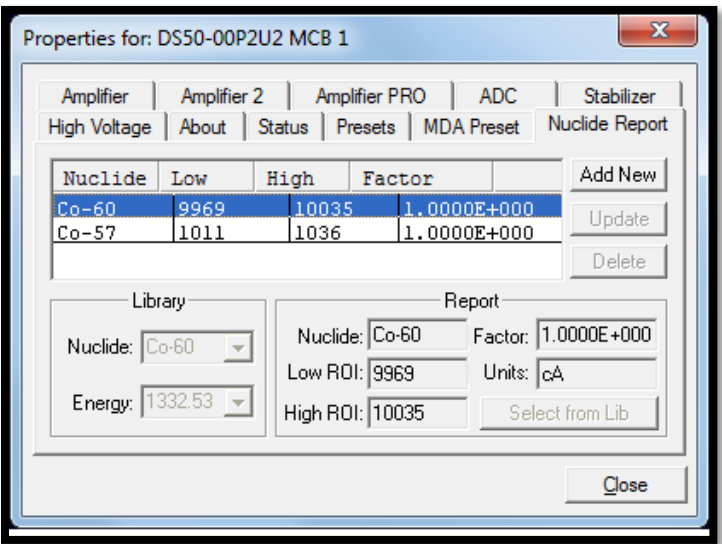

**Figure 14. Two Nuclide Report ROIs Defined**

<span id="page-31-0"></span>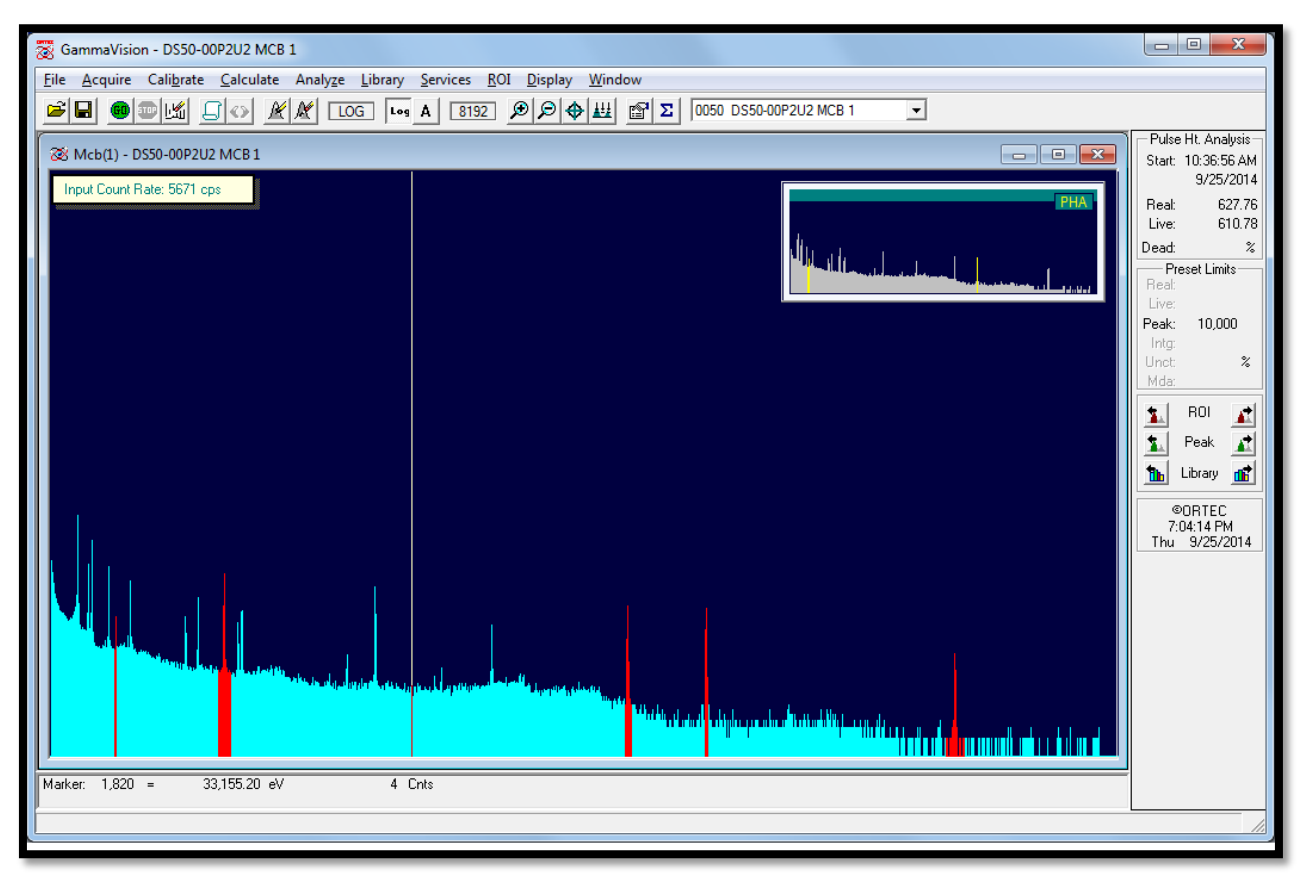

<span id="page-31-1"></span>**Figure 15. The Spectrum in GammaVision (Showing "Standard" ROIs)**

#### **2.1.5.4 The Big Numbers Screen**

The Big Numbers screen makes the current data acquisition status highly visible, even from across the counting lab. Note the **HV Off** indicator on the bottom right of [Figure 16.](#page-32-1)

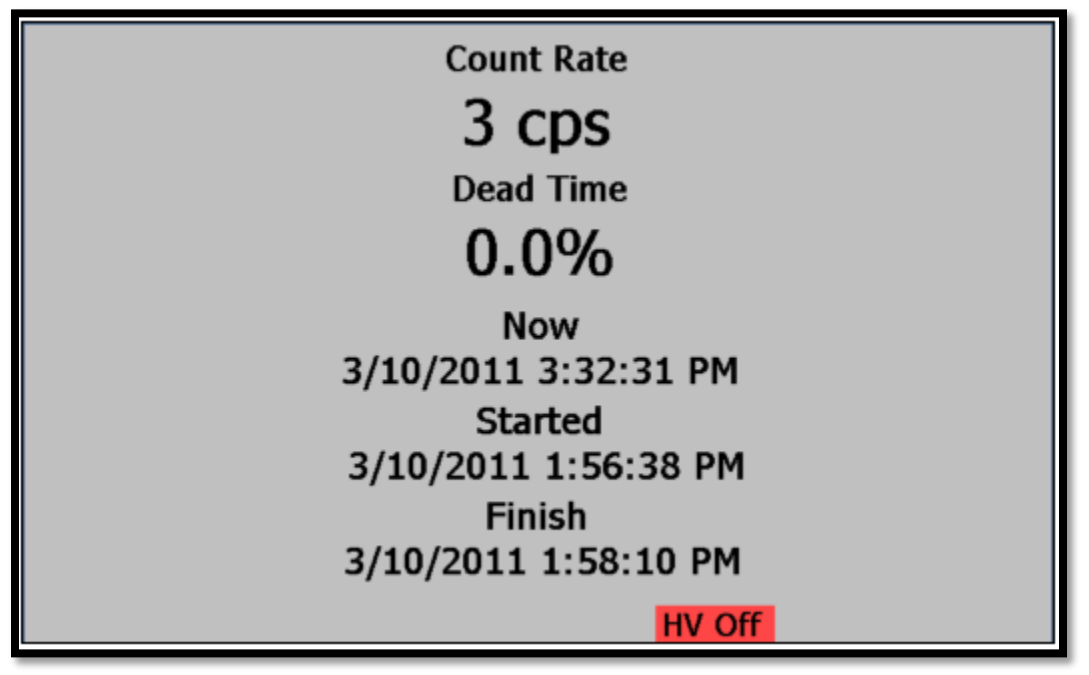

**Figure 16. The High-Visibility "Big Numbers" Screen, Showing the HV Off Indicator**

## <span id="page-32-1"></span><span id="page-32-0"></span>**2.2 REAR PANEL**

Figures 17 and 18 respectively show the rear panels of the DSPEC 50 and DSPEC 502. Note that each chassis has only one ac input power module, Ethernet connector, USB connector, SD card slot, and RESET port. Otherwise, each MCA has the following set of inputs and outputs. On the DSPEC 502, some connector labels are abbreviated due to space constraints; the abbreviations are given in parentheses below. See Section [6.1](#page-70-0) for more detail on the inputs and outputs.

**DIM** Multi-pin (13W3) connector supports the SMART-1 and other ORTEC DIM detectors. No other rear-panel detector connections are required.

## **CAUTION**

To avoid damaging the detector interface module (DIM) cable, be sure to observe the following: (1) When attaching a detector to the DIM connector, always tighten the cable's retaining screws to the rear panel. (2) Before disconnecting the detector from the DIM connector, always power off the DSPEC 50.

**INPUT** Rear-panel BNC accepts preamplifier output signals of either polarity.

**PREAMP POWER** Rear-panel, 9-pin D connector; provides ±24 V and ±12 V for preamplifier power.

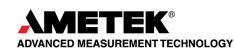

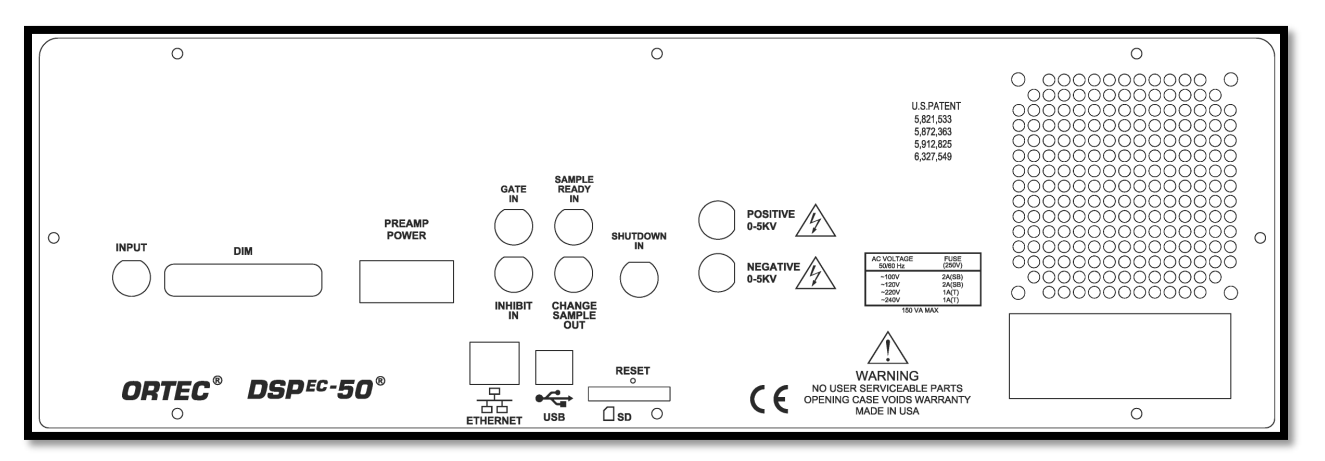

**Figure 17. The DSPEC 50 Rear Panel**

<span id="page-33-0"></span>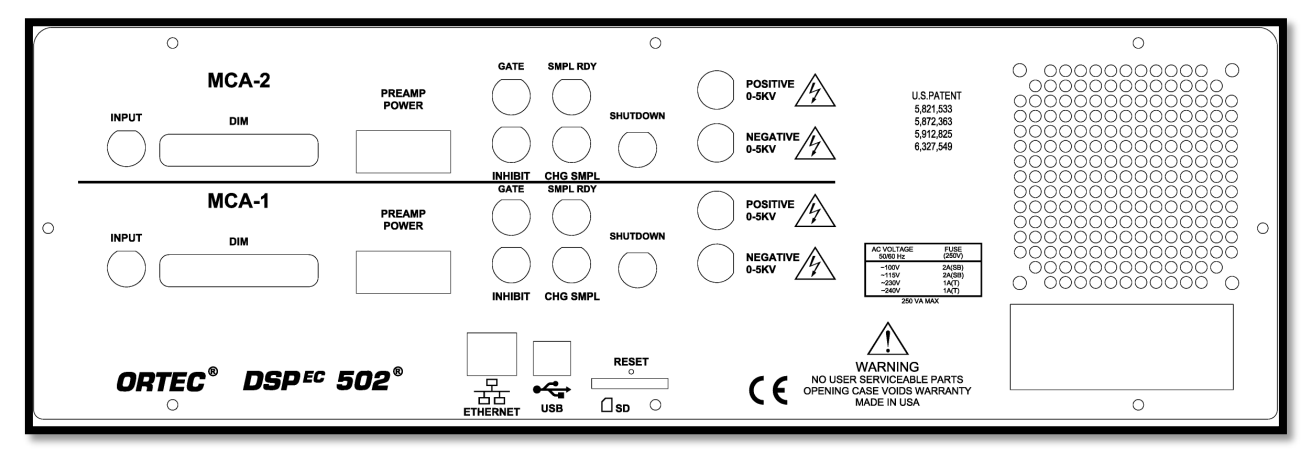

**Figure 18. The DSPEC 502 Rear Panel**

<span id="page-33-1"></span>**GATE IN (GATE)** Accepts slow-positive NIM input; Software-selectable as off, coincidence, or anticoincidence.

**INHIBIT IN (INHIBIT)** Rear-panel BNC connector accepts reset signals from TRP or POF preamplifiers.

**SHUTDOWN IN (SHUTDOWN)** Rear-panel BNC turns off the bias supply voltage when the detector is warm. Software-selectable ORTEC or TTL mode (SMART-1 detectors auto-select the SMART shutdown mode). In ORTEC mode, the detector's Bias Shutdown cable must be connected to this input, or the high voltage will not turn on.

**CHANGE SAMPLE OUT (CHG SMPL)** Rear-panel BNC connector, TTL compatible.

**SAMPLE READY IN (SMPL RDY)** Rear-panel BNC connector accepts TTL level signal from sample changer.

#### **HIGH VOLTAGE**

• **Positive 0–5 kV** Rear-panel SHV connector, 500 V–5 kV. Only active when the unit is set for positive bias.

• **Negative 0–5 kV** Rear-panel SHV connector, 500 V–5 kV. Only active when the unit is set for negative bias.

**ETHERNET** Standard 10/100 Mbit Ethernet connection. Link and Activity LEDs are integrated into the connector.

**USB** Emulates a USB connection. Any number of DSPEC 50s can be connected to a host computer via USB.

**SD** SecureDigital™ (SD) memory card slot for uploading a maximum of 9 optional **.JPG**format image files. See page [13.](#page-22-3)

**RESET** Maintenance port.

**AC (MAINS) POWER MODULE** 100–240 V ac, 47–63 Hz, 110 watts. The unit is shipped with the voltage setting, fusing, and 3-prong grounded ac power cord appropriate for the installation location. To change the fuses or voltage setting, see the next section.

#### <span id="page-34-0"></span>**2.2.1 Changing the Fuse(s) and Line Voltage**

This instrument uses a power entry module that includes a reversible fuse holder and a voltage selector card. The voltage selector card lets users configure the instrument for a nominal 100, 120, 230, or 240 Vac. The module door has a small window that shows the line voltage setting now in use.

To open the module:

- 1) Be sure the instrument is disconnected from the ac (mains) power source.
- 2) Insert a small flat-blade screwdriver in the small gap under the left side of the module's door, as shown in [Figure 19.](#page-34-1)
- 3) Gently lift up until the entire door pops up approximately 0.25 inch [\(Figure 20\)](#page-34-2).

<span id="page-34-1"></span>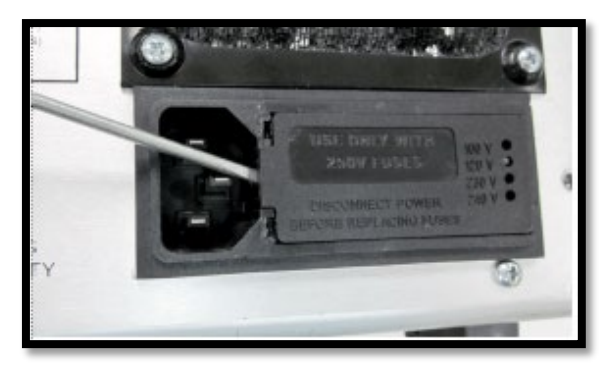

**Figure 19. Insert Screwdriver in Gap Under Door**

<span id="page-34-2"></span>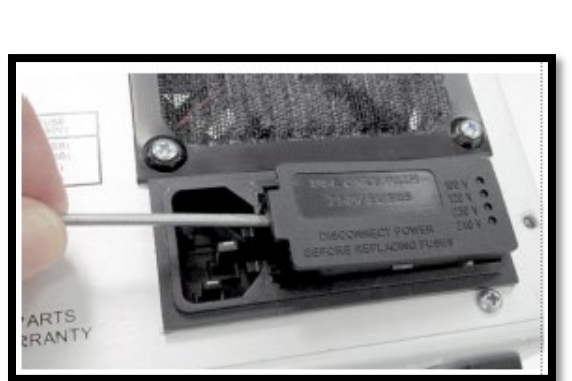

**Figure 20. Lift the Door**

4) The door can now be opened from the right, exposing the fuse holder and voltage selector card [\(Figure 21\)](#page-35-0).

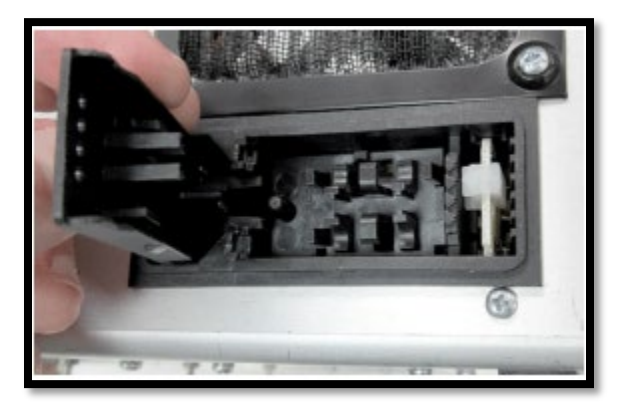

**Figure 21. Opened Fuse Door**

#### <span id="page-35-0"></span>**2.2.1.1 Replacing the Fuse(s)**

- 1) With the unit disconnected from ac power, lift out the reversible fuse holder [\(Figure](#page-35-1)  [22\)](#page-35-1).
- 2) This instrument requires the following 250 V fuses:
	- For 100 or 120 V ac line voltage, one fuse, 2 A (SB) size 3AG.
	- For 230 or 240 V ac line voltage, two fuses, 1 A(T) size 5×20 mm.
- **CAUTION** Do not use makeshift fuses or short-circuit the fuse holders, and do not install both AG and metric fuses at the same time.

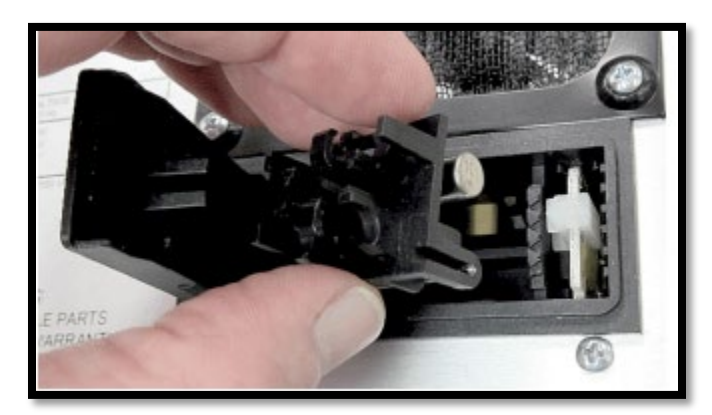

**Figure 22. Remove the Fuse Holder**

<span id="page-35-1"></span>[Figure 23](#page-36-0) shows the 100V/120V side with an AG fuse in place. In [Figure 24,](#page-36-1) the fuse holder has been rotated to show the 230V/240V side (facing right) and the two brackets for its metric fuses.
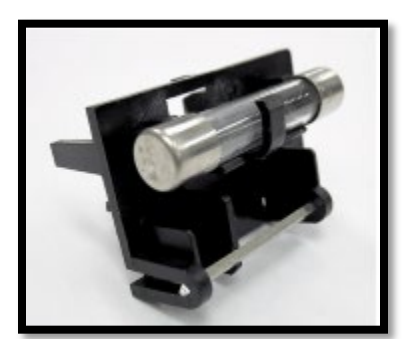

**Figure 23. Fuse Holder – AG Side**

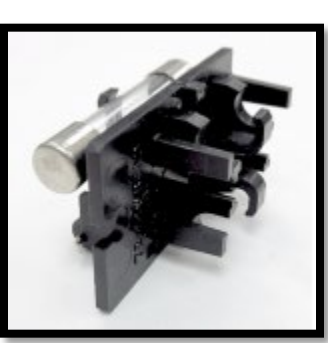

**Figure 24. Fuse Holder – Metric Side**

3) Change the fuse(s), then reinsert the fuse holder *fuse side down* (thus, for 100 or 120 Vac line voltage, the single AG fuse should face down; and for 230 or 240 Vac line voltage, the twin metric fuses should face down). Gently press down until the fuse holder is fully seated. Close the module door as described in Section [2.2.1.3.](#page-37-0)

#### **2.2.1.2 Changing the Line Voltage**

- 1) Use the indicator pin to pull the voltage selector card straight out of the module. If necessary, lift the indicator pin a few millimeters, slide the shaft of a small flat-blade screwdriver under the top of the pin, and use the screwdriver to *gently* lift out the card, as shown in [Figure 25.](#page-36-0)
- 2) Unclip the white plastic indicator pin from the card.
- 3) Orient the card so the desired voltage is readable at the bottom. [Figure 26](#page-37-1) shows the orientations for the four voltage settings and how to replace the indicator pin in the card for that voltage. Note that the arrow beside the setting indicates the edge of the card to be will inserted first into the power entry module.
- 4) Reinsert the card into the module, printed side of the card facing left, toward the IEC power connector, with the edge listing the desired voltage first (down). Gently but firmly press the card into the module until it is fully seated.

<span id="page-36-0"></span>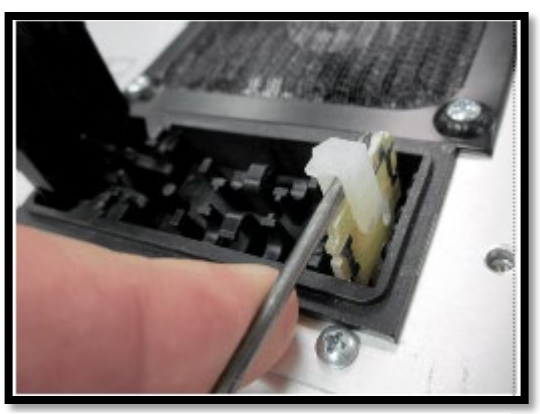

**Figure 25. Gently Pull Out Voltage Selector Card**

5) Close the module door as described in Section [2.2.1.3.](#page-37-0)

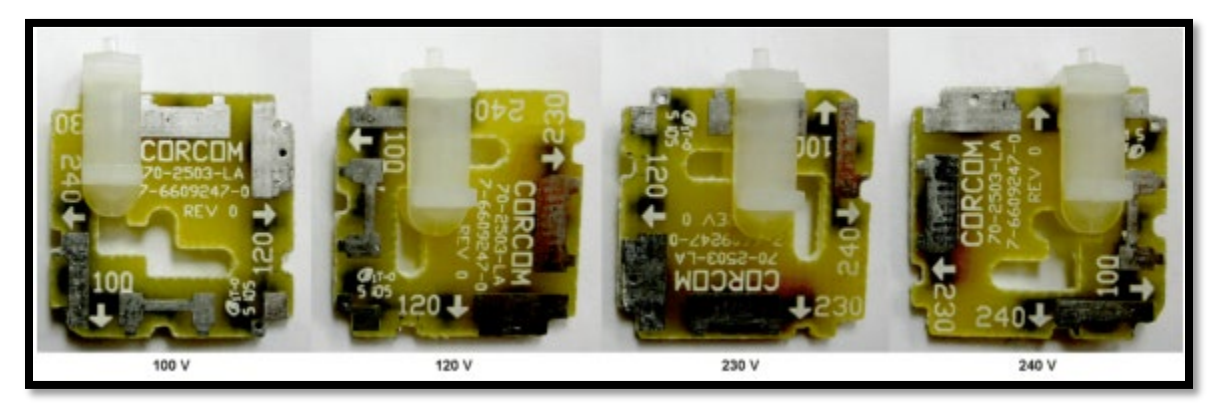

**Figure 26. Orient the Voltage Selector Card and Clip on the Indicator Pin**

#### <span id="page-37-1"></span>**2.2.1.3 Closing the Input Power Module**

- <span id="page-37-0"></span>1) When the changes have been completed to the line voltage and/or fusing, close the module door, then gently press it down until it is fully seated and firmly holding the fuse holder and voltage selector card in place.
- 2) Verify that the white indicator pin shows the desired voltage. [Figure 27](#page-37-2) shows the instrument set for 120 V.
- 3) It is now ready to connect the unit to the ac power source using the appropriate power cord (mains lead).

<span id="page-37-2"></span>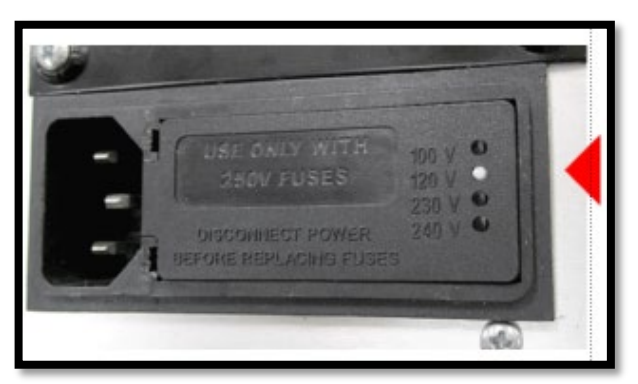

**Figure 27. Note Position of Voltage Indicator Pin**

## **3. HARDWARE AND SOFTWARE INSTALLATION**

When using Windows computers, the DSPEC 50 installation is as follows:

- 1) Confirm the line (mains) voltage, fusing, and input power cord are correct for the region.
- 2) Install the included CONNECTIONS Driver Update Kit (p/n 797230).
- 3) Install the included MAESTRO MCA Emulation Software (A65-BW) or the ORTEC spectroscopy software application.
- 4) Connect the DSPEC 50 to a network or computer.
- 5) Run the MCB Configuration program to establish communication with the MCBs.

**NOTE** When using the Web Page or Web Services interface on the DSPEC 50A or 502A then simply configure the instrument for ethernet connection and enter the web page address from the communication control screen in the browser application instead of installing CONNECTIONS and application software.

**NOTE** The user must have Windows administrator-level access to install ORTEC software.

## **3.1 STEP 1: LINE VOLTAGE, FUSING, AND POWER CORD**

ORTEC factory-sets the DSPEC 50 line voltage, fusing, and input power cord based on the location. However, before the unit is used, it is strongly recommended that users confirm it is properly set up for the region's ac mains supply. For instructions on changing the line voltage and fusing, see Section [2.2.1.](#page-34-0)

## **3.2 STEP 2: INSTALL THE CONNECTIONS DRIVER UPDATE**

Next, install the accompanying CONNECTIONS Driver Update Kit (P/N 797230) according to its instruction sheet. This product must be installed before the spectroscopy application is installed. On the Instrument Families page, be sure to mark the **USB-based** instruments checkbox. *Otherwise, USB-connected DSPEC 50s will not be able to communicate with the computer and ORTEC software***.** No instrument family selection is required if communication will only be via Ethernet.<sup>10</sup>

If other types of MCBs are also attached to this computer, refer to the installation instructions in the corresponding hardware manuals. Note that device drivers for other types of instruments can be installed later, as described in the CONNECTIONS Driver Update Kit instructions.

<span id="page-38-0"></span> $10$  If users also have non-Ethernet MCBs, each will require setup according to its hardware manual, including selection of the proper Instrument Family in the CONNECTIONS Driver Update wizard. Other device drivers can be enabled later, as described in the Update Kit instructions.

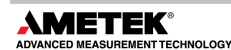

## **3.3 STEP 3: INSTALL THE SPECTROSCOPY APPLICATION SOFTWARE**

Install MAESTRO or another ORTEC spectroscopy application according to the instructions in its user manual.

## **3.4 STEP 4: CONNECT THE DSPEC 50 TO A NETWORK OR COMPUTER**

**NOTE** *The DSPEC 50 can be attached directly to a computer either by Ethernet or by USB connection, but do not mix the two connection types on the same computer or operational errors could occur. If a DSPEC 50 is switched from one connection type to the other, the MCB Configuration program must be reran to reestablish communication between the DSPEC 50 and the computer.*

### **3.4.1 Ethernet Connection**

#### • **Case 1: LAN with DHCP Server – Dynamic IP Addressing**

Most users will connect one or more DSPEC 50s, via the rear-panel **Ethernet** port, to a standard LAN. This is the simplest connection method: Just attach the DSPEC 50 to the network with a standard Cat 5 (RJ45) Ethernet cable, power the DSPEC 50 on, wait 10-15 seconds for the network's DHCP server to assign a dynamic IP address to the DSPEC 50, and it is ready to run the MCB Configuration program (Section [3.5\)](#page-40-0). *In addition to these networked DSPEC 50s, users can attach DSPEC 50s directly to the computer either by Ethernet or by USB connection*, as described in the next two paragraphs and Section [3.4.2.](#page-39-0)

#### • **Case 2: LAN without DHCP Server or Standalone Laptop/Computer with LAN Adapter – Dynamic IP Addressing**

If users (a) connect multiple DSPEC 50s to a network that does not have a DHCP server, or (b) have an isolated computer with a LAN adapter and wish to attach multiple DSPEC 50s to the computer via a powered Ethernet switch, Windows will auto-assign IP addresses to each DSPEC 50. To do this, attach the DSPEC 50s to the network (or to the standalone computer's Ethernet switch) with a standard Ethernet cable, power the DSPEC 50s on, wait 3-5 minutes for the IP addresses to be assigned, and it is ready to run the MCB Configuration program (Section [3.5\)](#page-40-0).

#### • **Case 3: Static IP Addressing**

(a) If for any reason the network DHCP server or the host computer does not auto-assign an IP address to the DSPEC 50, or (b) if users are otherwise using static IP addressing, see the instructions in Appendix A. When all units have been assigned a static IP address, it is ready to run the MCB Configuration program (Section [3.5\)](#page-40-0).

### <span id="page-39-0"></span>**3.4.2 USB Connection**

With the computer powered on, connect the DSPEC 50 to a USB port on the computer, power the DSPEC 50 on, and wait for it to initialize and display the Switchboard screen.

Windows will indicate that the DSPEC 50 has been detected. In Windows 10, the driver will install without a wizard. Click **Next**, indicate users *do not* wish to connect to the internet or the Microsoft website to locate the driver, choose the "automatically locate driver" option, and follow the remaining prompts to completion. When this operation is complete, it is ready to run the MCB Configuration program (Section [3.5\)](#page-40-0).

## <span id="page-40-0"></span>**3.5 STEP 5: RUN MCB CONFIGURATION TO ESTABLISH COMMUNICATION WITH MCBS**

#### **IMPORTANT**

This is an abbreviated discussion of the operation and use of the MCB Configuration program. It is *strongly* recommended that users read the instructions for the CONNECTIONS Driver Update Kit for complete details on the command line arguments that change how the program searches for MCBs, customizing MCB ID Numbers and Descriptions, changing the Windows firewall settings to allow MCB access across a network, enabling additional device drivers, and troubleshooting.

- 1) Make sure the DSPEC 50 is connected and powered on.
- 2) Connect and power on all other local and network ORTEC instruments that it is desired to use, as well as their associated computers. Otherwise, the MCB Configuration program will not detect them during installation. Any instruments not detected can be configured another time.
- 3) Type **mcb** in the "*Search programs and files*" box on the Windows Start menu, then click the **MCB Configuration** search result; or open the Windows Start menu and click **MAESTRO**, then **MCB Configuration**. *For Ethernet-connected DSPEC 50s, do not append the -L switch to the command line (the -L switch can only locate local, USBconnected DSPEC 50s)*.

The MCB Configuration program will locate all the powered-on ORTEC MCBs on the local computer and the network and display the *Master Instrument List* of instruments found [\(Figure](#page-41-0)  [28\)](#page-41-0). Each DSPEC 50 will be identified in the list by the **Host name** displayed on the Communication Control screen [\(Figure 8,](#page-25-0) page [16\)](#page-25-0). If users have a DSPEC 502, both inputs will be discovered and will be assigned the host name appended with **MCB 1** and **MCB 2**.

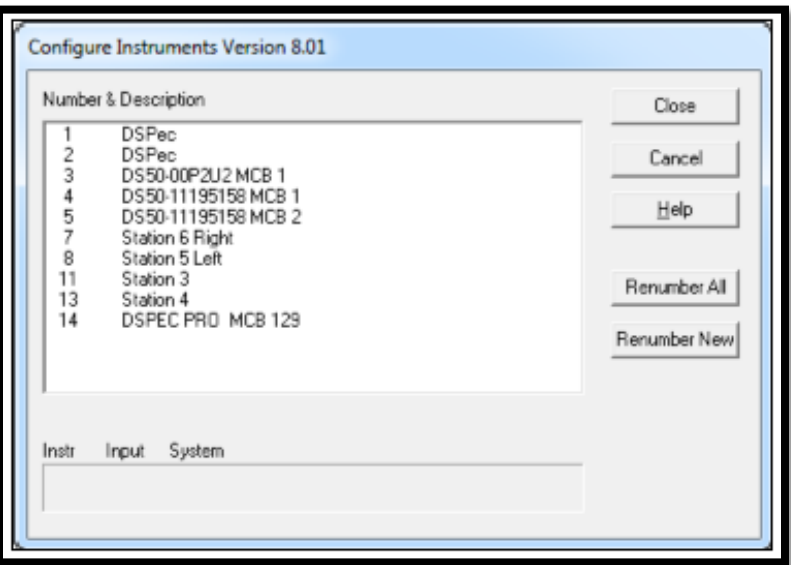

**Figure 28. MCB Numbering and Descriptions**

#### <span id="page-41-0"></span>**3.5.1 Configuring a New Instrument**

The first time a new instrument is detected, the dialog shown in [Figure 29](#page-41-1) will remind users that all new instruments must be assigned a unique, non-zero ID number.<sup>11</sup> Click OK. Users can either manually change the ID Number and Description as described in the next subsection or can click the Renumber New button to renumber only the new instruments.

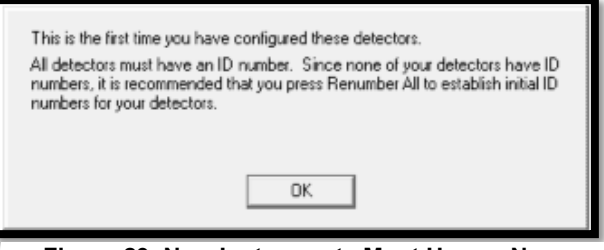

<span id="page-41-1"></span>**Figure 29. New Instruments Must Have a Non-Zero ID Number**

**NOTE** *It is strongly recommended not using the* **Renumber All** *button***.** In addition, it is strongly recommended *not* renumbering MCBs that "belong" to other users, as this could affect the interaction between their MCBs and their ORTEC software, for instance, if they control their MCBs with **.JOB** files (e.g., the **.JOB** file command **SET\_DETECTOR 5**) or use the GammaVision or ISOTOPIC spectroscopy applications. See also the NOTE FOR MULTIPLE USERS ON A NETWORK in the next section.

### **3.5.2 Customizing ID Numbers and Descriptions**

If desired, the instrument ID Numbers and Descriptions can be changed by double-clicking an instrument entry in the Configure Instruments dialog. This will open the Change Description or ID dialog [\(Figure 30\)](#page-42-0). It shows the physical MCB location (read-only) and allows users to change the **ID** Number and **Description**.

<span id="page-41-2"></span><sup>11</sup> If this is a first-time installation of ORTEC products, all the instruments will be "new."

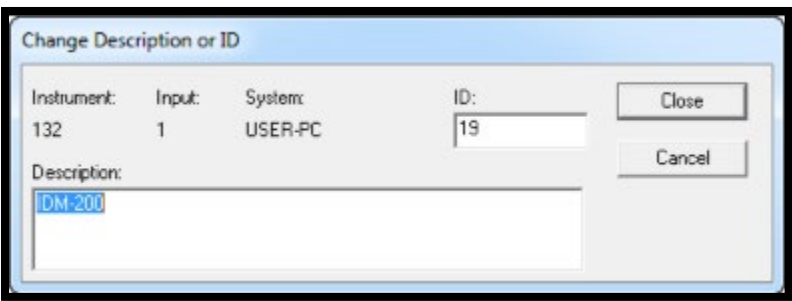

**Figure 30. Change MCB Number or Description**

<span id="page-42-0"></span>Make the desired changes and click Close. Any changes made to an ID number or description will then be written back to the corresponding MCB.

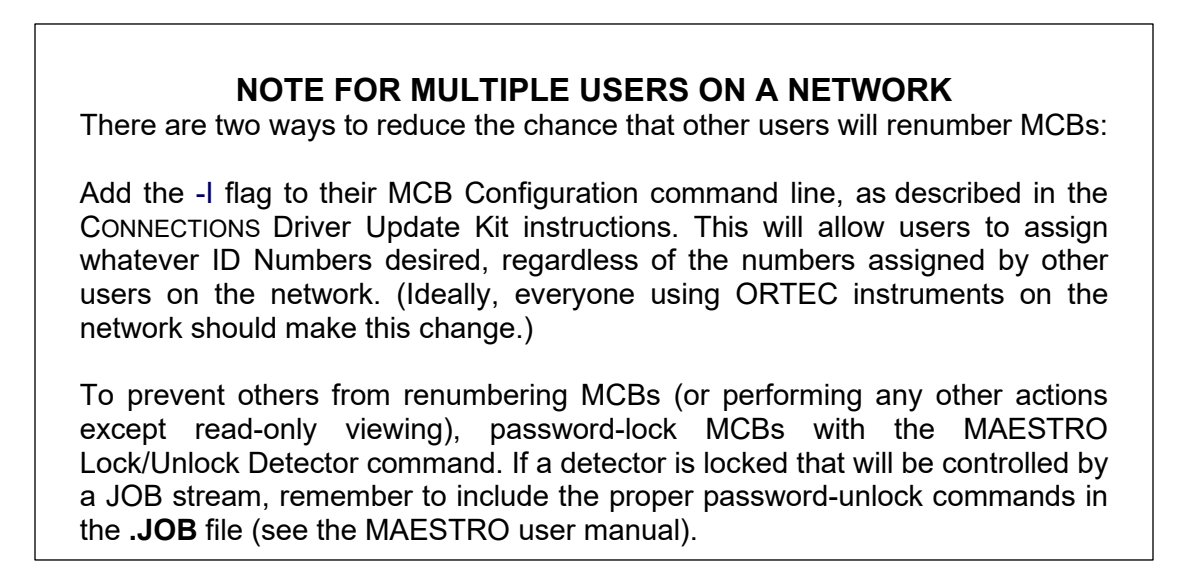

If a modified description has already been applied to a particular instrument, users can restore the default description by deleting the entry in the **Description** field and re-running MCB Configuration. After MCB Configuration runs, the default description will be displayed.

#### **3.5.3 Connecting to and Disconnecting from the Computer**

The DSPEC 50 can be connected to and disconnected from the computer without shutting down either. If the computer is disconnected during data acquisition (leaving the DSPEC 50 under power so that the high voltage stays on), the DSPEC 50 will continue data collection. To redisplay the spectrum, simply reconnect the DSPEC 50 via the same method (Ethernet or USB), then close and reopen the MAESTRO spectrum window for that input.

## **THIS PAGE INTENTIONALLY BLANK.**

## <span id="page-44-0"></span>**4. MCB PROPERTIES IN MAESTRO**

This chapter discusses the hardware setup dialog seen within MAESTRO and all other ORTEC CONNECTIONS software (e.g., GammaVision, ISOTOPIC) when users click **Acquire/ MCB Properties...**. Data acquisition with the DSPEC 50 is completely software controlled. The MCB Properties dialog contains all the instrument controls including ADC setup parameters, acquisition presets, amplifier gain adjustments, pole zero controls, detector bias controls, and access to the InSight Virtual Oscilloscope. Just move from tab to tab and set the hardware parameters, then click **Close**.

Note that as characters are entered in the data-entry fields, the characters will be underlined until users move to another field or until 5 seconds have elapsed without further input. While the entry is underlined, no other program or computer on the network can modify this value.

#### $\overline{\mathbf{x}}$ Properties for: DS50-00P2U2 MCB 1 High Voltage | About | Status | Presets | MDA Preset | Nuclide Report Amplifier | Amplifier 2 | Amplifier PRO | ADC Stabilizer Gain: 87.04 Baseline Restore Optimize  $0.50$  $1.10$ Start Auto Auto  $\vert \cdot \vert$  $\mathbf{x}$ Properties for: DS50-00P2U2 MCB 1 the egeneration Stop Auto Preamplifier Type: Fine:  $\boxed{0.6800}$ High Voltage | About | Status | Presets | MDA Preset | Nuclide Report Resistor Feedback v Input Polarity Amplifier | Amplifier 2 | Amplifier PRO | ADC Stabilizer Coarse: X 12  $(+)$   $\odot$   $\odot$   $(+)$ Gain: 87.04 Baseline Restore Optimize  $0.50.$  $1.10$ Start Auto Auto  $\vert \cdot \vert$ the experimental Stop Auto Preamplifier Tune- $C$ lose Fine:  $\boxed{0.6800}$ Resistor Feedback v Input Polarity Coarse:  $(+)$   $\odot$   $(-)$   $(-)$ **Figure 31. DSPEC 50 Amplifier Tab** Pile-up Rejection 区  $C$ lose

## **4.1 AMPLIFIER**

**Figure 32. DSPEC 50A Amplifier Tab**

The Amplifier tab is shown in Figures 31 and 32 for the Standard and Advanced models, respectively. This tab contains the controls for **Gain**, **Baseline Restore**, **Preamplifier Type**, **Input Polarity**, and **Optimize**.

**NOTE** Be sure that all the controls on the tabs have been set *before* clicking the **Start Auto** (optimize) button. The changes made on most property tabs *take place immediately*. There is no cancel or undo for these dialogs.

**Gain** – Set the amplifier coarse gain by selecting from the **Coarse** drop list, then adjust the **Fine** gain with the horizontal slider bar or the edit box, in the range of 0.5 to 1.1. The resulting effective gain is shown at the top of the **Gain** section. The two controls used together cover the entire range of amplification from 0.5 to 140.8.

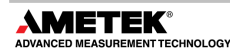

**Input Polarity** – These buttons select the preamplifier input signal polarity for the signal from the detector. Normally, GEM (p-type) detectors have a positive signal and GMX (n-type) have a negative signal.

**Baseline Restore** – This is used to return the baseline of the pulses to the true zero between incoming pulses. This improves the resolution by removing low frequency noise from dc shifts or mains power ac pickup. The baseline settings control the time constant of the circuit that returns the baseline to zero. There are three fixed choices (**Auto**, **Fast**, and **Slow**). The fast setting is used for high count rates, the slow for low count rates. **Auto** adjusts the time constant as appropriate for the input count rate. The settings (**Auto**, **Fast**, or **Slow**) are saved in the DSPEC 50 even when the power is off. The time constant can be manually set on the InSight display (see the discussion beginning on page [38\)](#page-47-0).

Users can view the time when the baseline restorer is active on the InSight display as a **Mark** region (see the discussion on Marks, page [40\)](#page-49-0). In the automatic mode, the current value is shown on the InSight sidebar [\(Figure 34\)](#page-48-0). For a low-count-rate system, the value will remain at about 90.

**Preamplifier Type** – Choose **Transistor Reset** or **Resistive Feedback** preamplifier operation. The choice will depend on the preamplifier supplied with the germanium detector being used.

**Pile-up Rejection (Advanced Models Only)** – This option allows the Pile-up Rejection to be enabled or disabled as selected. By default, Pile-Up Rejection is enabled to eliminate pile up pulses that contribute to noise in the spectrum. Note that the Pile-Up Rejection can also be enabled or disabled using hardware commands with the DIAG program for the Standard or Advanced models.

### <span id="page-45-1"></span>**4.1.1 Optimize**

The DSPEC 50 is equipped with both automatic pole zero logic and automatic flattop logic.  $^{12}$  $^{12}$  $^{12}$ The **Start Auto** (optimize) button uses these features to automatically choose the best pole zero and flattop tilt settings. Note that **Transistor Reset** is selected as the **Preamplifier Type** for this DSPEC 50, optimization does not perform the pole zero.

**NOTE** Optimization cannot be performed with LFR mode enabled; see Section [4.3.](#page-50-0)

As with any system, the DSPEC 50 should be optimized any time the detector is replaced or if the flattop width is changed. For optimization to take place, the DSPEC 50 must be processing pulses. The detector should be connected in its final configuration before optimizing. A count rate guidance message on the lower left of the Amplifier page will help position a radioactive source to deliver the correct count rate for optimization. The **Start Auto** optimization button will be disabled (gray) until the count rate is suitable.

Select either the **Resistive Feedback** or **Transistor Reset** option and click **Start Auto**. The optimize command is sent to the DSPEC 50 at this time and, if the DSPEC 50 can start the operation, a series of short beeps sounds to indicate that optimization is in progress. When optimizing is complete, the beeping stops.

<span id="page-45-0"></span><sup>12</sup> Patent number 5,821,533.

During optimization, pole zeroes are performed for several rise-time values and the DSPEC 50 is cycled through all the rise time values for the determination of the optimum tilt values. All values for all the combinations are then saved in the DSPEC 50, so it is not required to optimize for each possible rise time. Optimization can take from 1 to 10 minutes depending on count rate, but typically takes 5 minutes.

**NOTE** Be sure to repeat the optimization if the flattop width is changed.

The effect of optimization on the pulse can be seen in the InSight mode, on the Amplifier 2 tab. Note, however, that if the settings were close to proper adjustment before starting optimization, the pulse shape may not change enough to be seen. (In this situation, users also may not notice a change in the shape of the spectrum peaks.) The most visible effect of incorrect settings is high- or low-side peak tailing or poor resolution.

## **4.2 AMPLIFIER 2**

[Figure 33](#page-46-0) shows the Amplifier 2 tab, which accesses the advanced shaping controls including the InSight Virtual Oscilloscope mode.

The many choices of **Rise Time** allow users to precisely control the tradeoff between resolution and throughput; see Section [4.13.](#page-62-0) This setting affects both the rise and fall times, so changing it spreads or narrows the quasi-trapezoid symmetrically.

Use the up/down arrows to set the Rise Time from 0.8 µs to 23.0 µs. Once the unit has been optimized according to Section [4.1.1,](#page-45-1) any Rise Time can be used without having to reoptimize.

The value of the rise time parameter in the DSPEC 50 is roughly equivalent to twice the integration time set on a conventional analog spectroscopy amplifier. Thus, a DSPEC 50 value of 12µs corresponds to 6µs in a conventional amplifier. Starting with the nominal value of 12.0, increase the value of the rise time for better resolution for expected lower count rates, or when unusually high count rates are anticipated, reduce the rise time for higher throughput with somewhat worse resolution.

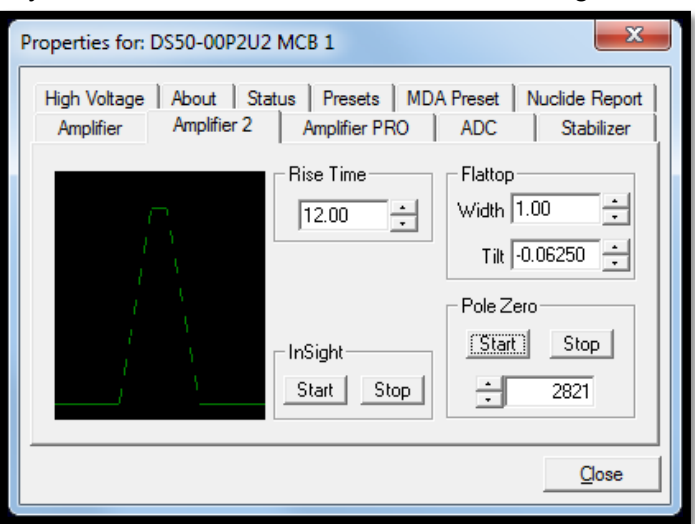

<span id="page-46-0"></span>**Figure 33. DSPEC 50 Amplifier 2 Tab**

The **Flattop** controls adjust the top of

the quasi-trapezoid. The **Width** adjusts the extent of the flattop (from 0.3 to 2.4 µs). The Tilt adjustment varies the "flatness" of this section slightly. The **Tilt** can be positive or negative. Choosing a positive value results in a flattop that slopes downward; choosing a negative value gives an upward slope. Alternatively, the optimize feature on the Amplifier tab can set the tilt value automatically. This automatic value is normally the best for resolution, but it can be changed on this dialog and in the InSight mode to accommodate particular throughput/resolution tradeoffs. The optimize feature also automatically adjusts the pole zero setting.

The dead time per pulse is approximately  $(3 * Rise Tiem) + (2 * Flattop Width).$ 

In the **Pole Zero** section, the **Start** button performs a pole zero at the specified rise time and other shaping values. Unlike the optimize feature, it performs a pole zero for only the one rise time. The pole zero **Stop** button aborts the pole zero and is normally not used.

For the more advanced user, the InSight mode allows users to directly view all the parameters and adjust them interactively while collecting live data. To access InSight mode, click the Start button. The InSight mode is discussed in more detail in the following section. Once data acquisition is underway, it may be desired to start the Insight mode to adjust the shaping parameters interactively with a "live" waveform showing the actual pulse shape, or just to verify that all is well.

#### <span id="page-47-0"></span>**4.2.1 InSight Mode**

The **InSight** display [\(Figure 34\)](#page-48-0) shows the actual sampled waveform in the digital processing units on a reference graticule. The Properties dialog remains active and can be used to change settings while viewing the pulses.

As none of the traditional analog signals are available in the DSPEC 50, this mode is the only way to display the equivalent amplifier output pulse. Note that at the bottom of the window the marker channel is displayed in units of time.

To exit the InSight mode and return to the PHA display, press **<Esc>** or go to the **Insight**  section on the Amplifier 2 tab and click **Stop**. The PHA mode is set to STOP when the InSight mode is entered.

The Status Sidebar changes from the PHA mode controls to the InSight controls for adjusting the peak display [\(Figure 34\)](#page-48-0). On the left is a vertical scrollbar for adjusting the vertical offset of the waveform. The value of the offset is shown on the display. Double-clicking the mouse in the scrollbar will set the vertical offset to the vertical value of the channel at the marker position. This lets users conveniently zoom in on a particular part of the waveform (such as the tail for pole zeroing).

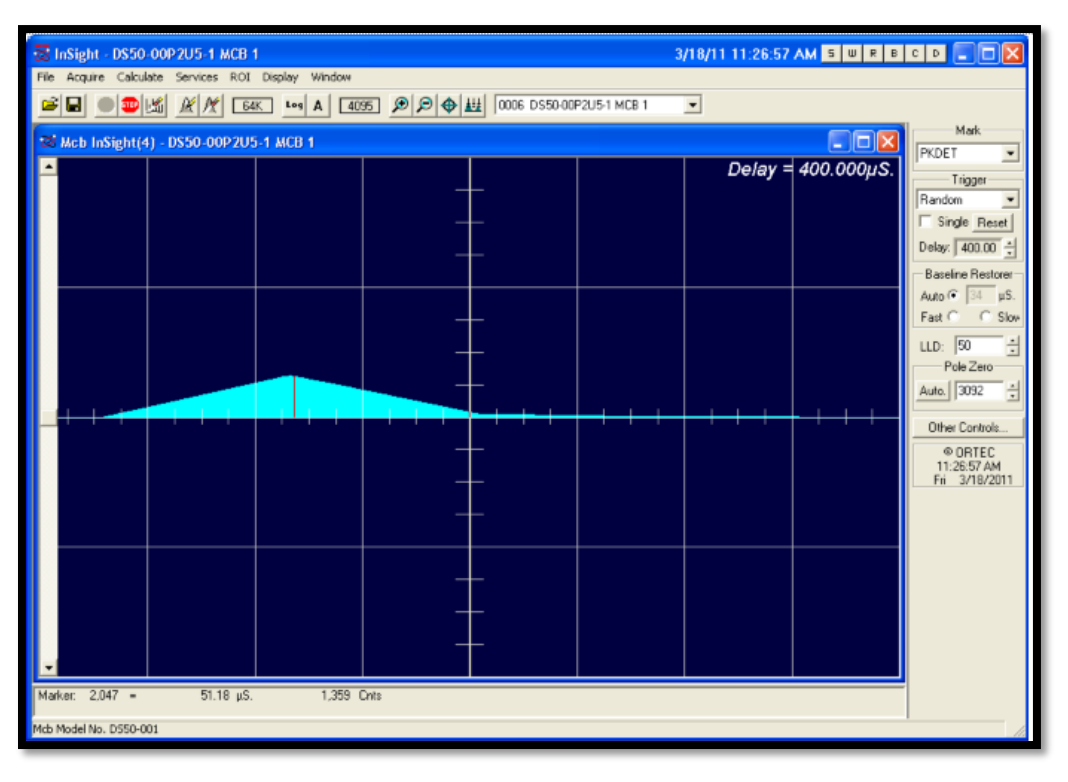

**Figure 34. DSPEC 50 InSight Mode**

<span id="page-48-0"></span>In the **Auto** trigger mode, the display is updated every time a new pulse exceeds the trigger level. To keep a single pulse displayed, select **Single**. Click **Reset** to refresh the display to see the next pulse. There will usually be one or two pulses in the "pipeline" that will be displayed before any change entered will be seen. If the trigger is turned off, the display will be redrawn periodically, even if no pulse is there.

The **Delay** setting is the time delay between the pulse shown on the display and the trigger level crossing. The value of the time delay is shown on the display.

Just as for the PHA mode display, the vertical scale can be adjusted with the vertical adjustments. The display can be set to Log mode, but the peak shapes do not have a familiar shape in this display. The Auto mode will adjust the vertical scale for each pulse. The pulse is shown before the amplifier gain has been applied, so the relation between channel number and pulse height is not fixed.

The horizontal scale extends from 16 to 4095 channels. The display is expanded around the marker position which means that in some cases the peak will disappear from the display when it is expanded.

The display can be switched from the DSPEC 50 to another detector or the buffer. In this case the other detector will be shown in the mode selected for it. The buffer will always be shown in PHA mode. The display will return to the InSight mode when users return to the first DSPEC 50. If users exit the program with the DSPEC 50 in InSight mode, it will be in InSight mode on the next startup.

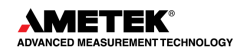

The display can include a Mark to indicate one of the other signals shown in [Figure 35.](#page-49-1) The Mark is a solid-color region displayed similarly to that of an ROI in the spectrum. This Mark can be used to set the timing for the gate pulse. It can also be used to set the shaping times and flattop parameters to get the best performance. For example, suppose it is desired to get the best resolution at the highest throughput possible. By viewing the pulses and the pileup reject marker, the rise time can be increased or decreased to obtain a minimum of pileup reject pulses.

#### <span id="page-49-0"></span>**4.2.1.1 Mark Types**

For the **Mark,** choose either "points" or "filled" (to the zero line) display. This is controlled by the selection in the **Display/Preferences** menu

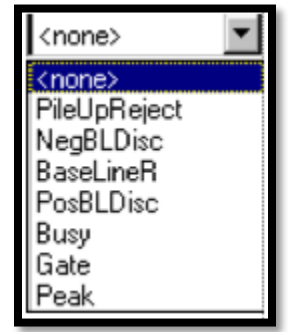

<span id="page-49-1"></span>**Figure 35. Mark Display Section**

item. That choice does not affect the PHA mode choice. The colors are the same as for the PHA mode.

- **None** No channels are marked in the display.
- **PileUpReject** The region marked indicates when the PUR circuit has detected pileup and is rejecting the marked pulses.
- **NegBLDisc** This shows when the negative baseline discriminator has been triggered. Typically, this signal only marks the TRP reset pulse. The signal is used internally in the live-time correction, baseline restoration, and pileup rejection circuits.
- **BaseLineR** This shows when the baseline restorer is actively restoring the baseline.
- **PosBLDisc** This shows when the positive baseline discriminator has been triggered. The signal is used internally in the live-time correction, baseline restoration, and pileup rejection circuits.
- **Busy** When the DSPEC 50 busy signal is active, **Busy** shows in the **Mark** box. It represents the dead time.
- **Gate** This shows when the gate signal is present on the gate input connector. If the **Gate** mode on the ADC tab (see [Figure 38](#page-53-0) or [Figure 39\)](#page-53-1) is set to **Off**, then all regions are marked. If the mode is set to **Coincidence**, then the marked region must overlap the pulse peak (that is, must start before the beginning of the flattop and stop after the end of the flattop) for the pulse to be counted. If the mode is set to **Anticoincidence**, then the marked region will show the pulses that are accepted. That is, the rejected peaks will not be marked. Simply put, in all modes the accepted peaks are marked.
- **Peak** This is the peak detect pulse. It indicates when the peak detect circuit has detected a valid pulse. The Mark occurs about 1.5 µs after the pulse maximum on the display.

On the lower right of the InSight display are the shaping parameter controls. The controls are split into two groups, and the **other controls...** button switches between them.

One group includes **Rise Time**, **Flattop**, **Tilt**, and the **Optimize** button. The **Rise Time** value is for both the rise and fall times; thus, changing the rise time spreads or narrows the quasitrapezoid symmetrically.

The **Flattop** controls adjust the top of the quasi-trapezoid. The **Width** adjusts the extent of the flattop (from 0.3 to 2.4 µs). The **Tilt** adjustment varies the "flatness" of this section slightly. The **Tilt** can be positive or negative. Choosing a positive value results in a flattop that slopes downward; choosing a negative value gives an upward slope. Alternatively, **Optimize** can set the tilt value automatically. This value is normally the best for resolution, but it can be changed on this dialog and in the InSight mode to accommodate particular throughput/resolution tradeoffs. The **Optimize** button also automatically adjusts the pole zero setting.

## <span id="page-50-0"></span>**4.3 AMPLIFIER PRO**

This tab [\(Figure 36](#page-50-1) and [Figure 37](#page-50-2) for the Standard and Advanced models respectively) contains the controls for the **Low Frequency Rejector** (LFR) filter, high-frequency **Noise Rejection Level**, **Resolution Enhancer**, and **Enhanced Through-put Mode**. To enable a particular feature, mark the corresponding checkbox. Any or all these features can be used at one time, however, the LFT and Enhanced Throughput modes must be set up before the **Resolution Enhancer** (see the following section), it must be "retrained" if any settings are changed that can affect peak shape or position (e.g., bias, gain, rise time, flattop, pole zero).

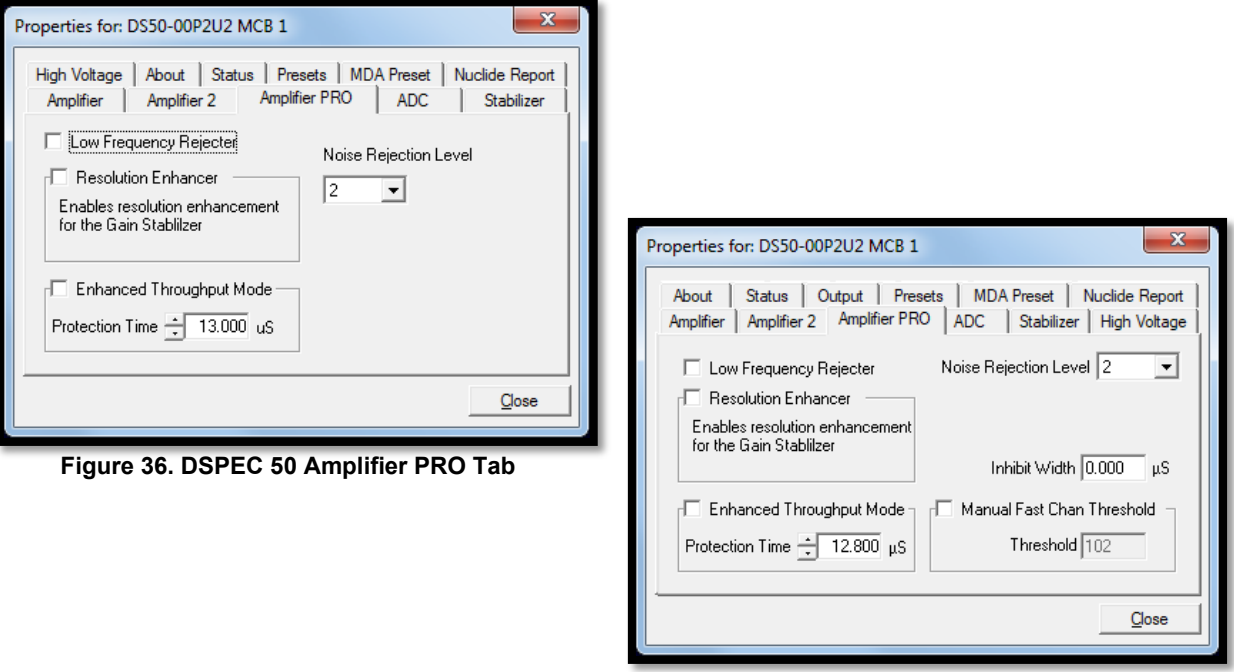

<span id="page-50-2"></span>**Figure 37. DSPEC 50A Amplifier PRO Tab**

<span id="page-50-1"></span>**Low Frequency Rejector** – This feature is discussed in detail in Section [1.5.](#page-15-0) Users *cannot*  optimize or pole-zero the DSPEC 50 while in LFR mode. The **Optimize** feature must be used with the LFR filter *off.* Subsequent measurements can then be taken with the LFR filter on. Also, LFR mode affects the available range of protection times in **Enhanced Throughput Mode**, as discussed in the next paragraph.

**Noise Rejection Level** – This setting adjusts a filter that rejects high-frequency noise from the ambient environment. It ranges from 0 to 4. The default setting, **2**; will be suitable for most applications.

If the system is exhibiting high dead time with no source on the detector, the noise may be induced by nearby RF interference or a result of a ground loop. If possible, resolve the source of the noise by physical means such as common grounding between detectors and instruments, shielding cables, removing nearby motors/generators, etc. If the noise cannot be eliminated, increase the rejection level setting until the dead time returns to the expected low value.

- Note that higher values may reduce the effectiveness of the pile-up rejector when processing very low-energy pulses.
- On systems for which very high dead times are expected (i.e., >60%), especially with very-low-energy sources (e.g.,  $241$ Am), decreasing this setting can improve the performance of the spectrometer with respect to live-time correction and the ability to process signals at higher input rates.

**Enhanced Throughput Mode** – See Section [1.4](#page-14-0) for a discussion of this feature. The valid **Protection Time** settings, in 25-ns increments, range as follows:

| <b>LFR</b><br><b>Mode</b> | <b>Highest Throughput</b><br>(Minimum Protection Time) | <b>Lowest Throughput</b><br>(Maximum Protection Time) |
|---------------------------|--------------------------------------------------------|-------------------------------------------------------|
| Off                       | (Rise Time + Flattop)                                  | $(2 \times$ Rise Time + Flattop)                      |
| On                        | $(3 \times$ Rise Time + 2 x Flattop)                   | $(6 \times$ Rise Time + 3 x Flattop)                  |

**Table 2. Protection Time Settings**

Turning on this feature automatically sets the minimum protection time (highest throughput rate) based on the current **Rise Time** and **Flattop** settings; however, this value can be adjusted at any time. Each time the rise time or flattop is changed, the DSPEC 50 will automatically set itself to the new minimum protection time.

**Inhibit Width (Advanced Models Only)** – Sets a minimum inhibit signal time from 0 to 200 us in increments of 0.025 us. If the inhibit signal is still high after this time period has elapsed, then the inhibit signal remains high until the input signal goes low. The minimum inhibit width restarts when the inhibit signal goes low and returns to high.

**Manual Fast Chan Threshold (Advanced Models Only)** – This setting allows setting the fast channel threshold manually as may be desired when optimizing timing systems that trigger off the fast channel of two or more detectors. The fast channel refers to the start of a pulse detection as the signal increases beyond the normal noise level using a very short rise time filter. This pulse is too noisy for spectroscopy, but it is useful in determining the pulse arrival time. When the fast channel output exceeds the Fast Channel Threshold then a Fast Channel event is generated and used to control Live Time, Pileup Rejection, and the Count Rate Meter. Setting this value too low could significantly increase the system dead time. Setting this value too high could result in peak detection without the corresponding fast channel event which could affect pileup rejection and coincidence timing performance.

#### **4.3.1 "Training" the Resolution Enhancer**

The Resolution Enhancer can help reduce the low-side peak tailing that results from increased charge trapping (but not other causes); see the discussion in Section [1.3.](#page-13-0) It operates by measuring the rise time (collection time) of the pulses and adjusting the gain based on the rise time. This is done on each pulse. The gain adjustment value for the rise time is stored in a table. The values in the table must be set by "training" the Resolution Enhancer. Marking the Resolution Enhancer checkbox enables/disables the "learning" mode. Note that, once trained, the enhancer operates continuously until disabled as discussed in Step (13) below. To train the enhancer:

- 1) Set the bias, gain, rise time, flattop, and PZ as if being used for data collection.
- 2) If it is desired to use LFR Mode, turn it on.
- 3) If it is desired to use Enhanced Throughput Mode, turn it on and either accept the automatically calculated, highest-throughput protection time, based on the current rise time and flattop; or enter the desired setting. (The latter might require one or more data acquisitions. When finished, proceed to Step 4).
- 4) Clear the MCB and acquire a well-isolated peak.
- 5) Mark the **Resolution Enhancer** checkbox to turn on the learning mode.
- 6) Now use the gain stabilization section of the Stabilizer tab to configure the Resolution Enhancer (the gain stabilizer is disabled in the learning mode). Enter the **Center** channel and **Width** of the peak acquired in Step 4; the maximum **Width** is 255 channels. If desired, use the **Suggest** button. The selected region should be as narrow as possible but should completely include the peak.
- 7) Click **Initialize** to clear all the Resolution Enhancer settings. Initialization does not change the current **Center** channel and **Width**.
- 8) Clear the MCB, re-start acquisition, and monitor the FWHM of the target peak, using the **Peak Info** command (available by right-clicking in the spectrum window) to show the FWHM and peak counts. Collect about 5000 counts in the peak and record the FWHM. Clear the data and collect another 5000 counts, recording the FWHM. Repeat until the FWHM no longer changes. Typically, the more charge trapping exhibited by the detector, the longer the data collection time.
- 9) When the user is satisfied that the FWHM has reached the best possible value, clear the MCB and collect another spectrum for confirmation.
- 10) At this point, the Resolution Enhancer is now "trained" for the current peak shape parameters, and the learning mode should be turned off by returning to the Amplifier PRO tab and unmarking the **Resolution Enhancer** checkbox. The table of adjustments will be stored in the DSPEC 50's memory.
- 11) If any parameters are changed that affect peak shape, this "training" procedure must be repeated.

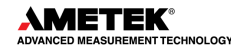

12) Once the Resolution Enhancer has been trained and its checkbox has been unmarked, the Stabilizer tab once again operates on the gain stabilizer (that is, it no longer adds values to the table of adjustments).

**NOTE** The peak selected for the gain stabilizer can be different from the peak used for training the Resolution Enhancer.

13) To turn off the Resolution Enhancer, mark its checkbox to turn on the learning mode, go to the Stabilizer tab and click the **Initialize** button for the gain stabilizer. This will set the adjustment to zero. Now return to the Amplifier PRO tab and unmark the **Resolution Enhancer** box.

### **4.4 ADC**

This tab [\(Figure 38](#page-53-0) and [Figure 39](#page-53-1) for the Standard and Advanced tabs respectively) contains the **Gate**, **ZDT Mode**, **Conversion Gain**, **Lower Level Disc**riminator, and **Upper Level Disc**riminator controls. In addition, the current real time, live time, and count rate are monitored at the bottom of the dialog.

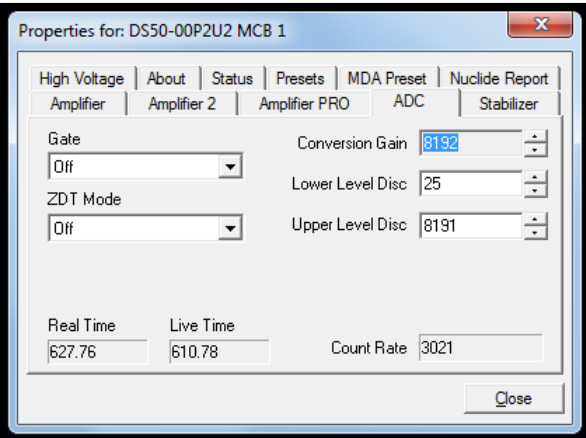

**Figure 38. DSPEC 50 ADC Tab**

<span id="page-53-0"></span>**Coincidence and Gate Options (Advanced models only)** – When enabled the **Coincidence** option compares the Gate signal time to the Fast Channel time to determine if they are in coincidence. The delay can be positive or negative to align the pulses depending on their arrival times. A positive value delays the gate, and a negative value delays the fast channel. The **Window** determines how closely the gate and fast channel signals must match to be in coincidence (or anti-coincidence depending on the Gate option selected) after the delay is applied. If the Coincidence option is

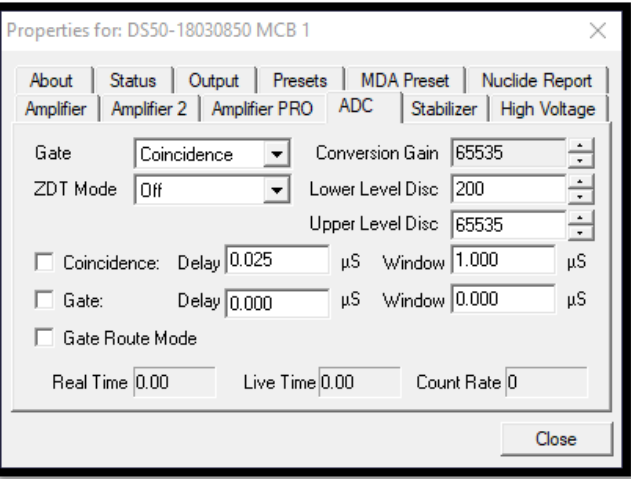

**Gate** – This allows users to select a positive TTL logic gating function. With gating **Off,** no gating is performed (that is, all detector signals are processed); with gating in **Coincidence** mode, a gating input signal *must be* present at the proper time for the conversion of the event; in **Anticoincidence**, the gating input signal *must not be* present for the conversion of the detector signal. The gating signal must occur prior to and extend 500ns beyond peak detect (peak maximum).

<span id="page-53-1"></span>**Figure 39. DSPEC 50A ADC Tab**

disabled, or it is enabled and the coincidence condition satisfied, then the Gate is applied based on the Delay and Window settings. For the peak to be considered in Coincidence or

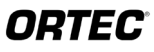

Anti-Coincidence the Gate must be enabled when the peak detect occurs the same as if an external gate signal were applied. The peak detect time can be determined from the Rise Time and Flat Top settings for peak detection. Note that the Gate cannot start until after the coincidence has been determined so the coincidence delay and window should be accounted for when setting the Gate Delay. For example, if the coincidence delay is negative 4 µs and the combination of Rise Time and Flat Top is 12 µs, then the Gate Delay would have to be somewhat less than 8 us for the Gate to be enabled after coincidence. Since the Gate is only enabled when the more restrictive Coincidence Window has been satisfied the Gate can be nominally set a few microseconds before and after the peak detect is expected to occur with excellent results.

**Gate Route Mode (Advanced models only)** – When the Gate is in Coincidence or Anti-Coincidence this option is enabled to store gated and non-gated events simultaneously. This option will reduce the maximum ADC Conversion Gain to 32K channels. When saving the spectrum to the ANSI N42 (2012) format (available in GammaVision 8.10 and later) the Gated, Ungated, and Total Spectrum are all stored within the same file. This option must be checked before spectrum acquisition begins to ensure that all events are accounted for as gated or ungated.

**ZDT Mode** – See Section [1.6](#page-17-0) for a detailed discussion of this feature. Use this drop list to choose the **Off** (LTC spectrum only) or **CORR\_ERR** (ERR and ZDT spectra) mode.[13](#page-54-0) If a ZDT mode is selected, both spectra are stored in the same spectrum (**.SPC**) file. If the ZDT spectrum is not needed, select **Off**.

In MAESTRO, the spectrum window can show either of the two spectra. Use **<F3>** or **Acquire/ ZDT Display Select** to toggle the display between the two spectra. In the Compare mode, **<F3>** switches both spectra to the other type and **<Shift+F3>** switches only the compare spectrum. This allows users to make all types of comparisons.

**Conversion Gain** – This sets the maximum channel number in the spectrum. If set to 16384, the energy scale will be divided into 16384 channels. The conversion gain is entered in powers of 2 (e.g., 8192, 4096, 2048). The up/down arrow buttons step through the valid settings for the DSPEC 50.

**Upper- and Lower-Level Discriminators** – The **Lower Level Disc**riminator sets the level of the lowest amplitude pulse that will be stored. This level establishes a lower-level cutoff by channel number for ADC conversions. The **Upper Level Disc**riminator sets the level of the highest amplitude pulse that will be stored. This level establishes an upper-level cutoff by channel number for storage.

## **4.5 STABILIZER**

The DSPEC 50 has both a gain stabilizer and a zero stabilizer (see Section D.2). The Stabilizer tab [\(Figure 40\)](#page-55-0) shows the current values for the stabilizers. The value in each **Adjustment** section shows how much adjustment is currently applied. The **Initialize** buttons set the adjustment to 0. If the value approaches 90% or above, the amplifier gain should be adjusted so the stabilizer can continue to function – when the adjustment value reaches 100%, the stabilizer cannot make further corrections in that direction. The **Center Chan**nel and **Width** fields show the peak currently used for stabilization.

<span id="page-54-0"></span><sup>&</sup>lt;sup>13</sup> The NORM\_CORR (LTC and ZDT) mode is typically not used; see Section [1.6.2.](#page-18-0)

To enable the stabilizer, enter the **Center Channel** and **Width** values manually or click the **Suggest Region** button. **Suggest Region** reads the position of the marker and inserts values into the fields. If the marker is in an ROI, the limits of the ROI are used. If the maker is not in an ROI: For calibrated spectra, the center channel is the marker channel and the width is 3 times the FWHM at this energy; and for uncalibrated spectra, the region is centered on the peak located within two channels of the marker and as wide as the peak. Now click the appropriate **Enabled** checkbox to turn the stabilizer on. Until changed in this dialog, the stabilizer will stay enabled even if the power is turned off. When the stabilizer is

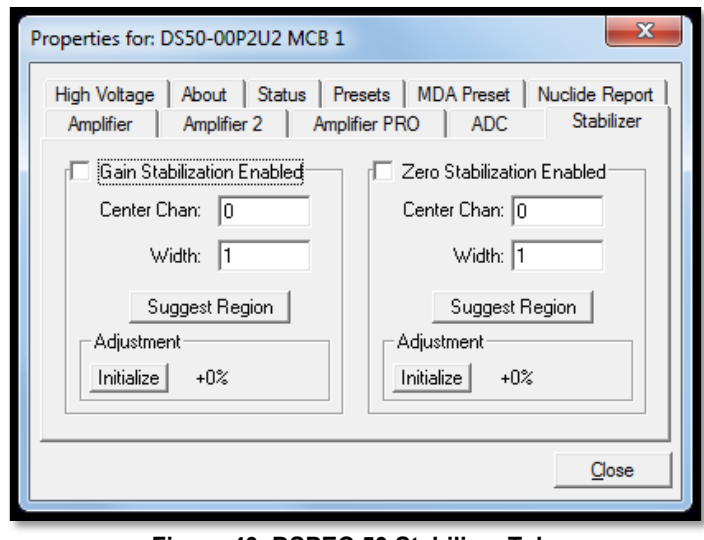

<span id="page-55-0"></span>**Figure 40. DSPEC 50 Stabilizer Tab**

enabled, the **Center Chan**nel and **Width** cannot be changed. For more detailed information on gain and zero stabilization, see Section D.2.

## **4.6 HIGH VOLTAGE**

[Figure 41](#page-55-1) shows the High Voltage tab, which allows users to turn the HV on or off; set and monitor the voltage; select the HV **Source** and **Shutdown** mode; and indicate the detector type and **Polarity**. Note that if the detector is attached via the rear-panel **DIM** connector, some of these options may be disabled or auto-selected. For example, the detector polarity is determined by the SMART-1 or DIM module.

The **Source** is Internal for conventional, non-DIM detectors; **DIM-296** for the Model 296, and **DIM/SMART** for all other DIM-based detectors.

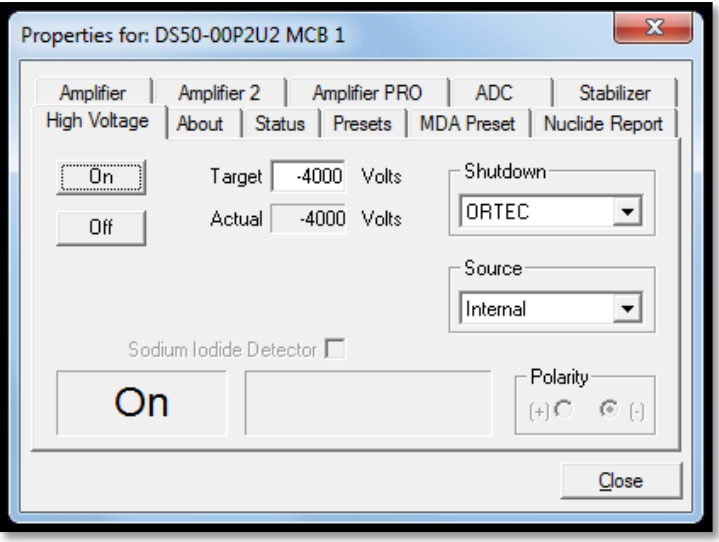

<span id="page-55-1"></span>**Figure 41. DSPEC 50 High Voltage Tab**

**NOTE** NaI detectors require the DIM-POSNAI interface and the **DIM/SMART** source selection.

The shutdown types are **ORTEC**, **TTL**, and **SMART**. The **ORTEC** mode is used for all ORTEC detectors except SMART-1 (**SMART**) detectors. For non-ORTEC detectors, check with the manufacturer. The **TTL** mode is used for most non-ORTEC detectors.

Choose the detector **Polarity** (SMART-1 detectors auto-select this setting). Normally, GEM (p-type) detectors have a positive signal and GMX (n-type) detectors have a negative signal.

To use a **Sodium Iodide Detector**, mark the checkbox. This changes the gain and zero stabilizers to operate in a faster mode.

Enter the detector high voltage in the **Target** field, click **On**, and monitor the voltage in the **Actual** field. Click the **Off** button to turn off the high voltage. The HV will not turn on if the detector is sending a remote shutdown or overload signal. The **Overload** indicator means there is a bad connection in the system. The **Shutdown** indicator means that either the detector is warm, or the wrong **Shutdown** or **Source** mode has been chosen.

## **4.7 ABOUT**

This tab [\(Figure 42\)](#page-56-0) displays hardware and firmware information about the currently selected DSPEC 50 as well as the data **Acquisition Start Time** and **Sample** description. In addition, the **Access** field shows whether the detector is currently locked with a password (see the password discussion in the MAESTRO *User's Manual*), **Read/Write** indicates that the detector is unlocked; **Read Only** means it is locked.

## **4.8 STATUS**

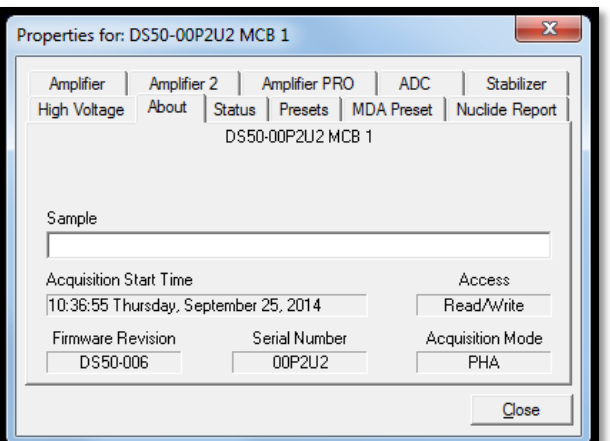

<span id="page-56-0"></span>**Figure 42. DSPEC 50 About Tab**

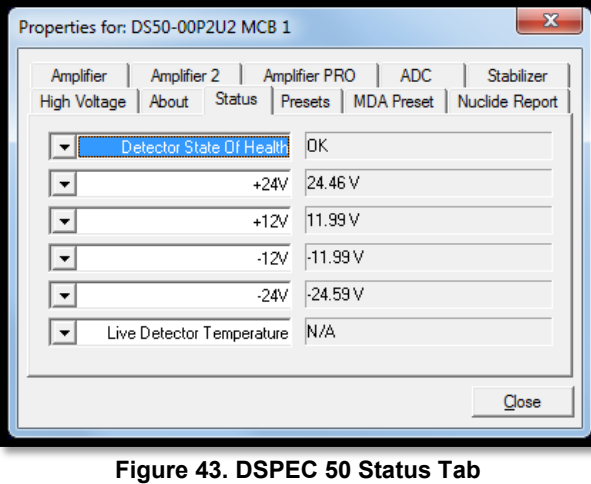

| $\mathbf{x}$<br>Properties for: DS50-00P2U2 MCB 1                                                                                              |       |  |  |
|----------------------------------------------------------------------------------------------------|-------|--|--|
| Amplifier   Amplifier 2   Amplifier PRO   ADC   Stabilizer   High Voltage<br>Status<br>Output   Presets   MDA Preset   Nuclide Report<br>About |       |  |  |
| Detector State Of Health                                                                                                    | lok.  |  |  |
| Counter A (Sample Ready)                                                                                                    | Ю     |  |  |
| Counter B (Gate)                                                                                                    | l0    |  |  |
| $+24V$                                                                                                    | 0.00V |  |  |
| $+12V$                                                                                                    | 0.00V |  |  |
| $-12V$                                                                                                    | 0.00V |  |  |
|                                                                                                    |       |  |  |
|                                                                                                    | Close |  |  |

<span id="page-56-2"></span>**Figure 44. DSPEC 50A Status Tab**

<span id="page-56-1"></span>[Figure 43](#page-56-1) and [Figure 44](#page-56-2) shows the Status tab for the Standard and Advanced models, respectively. Users can select any six of these to be displayed simultaneously on the Status tab. The parameters chosen can be changed at any time, so they can be viewed as needed. Two types of values are presented: **OK** or **ERR**, and numeric value. The SOH parameters return either **OK** or **ERR**. If the state is **OK**, the parameter stayed within the set limits during the spectrum acquisition. If the parameter varied from the nominal value by more than the allowed limit, the **ERR** is set until cleared by the program. The numeric values are displayed in the units reported by the DSPEC 50. The **Security**, **Detector Temperature**, and **Live Detector Temperature** are used by SMART-1 detectors and display **N/A** for non-SMART-1 detectors.

#### **Detector State of Health**

Returns OK or an error message describing a problem with detector power or bias.

#### **Counter A (Sample Ready) (Advanced Models Only)**

Displays the current input counter value for the Sample Ready port. This counter is cleared and started with spectrum acquisition.

#### **Counter B (Gate) (Advanced Models Only)**

Displays the current input counter value for the Gate port. This counter is cleared and started with spectrum acquisition.

#### **+24 volts**

This is the current value of the +24-volt supply.

#### **+12 volts**

This is the current value of the +12-volt supply.

#### **−12 volts**

This is the current value of the −12-volt supply.

#### **−24 volts**

This is the current value of the −24-volt supply.

#### **High Voltage**

This is the current value of the high voltage bias supply.

## **4.9 PRESETS**

[Figure 45](#page-58-0) shows the Presets tab. MDA presets are shown on a separate tab.

The presets can only be set on an MCB that is not acquiring data (during acquisition the preset field backgrounds are gray indicating that they are inactive). Any or all of the presets can be used at one time. To disable a preset, enter a value of zero. If all the presets are disabled, data acquisition will continue until manually stopped.

When more than one preset is enabled (set to a non-zero value), the first condition met during the acquisition causes the MCB to stop. This can be useful when users are analyzing samples of widely varying activity and do not know the general activity before counting. For example, the **Live Time** preset can be set so that sufficient counts can be obtained for proper calculation of the activity in the sample with the least activity. But if the sample contains a large amount of this or another nuclide, the dead time could be high, resulting in a long counting time for the sample. If users set the **ROI Peak** preset in addition to the **Live Time** preset, the low-level samples will be counted to the desired fixed live time while the very active samples will be counted for the ROI peak count. In this circumstance, the **ROI Peak** preset can be viewed as a "safety valve."

The values of all presets for the currently selected MCB are shown on the Status Sidebar. These values do not change as new values are entered on the Presets tab; the changes take place only when users **Close** the Properties dialog.

Enter the **Real Time** and **Live Time** presets in units of seconds and fractions of a second. These values are stored internally with a resolution of 20 milliseconds (ms) since the MCB clock increments by 20ms. *Real time* means elapsed time or clock time. *Live time* refers to the amount of time that the MCB is available to accept another pulse (i.e., is not busy), and is equal to the real time minus the dead time (the time the MCB is not available).

Enter the **ROI Peak** count preset value in counts. With this preset condition, the MCB stops counting when any ROI channel reaches this value unless there are no ROIs marked in the MCB, in which case that MCB continues counting until the count is manually stopped.

Enter the **ROI Integral** preset value in counts. With this preset condition, the MCB stops counting when the sum of all counts in all ROI channels (regardless of the number of ROIs) reaches this value. This has no function if no ROIs are marked in the MCB.

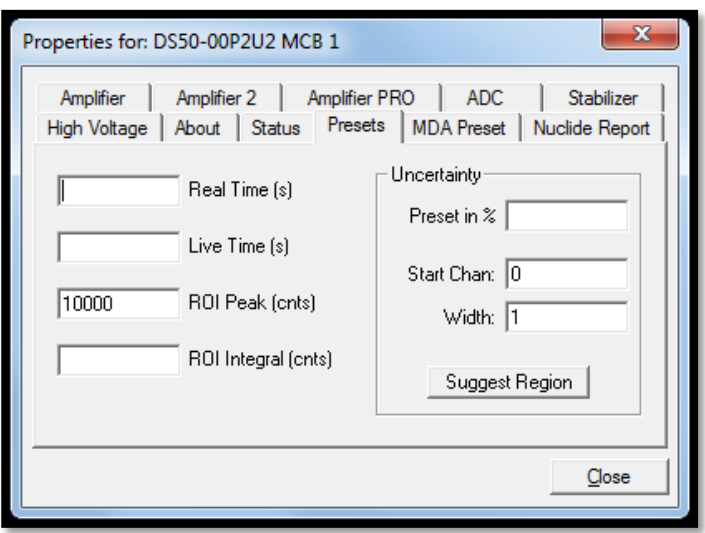

<span id="page-58-0"></span>**Figure 45. DSPEC 50 Presets Tab**

The **Uncertainty** preset stops acquisition when the statistical or counting uncertainty of a user-selected net peak reaches the value previously entered. Enter the **Preset in %** value as percent uncertainty at 1 sigma of the net peak area. The range is from 99% to 0.1% in 0.1% steps. Users have complete control over the selected peak region. The region must be at least 7 channels wide with 3 channels of background on each side of the peak. Note that MAESTRO calculates this preset once per 40 seconds. Therefore, the software will continue data acquisition up to 40 seconds after the preset has been reached, and the uncertainty achieved for a high count-rate sample may be lower than the preset value.

Use the **Start Chan**nel and **Width** fields to enter the channel limits directly or click **Suggest Region**. If the marker is positioned in an ROI around the peak of interest, **Suggest Region**  reads the limits of the ROI with the marker and display those limits in the **Start Chan** and **Width** fields. The ROI can be cleared after the preset is entered without affecting the uncertainty calculation. If the marker is not in positioned in an ROI: for calibrated spectra, the start channel is 1.5 times the FWHM below the marker channel, and the width is 3 times the FWHM; for uncalibrated spectra, the region is centered on the peak located within two channels of the marker and as wide as the peak.

The net peak area and statistical uncertainty are calculated in the same manner as for the MAESTRO **Peak Info** command.

## <span id="page-59-0"></span>**4.10 MDA PRESET**

The MDA preset [\(Figure 46,](#page-60-0) [Figure 48,](#page-62-1) [Figure 50\)](#page-64-0) can monitor up to 20 nuclides at one time and stops data collection when the values of the minimum detectable activity (MDA) for *all* of the user-specified MDA nuclides reach the needed value. Presets are expressed in Bq and are evaluated every 40 seconds. The detector must be calibrated for energy in all spectroscopy applications, and for efficiency in all applications but MAESTRO.

The MDA presets are implemented in the MCB (i.e., the entries made on this screen are saved in the MCB memory), and have no direct link to MDA methods selected in the analysis options for applications such as GammaVision, ScintiVision, ISOTOPIC, etc. The MDA preset calculation uses the following formula:

$$
MDA = \frac{a + \sqrt{b + c * Counts}}{Live Time * CorrectionFactor}
$$

where:

*a*, *b*, and *c* are determined by the MDA criteria chosen.

*Counts* is the gross counts in an ROI that is 2.5×FWHM around the target peak energy.

*Live time* is evaluated in 40 second intervals for the MDA presets.

*CorrectionFactor* is the product of the calibration efficiency at the specified peak energy and the peak's branching ratio (yield) as listed in the working (active) library.

**NOTE** MAESTRO does not support efficiency calibration. The efficiency component in the *CorrectionFactor* is set to 1.0; the preset field is labeled **Correction** instead of **MDA**; and the preset is based on counting activity (**cA**) instead of becquerels. The MDA preset can be entered either in counts; or corrected for factors such as sample volume, attenuation, or calculated efficiency. For example, if the efficiency for a peak is manually calculated, users can enter a corrected MDA target value by multiplying the desired MDA value times the calculated efficiency and entering the product as the **Correction**.

932502\_0J / 062022 CHAPTER 4: MCB PROPERTIES IN MAESTRO

To add an MDA preset, enter the preset value in the **MDA** or **Correction** field; select the **Nuclide** and **Energy**; enter the desired values for coefficients *a*, *b*, and *c*; then click **Add New**.

To edit an existing preset, click to highlight it in the table. This will load its **Nuclide**, **Energy**, and coefficients in the lower sections of the dialog. Change as needed, then click **Update**.

To remove a preset, click to highlight it in the table, then click **Delete**.

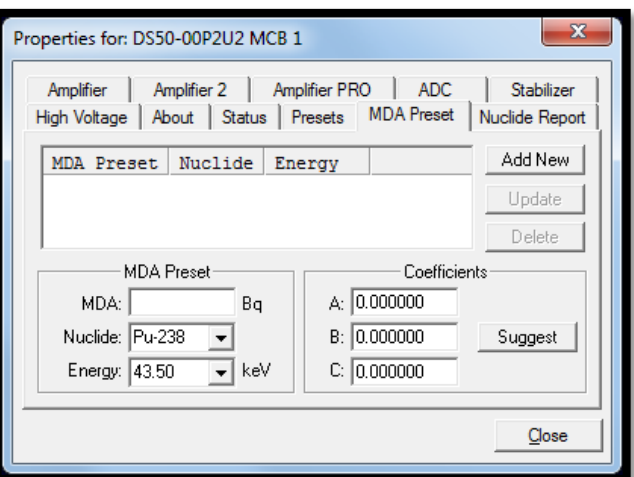

<span id="page-60-0"></span>**Figure 46. DSPEC 50 MDA Preset Tab**

**IMPORTANT** These MDA presets *are not dynamically calculated.* Each time users add an MDA preset to this table, its *CorrectionFactor* value is calculated and stored in the MCB's memory. If users then load a different library, change the efficiency calibration, or change the system geometry, the spectroscopy application will *not update* the existing *CorrectionFactors*, and the MDA presets may no longer be applicable. When using spectrum analysis applications such as GammaVision, users can create an analysis options file (**.SDF**) for each system geometry that they use; and include in it a set of MDA presets specific to that geometry, efficiency calibration, and nuclide library. This tailored analysis options file can be recalled as needed.

## **4.11 NUCLIDE REPORT TAB**

[Figure 47](#page-60-1) shows the Nuclide Report tab. The Nuclide Report displays the activity of up to nine (9) user-selected peaks. Once the report is set up, the two lowest-energy ROIs and their respective activity readouts are displayed on the DSPEC 50's Spectrum screen.

The peak area calculates in the hardware use the same methods as the MAESTRO **Peak Info** option (see the MAESTRO user manual), so the Nuclide Report display is the same as the **Peak Info** display on the selected peak in the spectra stored in the computer. The calculated value is computed by multiplying the net peak count rate by a user-defined constant. If the constant includes the efficiency and branching ratio, the displayed value is the activity. Enter the nuclide label and the activity units. The report format and calculations are discussed in Appendix D.

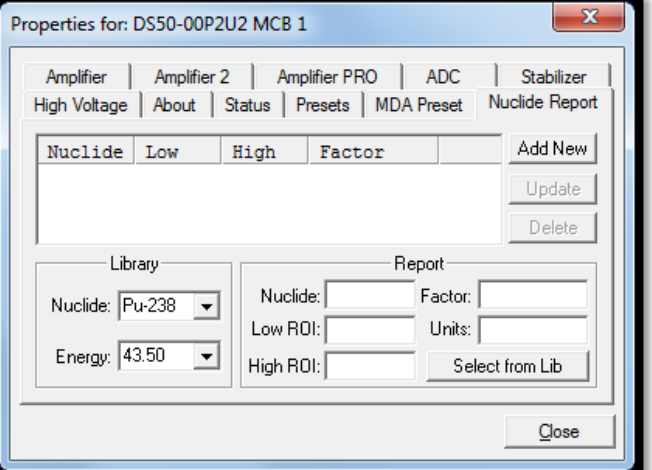

<span id="page-60-1"></span>**Figure 47. Nuclide Report Tab**

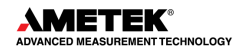

**IMPORTANT** The entries made on this screen are saved in the MCB memory and *are not dynamically calculated.* If the energy calibration is changed (i.e., if the peak locations shift), the Nuclide Report may no longer be valid.

#### **4.11.1 Add New**

Users can add Nuclide Peaks to the report manually or by selecting the peaks from the current working library. The spectrum must be energy calibrated to use the library method.

#### **4.11.1.1Defining Peaks Manually**

To manually define peaks, enter the **Nuclide** name, ROI **Low** (start) and **High** (end) channels, multiplicative **Factor** and **Units** in the Report section; then click **Add New**. All nuclides in the table use the same units, so that value need only be entered once.

#### **4.11.1.2Selecting Peaks from the Working Library**

To define report peaks using the library, select the **Nuclide** and gamma-ray **Energy** in the Library section. This defines which gamma ray to use. Now, in the Report section, click the **Select from Lib** button. Enter the **Factor** and **Units**, then click **Add New** to add this nuclide to the list. The ROI for this peak will be marked in the MCB's spectrum window, centered on the peak energy and 3 times the width of the calibrated FWHM.

#### **4.11.2 Edit**

To change any of the current nuclides, select the nuclide in the list (use the scroll bars if needed). This will show the current settings for this nuclide. Make any changes needed. Any or all of the entries can be changed. When finished with the changes, click **Update**.

#### **4.11.3 Delete**

To remove an entry, select the entry and click **Delete**.

When the Properties dialog is closed, all the values entered are written to the DSPEC 50 and the two lowest-energy ROIs and corresponding activity readouts are displayed on the DSPEC 50 screen.

## <span id="page-62-3"></span>**4.12 OUTPUT TAB**

The Output tab shown in [Figure 48](#page-62-1) is available only on the Advanced models and allows setting the source of output pulses on the Change Sample port. The options include Change Sample, CRM, SCA, and ADC Gate.

#### **Change Sample**

The output pulses are established by firmware commands such as SET\_OUTPUT\_HIGH or SET OUTPUT LOW, or the CHANGESAMPLE Job command in Maestro or GammaVision.

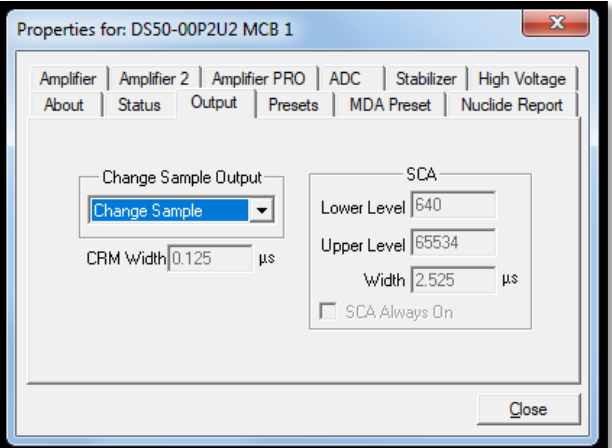

<span id="page-62-1"></span>**Figure 48. DSPEC 50A Output Tab**

#### **CRM (Count Rate Meter)**

An output pulse is generated for the width specified in the CRM Width field whenever the Fast Channel is triggered.

#### **SCA (Single Channel Analyzer)**

When this option is selected the corresponding fields in the SCA section are enabled to specify the lower and upper spectrum channels and the pulse width to generate whenever events are processed within this region of interest. When the **SCA Always On** option is checked, pulses are sent to the output port continuously. When this option is not checked, pulses are only output when spectrum acquisition is active.

#### **ADC Gate**

A TTL output pulse is generated whenever the Gate is activated during peak detection. This output may be directed to the Sample Ready port to easily compare the Gate input count rate to the coincidence count rate by using the Counters associated with each port.

## <span id="page-62-0"></span>**4.13 SETTING THE RISE TIME IN DIGITAL MCBS**

To achieve the best results when using a digital spectrometer, such as the DSPEC 50, it is recommended that users set the rise time of the pulses being processed by the digital filter to the minimum value for the resolution needed.

The pulse rise time (and fall time) is based on the time required for each pulse to reach its peak value. This "peaking time" is about twice that indicated by the conventional time constants displayed on the front panel of commercial analog amplifiers. For example,

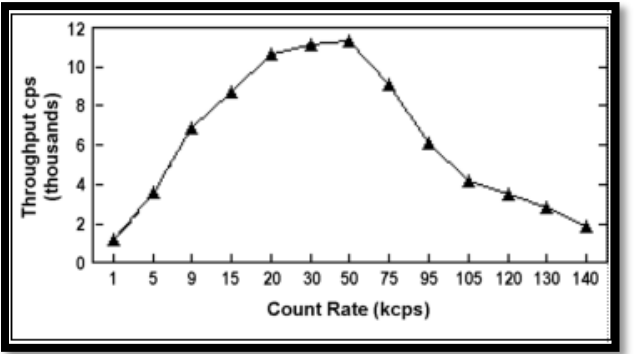

<span id="page-62-2"></span>**Figure 49. An Example of the Tradeoff Between Throughput and Count Rate**

germanium detectors are often specified at a 6-μs time constant; this setting is equivalent to 12-μs peaking (rise) time in digital spectrometers.

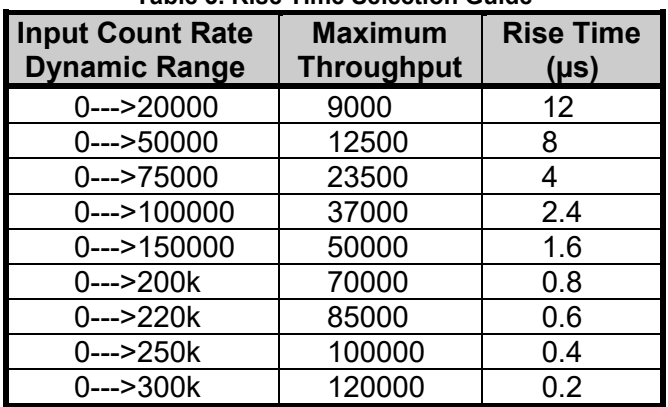

**Table 3. Rise Time Selection Guide**

Up to some value of rise time, one can expect improved resolution with increasing rise time; there will, however, be a tradeoff in maximum throughput to memory. [Figure 49](#page-62-2) illustrates an example of this tradeoff. ORTEC digital spectrometers operate well above the peak of the throughput curve. Operating there allows these instruments to handle an even higher rate of incoming counts, but with less data into memory and, therefore, a longer count time to the same detection limit. It is possible to move the peak of the curve to the right (more counts to memory with higher input count rate) by reducing the pulse rise (and fall) time, thereby trading off resolution for maximum count rate.

Table 3 is a guide to choosing a count rate that will ensure that the most efficient operation of the digital spectrometer over the range of anticipated input count rates for the application – that is, at or below the throughput peak – while achieving the best resolution obtainable from the detector consistent with that requirement. Enter the rise time that best matches the dynamic range of count rate (note that the available rise-time settings will vary by instrument; this chart is a general guide only).

The longest rise time shown in the table is 12 µs, even though some digital instruments can be set for rise times as long as 23 us. If throughput is not an issue because all samples are low rate, increasing the rise time beyond 12 µs might achieve a small improvement in resolution. For planar detectors, such as ORTEC's GLP, Si (Li), IGLET, and IGLET-X Series, operating at longer rise times frequently gives improved resolution.

# **5. WEB INTERFACE**

The Advanced models (DSPEC 50A and DSPEC 502A) include Web Page and Web Services interfaces available for instrument control without the need for ORTEC drivers and application software. These interfaces can be particularly useful when non-Windows Operating Systems are desired in the user environment. Access to these features requires an ethernet connection and a valid IP configuration to access the instrument on the network.

## <span id="page-64-1"></span>**5.1 WEB PAGE**

The main Web Page interface shown in [Figure 50](#page-64-0) is accessed by entering the Remote Web URL which is displayed on the front panel Communication Control screen as described in Section [2.1.4.](#page-24-0) An internet connection is required the first time this page is accessed for the spectrum display control to load.

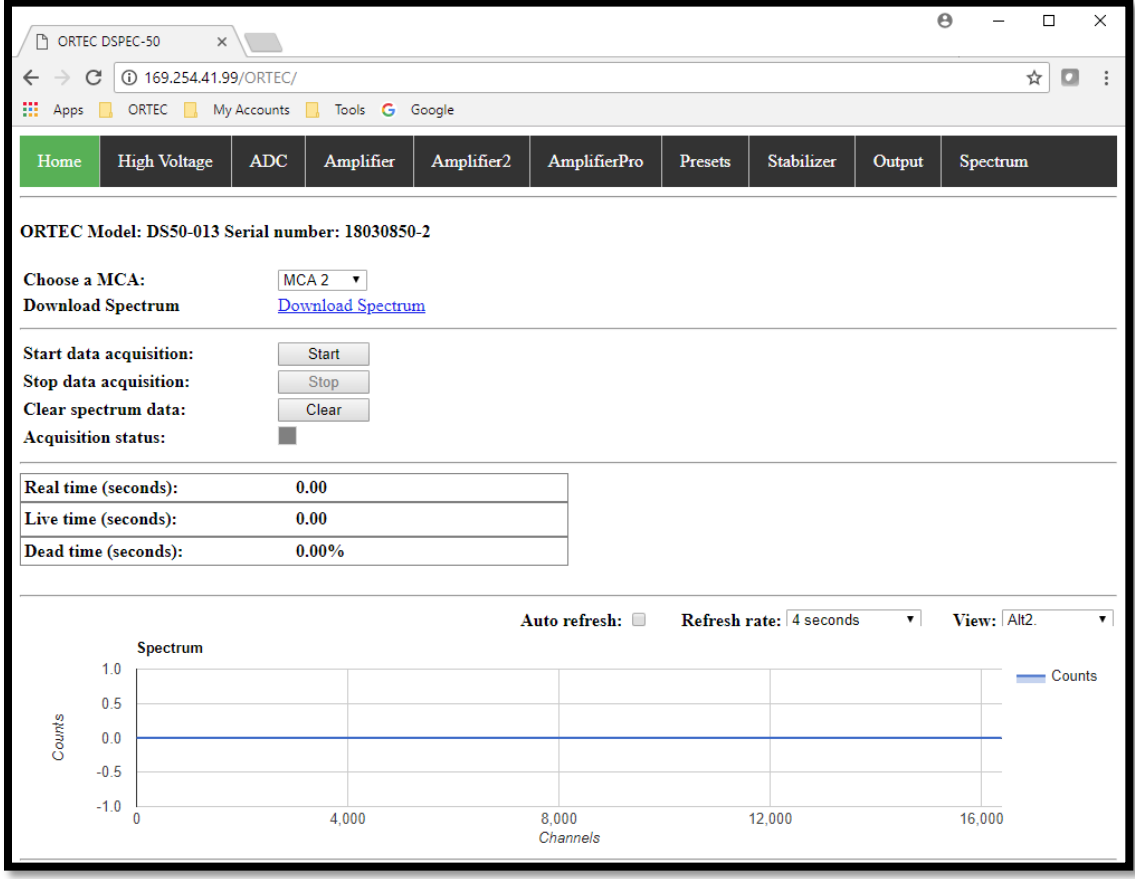

**Figure 50. DSPEC 50A Main Web Page Interface**

<span id="page-64-0"></span>Standard MCA Emulation functions are performed from the **Home** page. When accessing the DSPEC 502 MCA1 or MCA2 is selected from the dropdown selector, and acquisitions can be started, stopped, and cleared for the selected MCA. The Acquisition status indicator will blink in color while acquisition is in progress and the Real Time, Live Time, and Dead Time fields continuously update. The spectrum display can be set to automatically update at the specified **Refresh Rate** when the **Auto Refresh** option is selected or remain static as desired

depending on the network traffic. The View Option allows for viewing the main spectrum (which is the normal control screen that would be displayed in Maestro, GammaVision, etc.) or the secondary spectra when acquiring in ZDT mode or Gate Route Mode which stores data in separate memory banks.

The **Download Spectrum** link will save the current spectrum to the Downloads directory on the local computer in the ANSI N42 (2012) format.

The fields and controls available from the High Voltage, ADC, Amplifier, Amplifier2, AmplifierPro, Presets, Stabilizer, and Output pages correspond to the MCB Properties tabs described in Section [4.](#page-44-0) Each page has an **Update Settings** button at the bottom to apply any changes made on these pages to the MCA currently selected on the Main page. Note that the information displayed on these pages are updated when the page is accessed and static thereafter. The pages must be refreshed periodically when monitoring parameters that are changing. For example, to observe the High Voltage ramping up after applying the target voltage the page should be refreshed until the Actual High Voltage stabilizes.

### <span id="page-65-0"></span>**5.2 WEB SERVICES**

The Web Service is a programming interface that is hosted on the device and requires no special drivers or software installation other than the programming environment that can consume web services (i.e., Visual Studio, Eclipse, Python, and others). It includes functions to control the instrument using the commands described in Section [7](#page-78-0) as well as retrieve the spectrum data or an entire spectrum file in the ANSI N42 (2012) format.

The process for using the Web Service is as follows:

- 1) Establish a Web Reference the Web Services Description Language File (WSDL) hosted on the instrument in the development project. The methods for establishing a Web Reference vary by development environment, so please refer to documentation for this specific development application. The address will be the instrument IP address followed by OrtecWS.wsdl (i.e., <http://169.254.41.99/OrtecWS.wsdl> ).
- 2) Create a new object Web Service object from the Web Reference. Again, refer to the programming environment documentation for creating objects. An example using C# would be WSO = new WebReference1.OrtecWS().
- 3) Establish a connection to the instrument using the OpenDet function (i.e., WSO.OpenDet()).
- 4) Send commands to the instrument to set hardware properties and control the instrument using the COMMAND function. This function returns the applicable command responses described in Section [7.](#page-78-0)

string COMMAND(int iDetIndex, string strCmd, out int iErrMac, out int iErrMic)

- iDetIndex specifies the MCA number (1 or 2).
- strCmd is any command specified in Section [7](#page-78-0) of this user manual.
- iErrMac and iErrMic codes are returned by the function to indicate whether the command was successful. See Section [7.2](#page-79-0) to interpret the error codes.
- 5) The acquisition data can be accessed using the GetData function. string GETDATA(int iDetIndex, int iView, int iStartChan, int iNumChan)
	- iDetIndex specifies the MCA number (1 or 2)
	- iView is the spectrum as described for the Web Page. (0=Normal View, 1=Alt1, 2=Alt2 - The content for each depends on ZDT or Gate Route Mode acquisition.)
	- iStartChan is the starting channel.
	- iNumChan is the number of channels to load starting from the start channel.

The spectrum data is returned as a string where each 32-bit channel counts is represented by eight hex characters. When in PHA data acquisition mode the counts in each channel are determined by converting the hex code in each eight characters to an unsigned decimal value. The most significant digit is always the ROI bit, so this bit should be masked when converting to decimal counts. When in List Mode data acquisition each 32-bit record consisting of eight hex characters must be interpreted as described in Appendix E.

6) The full XML format N42 (2012) spectrum content can be loaded using the GetSpectrumFile function.

string GetSpectrumFile(int iDetIndex)

- iDetIndex specifies the MCA number (1 or 2)
- 7) After all operations have been completed then close the detector connection using the CloseDet function (i.e., WSO.CloseDet()).

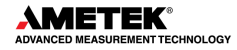

## **THIS PAGE INTENTIONALLY BLANK.**

## **6. SPECIFICATIONS**

**Display** Backlit, 7 in. color touchscreen, 800  $\times$  480 pixel resolution. Provides access to the TCP/IP interface; and displays spectrum, stabilizer, bias, live-time, and dead-time readouts. In addition to the control and data display screens, users may import a maximum of 9 **.JPG**format image files for timed, cyclical display.

#### **System Gain Settings**

- **Coarse Gain** 1, 2, 4, 8, 16, 32, 64, 128
- **Fine Gain** 0.5 to 1.1

The available range of gain settings supports all types of HPGe detectors. Specifically, the following maximum energy values are achievable using the standard ORTEC preamplifier (maximum to minimum gain):  $14$ 

- COAX 187 keV-12 MeV
- $\bullet$  GLP/SLP 16.5 keV-1 MeV

**Preamplifier** Software-selectable as either resistive or TRP preamplifier.

**Amplifier Input Polarity** Software-selectable.

**System Conversion Gain** Software-selectable as 16384, 8192, 4096, 2048, 1024, or 512 channels. Advanced models also include 256, 32768, and 65536 settings.

#### **Digital Filter Shaping-Time Constants**

- **Rise time**  $0.8 \mu s$  to 23  $\mu s$  in steps of 0.2  $\mu s$ .
- **Flattop**  $0.3$  to 2.4 in steps of 0.1  $\mu$ s.

#### **Corrections**

● **Dead-Time Correction** Extended live-time correction according to Gedcke-Hale method. Accuracy: area of reference peak changes <±3% from 0 to 50,000 cps.

**Zero Dead-Time (ZDT) Correction** When ZDT mode is enabled, dead-time losses are accounted for by taking very short acquisitions and applying a correction in real time – as the data are coming in – to the number of counts in the spectrum. This technique allows the distribution of gamma-rays to change while the acquisition is in progress, yet the total counts in each of the peaks is correct. For a detailed discussion, see Section [1.5.](#page-15-0)

● **Low-Frequency Rejector (LFR)** When ON, removes low-frequency (<3 kHz) input noise from spectrum., as discussed in Section [1.5.](#page-15-0)

● **Resolution Enhancer** Correct for charge trapping by "training" the spectrometer to accommodate the particular performance of this detector; see the discussion in Section [1.3.](#page-13-0)

<span id="page-68-0"></span><sup>14</sup> For the legacy LO-AX and IGLET-X detector types, the respective energy ranges are 94 keV–6 MeV and 8 keV–500 keV.

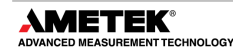

● **Enhanced Throughput Mode** Protection time range from 0.1 µs to 200 µs in 25 ns increments. See Section [1.4.](#page-14-0)

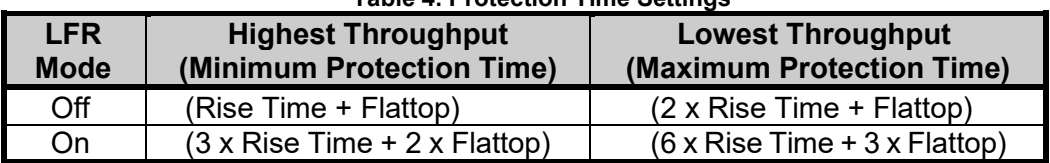

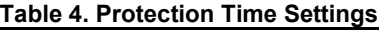

● **List Mode** In this mode, each detectable event that would normally be histogrammed as a spectrum is sent to the computer in the form of a pulse-height value along with a time stamp that indicates the time the pulse arrived. The data can be analyzed by the computer in real time to determine if some significant event has occurred or can be streamed to disk for analysis later. See Appendix E.

#### **Linearity**

- **Integral Nonlinearity** < $\pm 0.025\%$  over top 99.5% of spectrum.
- **Differential Nonlinearity** <±1% over top 99% of range.

#### **Digital Spectrum Stabilizer**

- **Stabilization** Peak centroid (zero and gain) channel 2 to 16384 (65536 for Advanced models); stabilization window width (zero and gain) ±1 to ±256 channels.
- **Zero Correction Resolution** ±64 channels with a minimum adjustment of 0.1 channel out of 16384 total channels.
- **Gain Correction Resolution** 0.00025% (from 99.5% to 100.5% in 4096 steps).

#### **System Temperature Coefficient**

- **Gain** <50 ppm/̊C (typically <30 ppm/̊C).
- **Offset** <5 ppm/°C, with rise and fall times of 12 us and flattop of 0.8 us (like analog 6 µs shaping).

**Maximum System Throughput** >100,000 cps with LFR off, >34,000 cps with LFR on; depends on shaping parameters.

**Pulse Pileup Rejector** Automatically set threshold. Pulse-pair resolution typically 500 ns. (See the discussion of the Noise Rejection Level control on page [41.](#page-50-0))

**Automatic Digital Pole Zero Adjustment** Can be set automatically or manually. Remote diagnostics via Insight Virtual Oscilloscope mode in MAESTRO.

**Digital Gated Baseline Restorer** Software-controlled adjustment of the restorer rate (Fast, Slow, and Auto).

**LLD** Digital lower-level discriminator set in channels. Hard cutoff of data in channels below the LLD setting.

**ULD** Digital upper-level discriminator set in channels. Hard cutoff of data in channels above the ULD setting.

**Ratemeter** Monitor the input count rate on the DSPEC 50 display or computer screen.

**Battery** Internal battery-backed up memory to maintain settings in the event of a power interruption.

**Presets** Multiple presets can be set on any or all of the following:

- **Real Time** Stops data collection when the real time reaches this value.
- **Live Time** Stops data collection when the live time reaches this value.
- **ROI Integral** Integral count stops data collection when the sum of counts in all ROI channels reaches this value.
- **ROI Peak** Peak count stops data acquisition when the count in any ROI channel reaches this value (maximum value of 2<sup>31</sup>−1 counts [2×10<sup>9</sup>]).
- **Uncertainty** Sets the required statistical accuracy on a key peak (for example: stop counting when the activity of  ${}^{60}Co$  is known to be better than 5%).
- **Multi-Nuclide MDA** Stops data collection when the value of the minimum detectable activity (MDA) for up to 20 user-specified MDA nuclides reaches the preset value. The presets are implemented in hardware, so the computer does not have to poll the DSPEC 50. See Section [4.10,](#page-59-0) [4.12,](#page-62-3) [5.1,](#page-64-1) and [5.2](#page-65-0) for details on the MDA preset calculation.

### **6.1 INPUTS AND OUTPUTS**

Note that each chassis (DSPEC 50 or DSPEC 502) has only one ac input power module, USB connector, Ethernet connector, SD card slot, and RESET port. Otherwise, each MCB has the following set of inputs and outputs.[15](#page-70-0)

**DIM** Multi-pin connector (13W3) carries the following:

- **Preamp Power** 1 W maximum (+12V, −12V, +24V, −24V, 2 GND)
- **Analog In** Normal amplifier input
- **Inhibit** For TRP or gate
- **Battery Power** (5 V–12 V) for DIM
- **HV control**
- **SMART-1 HPGe detector control**

**NOTE** NaI detectors can be used with the DSPEC 50 only in conjunction with the ORTEC DIM-POSNAI interface module and the rear-panel DIM connector.

**INPUT** Rear-panel BNC accepts preamplifier signals of either polarity, with rise times less than the selected flat top setting and exponential decay time constant in the range of 40 µs to

<span id="page-70-0"></span><sup>15</sup> On the DSPEC 502, some input labels are abbreviated due to space constraints, e.g., SAMPLE READY IN is abbreviated as SMPL RDY, CHANGE SAMPLE IN becomes CHG SMPL, and so on.

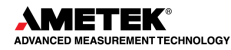

infinity (including TRP and pulsed-optical [POF] preamplifiers). Input impedance >500  $\Omega$ , input is dc-coupled and protected to  $±12$  V.

**GATE IN** Rear-panel BNC accepts 3.3 V (5 V tolerant) slow-positive NIM input; softwareselectable as off, coincidence, or anticoincidence. ADC GATE signal must precede and overlap the flat top region by 0.5 µs and extend beyond the flat top region by 0.5 µs. InSight Oscilloscope allows easy alignment of the ADC GATE signal with the digital output pulse. The Advanced models have configurable coincidence and gate timing options to align the gate to the peak detection time and have a counter associated with TTL pulses on the Gate port.

**INHIBIT IN** Rear-panel BNC connector accepts 3.3 V (5 V tolerant) reset signals from TRP or POF preamplifiers. Positive NIM logic or TTL level can be used. Inhibit input initiates the protection against distortions caused by preamplifier reset. This includes turning off the baseline restorer, monitoring the overload recovery, and generating the pileup reject and busy signals for the duration of the overload. These last two signals are used internally to provide information to the dead-time correction circuitry.

**PREAMP POWER** Rear-panel, 9-pin D connector; provides  $\pm$ 24 V and  $\pm$ 12 V for preamplifier power.

**HIGH VOLTAGE** (one HV module per chassis)

- **Positive 0–5 kV** Rear-panel SHV connector, 500 V–5 kV. Computer controlled. Only active when the unit is set for positive bias.
- **Negative 0–5 kV** Rear-panel SHV connector, 500 V–5 kV. Computer controlled. Only active when the unit is set for negative bias.

**SHUTDOWN IN** Rear-panel BNC turns off the bias supply voltage when the detector is warm. Software-selectable ORTEC or TTL mode (SMART-1 detectors auto-select the SMART shutdown mode). In ORTEC mode, the detector Bias Shutdown must be connected to this input, or the high voltage will not turn on.

**CHANGE SAMPLE OUT** Rear-panel BNC connector, TTL compatible. The output signal is configurable with the Advanced models as described in Section [4.12.](#page-62-3)

**SAMPLE READY IN** Rear-panel BNC connector accepts TTL level signal from sample changer. The Advanced models have a counter associated with TTL pulses on the Sample Ready port.

**ETHERNET** Standard 10/100 Mbit Ethernet connection. Link and Activity LEDs are integrated into the connector. Use dynamic or static IP addressing.

**USB** Emulates a USB connection. ORTEC CONNECTIONS software supports up to 255 USBconnected devices per computer.

**SD** SecureDigital™ (SD) memory card slot for uploading a maximum of 9 optional **.JPG**format image files.

**RESET** For system maintenance performed in conjunction with the ORTEC Global Service Center.
# <span id="page-72-0"></span>**6.2 ELECTRICAL AND MECHANICAL**

**Dimensions** 42.6 cm W × 35.6 cm D × 15.3 cm H (16.8 in. W × 14.0 in. D × 6.0 in. H)

**Weight** 11 kg (24.3 lbs.)

**Operating Temperature Range** 0°C to +50°C, including touchscreen

**Power** 100–240 V ac, 47–63 Hz, 110 watts. For 100 or 120 V ac line voltage, one fuse, 2 A (SB) size 3AG required. For 230 or 240 V ac line voltage, two fuses, 1 A(T) size 5×20 mm required.

**CE/UKCA** Conforms to CE/UKCA standards for radiated and conducted emissions, susceptibility, and low-voltage power directives.

# **6.3 FEATURE MASK BITS**

The following table describes the feature bits from the SHOW\_FEATURES and SHOW\_FEATURES\_EXT commands. If the feature is supported in the DSPEC 50 the bit is set to 1; if the feature is not supported, the bit is 0.

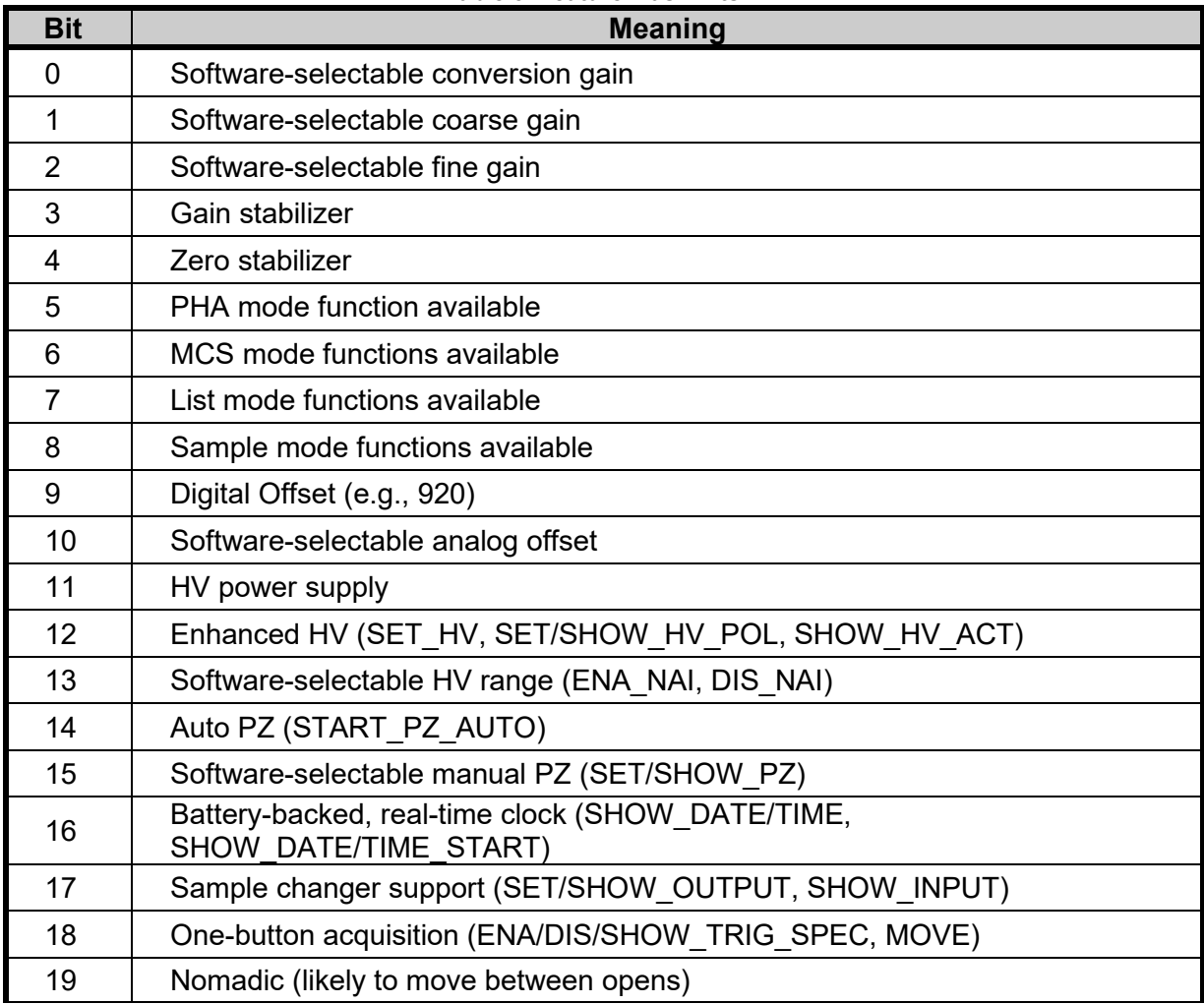

**Table 5. Feature Mask Bits**

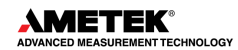

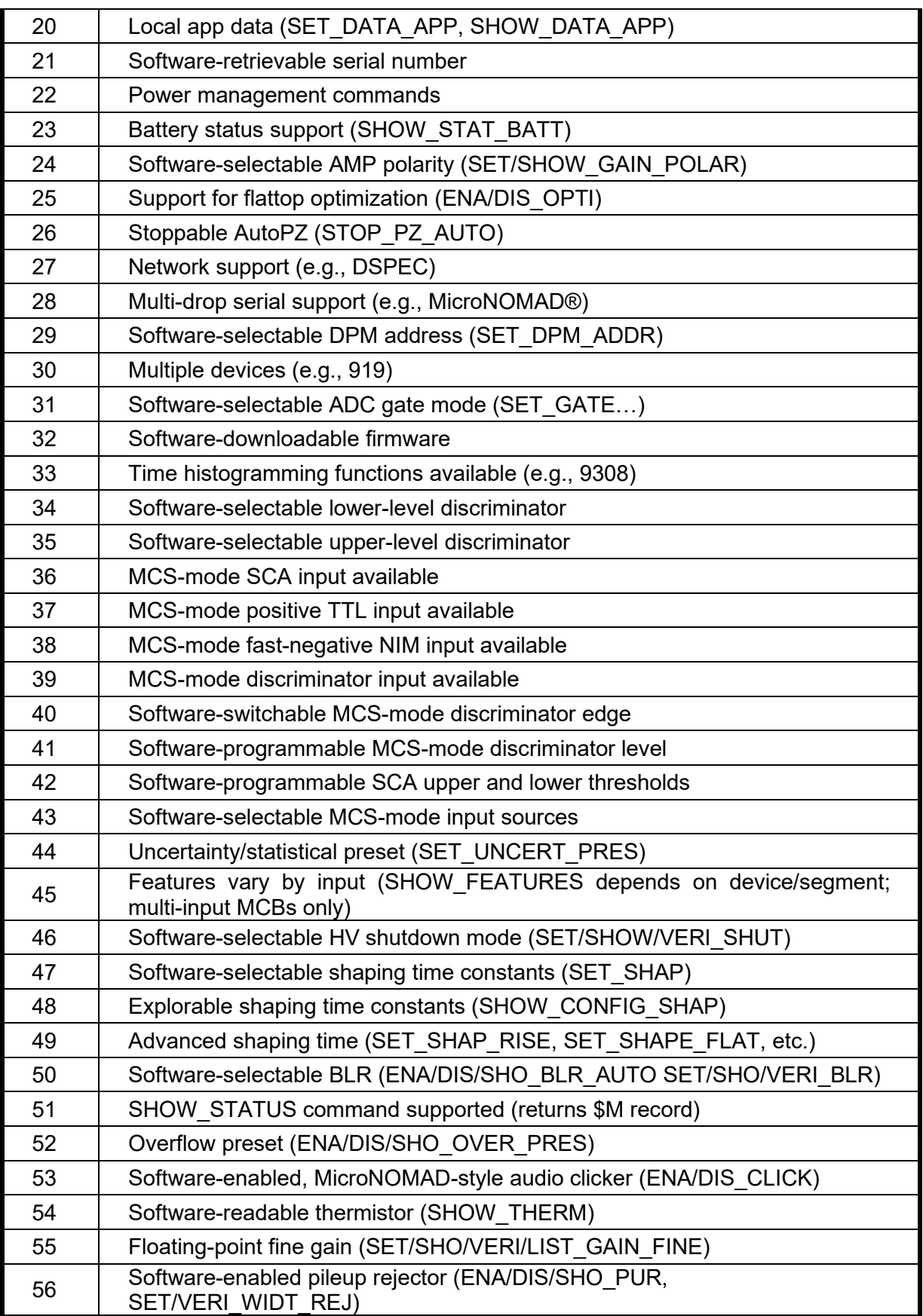

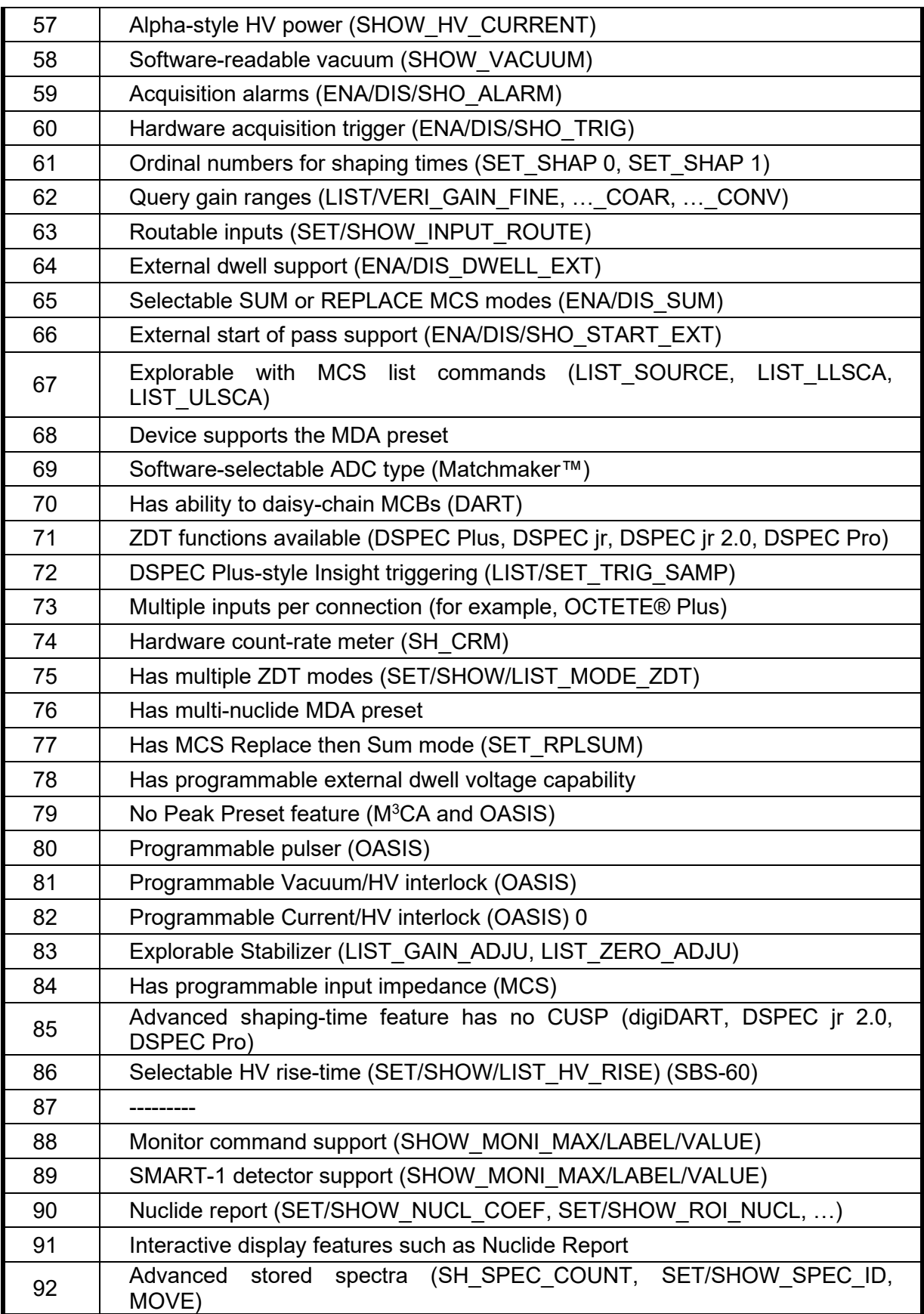

 $\mathbf{\Lambda}$ METEK $^{\circ}$ ADVANCED MEASUREMENT TECHNOLOGY

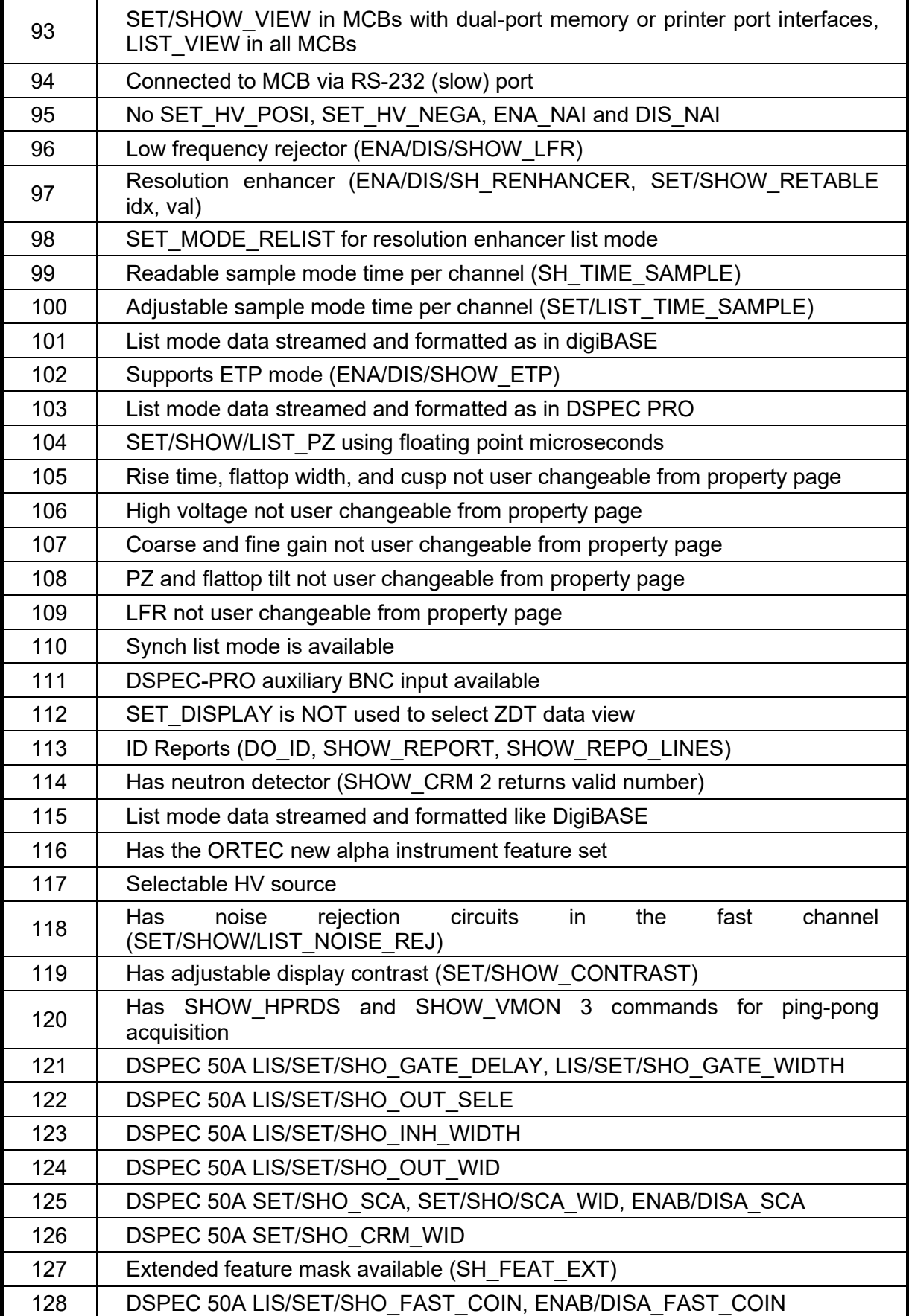

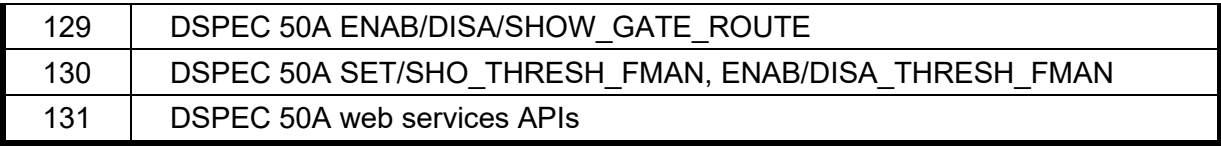

# **THIS PAGE INTENTIONALLY BLANK.**

# **7. FIRMWARE COMMANDS AND RESPONSES**

Most software communication with the DSPEC 50 will take place through the CONNECTIONS software layer. CONNECTIONS is used by all ORTEC software and can be accessed for other software development with the CONNECTIONS Programmer's Toolkit with Microsoft ActiveX® Controls (A11). Use the DLL interface call **MIOComm** or the ActiveX control UCONN's **Comm** method to send commands to instruments and receive responses.

- **Ethernet interface** Communication consists of sending command records to the MCB API and receiving response records from the MCB API. Both command and response records consist of a sequence of printable ASCII characters followed by an ASCII carriage return. All commands eventually respond with a percent response record – so named because the response begins with an ASCII percent sign "%" – which signifies the completion of the command (Section [7.3\)](#page-79-0). SHOW and STEP commands respond with a dollar response record (which begins with an ASCII dollar sign "\$") followed by a percent response record (Section [7.4\)](#page-81-0). All other commands result in a single percent response record upon completion.
- **USB interface** Error codes are discussed in Section [7.2.](#page-79-1) SHOW and STEP commands respond with a dollar response record (Section [7.4\)](#page-81-0).

# **7.1 COMMAND RECORDS**

Commands consist of a command header that may be followed by numeric parameter values. The header consists of a verb, or a verb and noun separated by an underscore; or a verb, noun, and modifier, each separated by underscores. The first four letters of a word in a command will always be enough to uniquely identify that word when composing commands for the instrument. For example, the command **ENABLE GAIN STABILIZATION** can be abbreviated to **ENAB\_GAIN\_STAB**.

Numeric parameters are unsigned integer numbers that follow the command header separated by one or more spaces. Specific commands require multiple parameters, separated by commas, that specify numeric quantities related to the operation of the MCB, such as live time or conversion gain. The command **SET\_WINDOW 0,8192** has two parameters, 0 and 8192, which set the window of interest to start at channel 0 and continue for 8192 channels.

Some parameters are optional and are delimited by square brackets in the command prototype line to distinguish them from mandatory parameters (e.g., SET\_WINDOW [start,length]). Commands with optional parameters can be sent to the MCB without the optional parameters, in which case the instrument behavior will be explained in the command description.

For commands across the Ethernet interface, an optional checksum may be added to the end of any command sent to MCB API. The checksum is a 1-byte unsigned integer sum of all the characters in a command, treated as unsigned integers, up to and including the comma or space(s) that separates the checksum from the command. The checksum simply appears as an extra parameter added to the end of the command parameter list. For commands that do not normally have parameters, the checksum appears as the only parameter separated from the header by one or more spaces. All optional parameters must be included in a command if a checksum is to be provided so that the checksum is not mistaken by the MCB API as a

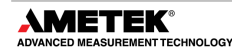

parameter. For example, the SET WINDOW command must include the two optional parameters, start and length, if the checksum is provided (e.g., **SET\_WINDOW 0,16384,209**).

# <span id="page-79-1"></span>**7.2 USB-INTERFACE ERROR CODES**

On each completion of the command, the MCB returns a macro error code and micro error code. The macro error code represents the general class of error with 0 meaning no error, and the micro error code represents the sub-class of error with 0 meaning no error. In case of error condition, users can use the **MIOGetLastError** (DLL interface) or **GetErrMajor**, **GetErrMinor** (ActiveX control interface).

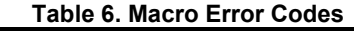

|                | <b>Success</b>           |
|----------------|--------------------------|
|                | Power-up just occurred   |
| $\overline{2}$ | Battery-backed data lost |
| 129            | Command syntax error     |
| 131            | Command execution error  |
| 132            | Invalid command          |

**Table 7. Macro Code 129 (Syntax Error) or 131 (Execution Error)**

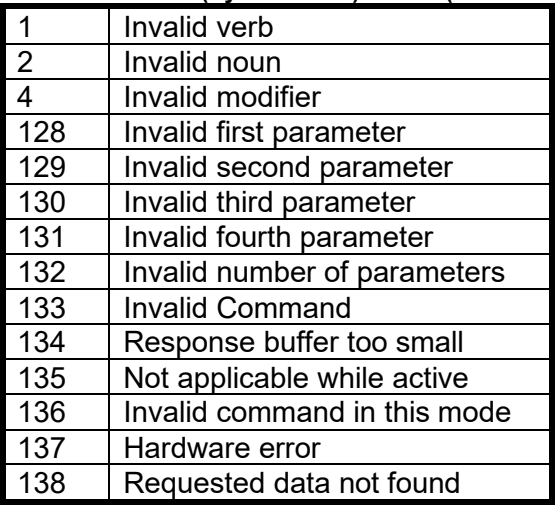

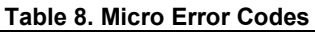

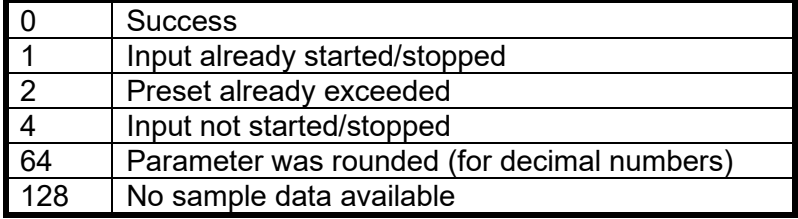

# <span id="page-79-0"></span>**7.3 PERCENT RESPONSE RECORDS**

The MCB API responds to all commands with a percent response record that signifies the completion of the command. Percent response records contain two error code numbers and a 1-byte checksum as follows:

#### **%aaabbbccc<CR>**

where % represents the ASCII % character, **aaa** represents the macro error code, **bbb** represents the micro error code, **ccc** represents the checksum and <CR> represents the ASCII carriage return character signifying the end of the record. The macro error code represents the general class of error with 0 meaning no error, and the micro error code represents the sub-class of error with 0 meaning no error. Following is a list of all percent responses for the DSPEC 50.

Unconditional Success:

**%000000069<CR>** No errors detected. Command executed as specified.

- Device already started or stopped. The START or STOP command was ignored.
- **%000006075<CR>** Device preset already exceeded. The START command was ignored.

**%000016076<CR>** START requested but amplifier not pole zeroed since last power-up. START was attempted anyway.

- **%000032074<CR>** START requested but high voltage not enabled START was attempted anyway.
- **%000064079<CR>** Specified parameter was rounded to the closest legal value.

Note that the above responses can be combined to indicate a combination of warnings such as:

**%000048081<CR>** Amplifier was not pole zeroed nor was high voltage enabled. The START was attempted anyway.

- **%000037079<CR>** Device already started and high voltage not enabled. The command was ignored.
- **%000053077<CR>** Device already started, high voltage not enabled, and amplifier was not pole zeroed. The command was ignored.
- **%000038080<CR>** Device preset already exceeded and high voltage not enabled. The command was ignored.
- **%000054078<CR>** Device preset already exceeded, high voltage not enabled, and amplifier was not pole zeroed. The command was ignored.

Power-Up Alert: Power-up just occurred and the self-test results are:

**%001000070<CR>** All power-up self-test passed.

Battery backed-up data lost.

Command Syntax Errors:

**%129001082<CR>** Invalid command verb. **%129002083<CR>** Invalid command noun. **%129003084<CR>** Invalid command verb and noun. **%129004085<CR>** Invalid command modifier. **%129005086<CR>** Invalid command verb and modifier. **%129006087<CR>** Invalid command noun and modifier. **%129007088<CR>** Invalid command verb, noun, and modifier. Invalid command (verb, noun, and modifier valid but not together). Communication Errors:

**%130128084<CR>** Command checksum incorrect (only when optional checksum provided).

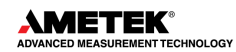

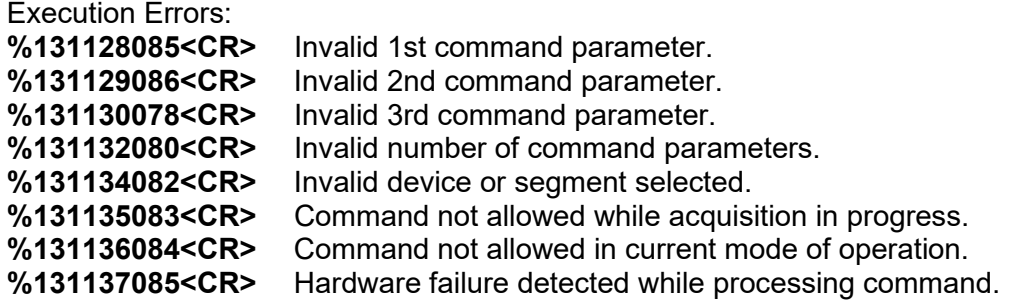

# <span id="page-81-0"></span>**7.4 DOLLAR RESPONSE RECORDS**

SHOW and STEP commands respond with a single dollar response record followed immediately by a percent response record. All valid dollar response records for each command are listed in the command dictionary.

The following list provides the general form of each dollar response record for the MCB API. In this list, lower case letters represent numeric values. The letters "**ccc**" always represent an 8-bit unsigned checksum of all characters on the record up to but not including the checksum characters, and **<CR>** represents the ASCII carriage return character.

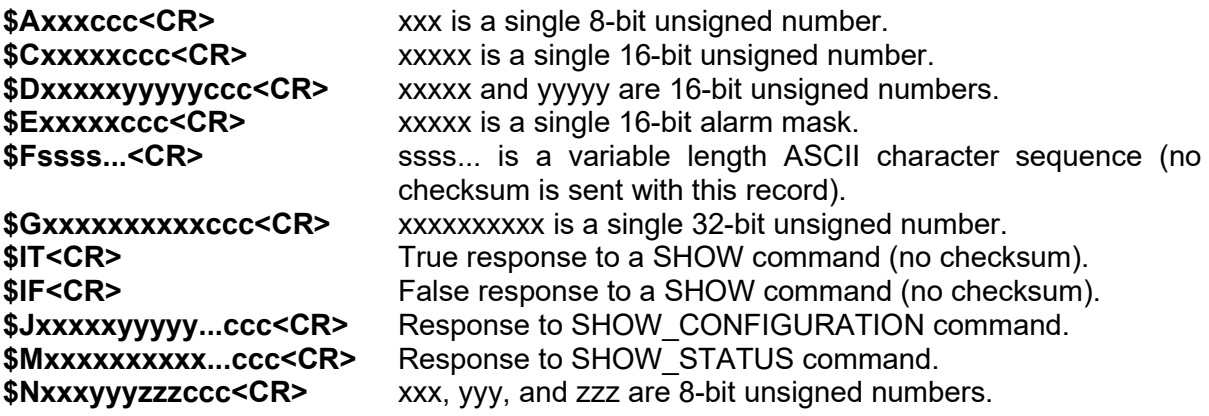

# **7.5 COMMAND CATALOG**

This section lists each command with a description of its operation. The descriptions include a list of any unusual responses that may result. The no-errors response from a command is a **%000000069<CR>** (Ethernet interface); or a macro error code of 0 and a micro error code of 0 (USB interface). Though syntax and communication error responses may result from any command, in practice, these error responses rarely occur on systems with reliable communication hardware running debugged software.

The commands are listed in alphabetical order, each starting with a command prototype line. Uppercase letters, numeric digits, blank space, and special symbols such as the underscore "**\_**" and comma 13 "**,**" in the prototype line are *literal text to be sent to the MCB exactly as they appear*. Lowercase letters in the prototype line represent numeric values as described in the accompanying text; they should not be sent literally to the MCB but should be *replaced by an appropriate numeric value*. Lower-case letters enclosed in quotes represent *alphanumeric character strings* rather than numerical values. Items in the command prototype that are surrounded by square brackets "[...]" are optional items and are not always required. In this

section the term **<CR>** represents the ASCII carriage return character, decimal value 13, and the character "\_" represents the ASCII underscore character, decimal value 95.

#### **CLEAR**

The channels of spectral data in the window of interest (see SET\_WINDOW command) are set to zero. The live time and true time counters are also set to zero. This command is equivalent to the combination of CLEAR\_COUNTER and CLEAR\_DATA commands.

#### **CLEAR\_ALL**

This command is equivalent to the combination of CLEAR\_COUNTER, CLEAR\_DATA, CLEAR\_PRESETS, and CLEAR\_ROI commands.

#### Non-USB Execution Errors:

**%131135083<CR>** The command was attempted while spectrum acquisition was in progress. No action was taken.

#### **CLEAR\_COUNTER**

The live time and true time counters are set to zero.

#### **CLEAR\_DATA**

The channels of spectral data in the window of interest (see SET\_WINDOW command) are set to zero. The ROI flags are not changed, nor are the presets changed.

#### **CLEAR\_LIST**

Clears data and resets acquisition in List Mode. The response is the same as the CLEAR command.

#### **CLEAR\_MDA\_PRESET**

Clears all MCA preset values. This command is used to quickly clear the list of MDA preset values.

#### **CLEAR\_PRESETS**

The live time, true time, ROI integral, and ROI peak presets are all set to zero (disabled). Non-USB Execution Errors:

**%131135083<CR>** The command was attempted while spectrum acquisition was in progress. No action was taken.

#### **CLEAR\_ROI**

The region-of-interest flags for the channels in the window of interest (see SET\_WINDOW command) in the currently selected device (see SET\_DEVICE command) are cleared. Non-USB Execution Errors:

**%131135083<CR>** The command was attempted while spectrum acquisition was in progress. No action was taken.

#### **COMPUTER**

No function in the DSPEC 50; included for backward compatibility.

#### **DISABLE\_BLRE\_AUTOMATIC**

Disables the automatic determination of baseline restorer time constant. See also ENABLE\_BLRE\_AUTOMATIC, SET\_BLRE, and SHOW\_BLRE.

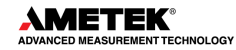

#### **DISABLE\_ETP**

Returns the DSPEC 50 to normal operation if in Enhanced Throughput (ETP) mode. See also ENABLE\_ETP, SHOW\_ETP, SET\_TIME\_ETP, LIST\_TIME\_ETP, and SHOW\_TIME\_ETP.

#### **DISABLE\_FAST\_COIN**

Disables the Fast Coincidence function used with Coincidence or Anticoincidence gating.

#### **DISABLE\_GAIN\_STABILIZATION**

Stops stabilization of the gain peak while data is being acquired. The gain stabilization adjustment is held at its current value until either gain stabilization is reenabled with the ENABLE\_GAIN\_STABILIZATION\_command or reinitialized with the INITIALIZE\_GAIN STABILIZATION, SET GAIN PEAK or SET GAIN WIDTH command. See also SHOW\_GAIN\_STABILIZATION.

#### **DISABLE\_HV**

Turns off the high voltage enable signal of the DSPEC 50. See the section on the bias supply for more information about the high-voltage output. See also ENABLE\_HV and SHOW\_HV.

#### **DISABLE\_HV\_DIM**

Disables the use of the DIM connector on the back of the DSPEC 50 and causes the DSPEC 50 to suppress SOH information (see SHOW\_HV\_HEALTH command). Also, the command disables polling of a standard DIM module (e.g., DIM-POSNAI, DIM-POSGE, DIM-NEGGE, or DIM-296) by the DSPEC 50.

#### **DISABLE\_LFR**

Returns the DSPEC 50 to normal operation if the LFR filter is enabled. See also ENABLE\_LFR and SHOW\_LFR.

#### **DISABLE\_NAI**

Switches the stabilizers to Ge mode. See ENABLE\_NAI.

#### **DISABLE\_OPTI\_NEED**

Disables the reporting of an error when the DSPEC 50 has not been optimized.

#### **DISABLE\_PUR**

Disables the Pile-Up Rejection Circuitry.

#### **DISABLE\_PZ\_AUTOMATIC**

Disables the automatic pole zero mode. See also ENABLE\_PZ\_AUTOMATIC.

#### **DISABLE\_PZ\_NEED**

Disables the reporting of an error when the DSPEC 50 has not been pole zeroed.

#### **DISABLE\_REMOTE**

No function in the DSPEC 50; included for backward compatibility.

#### **DISABLE\_RENH**

Returns the DSPEC 50 to normal operation if the Resolution Enhancer is enabled. See ENABLE\_RENH.

### **DISABLE\_THRESHOLD\_FMAN**

Disables manual adjustment of the fast channel threshold.

#### **DISABLE\_THRESHOLD\_AUTOMATIC DISABLE\_THRESHOLD\_SAMPLE**

# **DISABLE\_TRIGGER\_SPECIAL**

No function in the DSPEC 50; included for backward compatibility.

#### **DISABLE\_TRIGGER**

Disables the data acquisition trigger that was enabled by the ENABLE\_TRIGGER command. Cancels an ENABLE TRIGGER REP if it is issued before the acquisition starts. See ENABLE\_TRIGGER, TRIGGER, and SHOW\_TRIGGER.

#### **DISABLE\_ZERO\_STABILIZATION**

Stops stabilization of the zero peak while data is being acquired. The zero-stabilization adjustment is held at its current value until either zero stabilization is reenabled with the ENABLE\_ZERO\_STABILIZATION command or reinitialized with the INITIALIZE\_ZERO\_ STABILIZATION, SET ZERO CHANNEL or SET ZERO WIDTH commands. See also SHOW\_ZERO\_STABILIZATION.

#### **DISABLE\_ZDT**

Returns the DSPEC 50 to normal operation if in zero-dead-time (ZDT) mode. See ENABLE\_ZDT.

#### **ENABLE\_BLRE\_AUTOMATIC**

Enables the automatic determination of baseline restorer time constant. See also DISABLE\_BLRE\_AUTO, SHOW\_BLRE, and SET\_BLRE.

#### **ENABLE\_ETP**

Sets the DSPEC 50 to Enhanced Throughput (ETP) mode. See also DISABLE ETP, SHOW\_ETP, SET\_TIME\_ETP, LIST\_TIME\_ETP, and SHOW\_TIME\_ETP.

#### **ENABLE\_FAST\_COIN**

Enables the Fast Coincidence function for use with Coincidence or Anticoincidence gating.

#### **ENABLE\_GAIN\_STABILIZATION**

Enables the stabilization of the gain peak. See also DISABLE\_GAIN\_ STABILIZATION, SHOW\_GAIN\_STABILIZATION, and INITIALIZE\_GAIN\_STABILIZATION.

#### **ENABLE\_HV**

Turns on the high voltage enable output of the DSPEC 50. See also DISABLE\_HV and SHOW\_HV.

#### Non-USB Execution Errors:

**%131137085<CR>** The high voltage could not be enabled due to a high voltage shutdown condition.

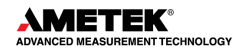

#### **ENABLE\_HV\_DIM**

Enables the DSPEC 50 to work with a standard DIM (e.g., DIM-POSNAI, DIM-POSGE, or DIM-NEGGE, DIM-296). This command enables the DSPEC 50 to poll the DIM and causes the DSPEC 50 to return SOH information to a controlling program (see SHOW\_HV\_HEALTH command).

#### **ENABLE\_LFR**

Sets the DSPEC 50 to LFR mode. See also DISABLE\_LFR and SHOW\_LFR.

#### **ENABLE\_NAI**

Switches the stabilizers to NaI mode. The stabilizers use the "fine" adjustment in NaI mode and the "very fine" adjustment in Ge mode. See DISABLE\_NAI.

#### **ENABLE\_OPTI\_NEED**

Enables the reporting of an error when the DSPEC 50 needs optimizing.

#### **ENABLE\_PUR**

Enables the Pile-Up Rejection Circuitry.

#### **ENABLE\_PZ\_AUTOMATIC**

Enables the automatic pole zero mode. See also DISABLE\_PZ\_AUTO and SHOW\_PZ\_AUTO.

#### **ENABLE\_PZ\_NEED**

Enables the reporting of an error when the DSPEC 50 needs pole zeroing.

#### **ENABLE\_REMOTE**

No function in the DSPEC 50; included for backward compatibility.

#### **ENABLE\_RENH**

Sets the DSPEC 50 to Resolution Enhancer mode. See also SHOW\_RENH.

#### **ENABLE\_THRESHOLD\_AUTOMATIC**

Enables automatic determination of the positive and negative thresholds. See also DISABLE\_THRESHOLD\_AUTO, SHOW\_THRESHOLD\_AUTO, SET\_THRESHOLD\_NEGATIVE, and SET\_THRESHOLD\_POSITIVE.

#### **ENABLE\_THRESHOLD\_FMAN**

Enables manual adjustment of the fast channel threshold.

# **ENABLE\_THRESHOLD\_SAMPLE**

#### **ENABLE\_TRIGGER\_SPECIAL**

No function in the DSPEC 50; included for backward compatibility.

#### **ENABLE\_TRIGGER**

Enables the Sample Ready connector. Acquisition will then start when an external trigger occurs on the Sample Ready connector or when the TRIGGER command is issued. See also TRIGGER, DISABLE TRIGGER, SHOW TRIGGER, SET TRIGGER POLARITY, and SHOW TRIGGER POLARITY.

#### **ENABLE\_ZDT**

Sets the DSPEC 50 to ZDT mode. See SET MODE ZDT for information on selecting the ZDT mode.

## **ENABLE\_ZERO\_STABILIZATION**

Enables the stabilization of the zero peak. See also DISABLE\_ZERO\_ STABILIZATION, SHOW\_ZERO\_STABILIZATION, and INITIALIZE\_ZERO\_STABILIZATION.

#### **INITIALIZE**

Returns the DSPEC 50 (including flash) to the factory default settings. *CAUTION: If using the DIM connector, turn off the detector bias and physically disconnect the DIM cable from the DSPEC 50 rear panel before issuing this command.*

Non-USB Execution Errors:

The INITIALIZE command simulates a power-down/power-up cycle for the MCB after a simulated loss of battery-backed-up memory.

Response:

**%003000072<CR>** MCB Power-up occurred/Memory lost/No self-test errors (Normal Response for INITIALIZE command).

#### **INITIALIZE\_GAIN\_STABILIZATION**

Resets the gain peak stabilization adjustment to unity (no adjustment). This value is reported as 2048 by the SHOW\_GAIN\_ADJUSTMENT command. See also SET\_GAIN\_ADJUSTMENT, ENABLE\_GAIN\_STABILIZATION, and DISABLE\_GAIN\_STABILIZATION.

#### **INITIALIZE\_ZERO\_STABILIZATION**

Resets the zero peak stabilization adjustment to unity (no adjustment). This value is reported as 2048 by the SHOW\_ZERO\_ADJUSTMENT command. See also SET\_ZERO\_ADJUSTMENT, ENABLE\_ZERO\_STABILIZATION, and DISABLE\_ZERO\_STABILIZATION.

#### **LIST\_BLRE**

Lists the valid settings of the baseline restore function. See also SET\_BLRE. Response: **BLRE 10.0 100.0 10 100** Legal settings are 10.0 to 100.0 in steps of 1.

#### **LIST\_CORR\_FLAT**

Lists the valid settings of the flattop width. See also SET\_CORR\_FLAT. Response: **CORR\_FLAT − 1.0 .992 0 255** Legal settings are from −1 to 0.992 in (255 −0 + 1 = 256)

steps.

#### **LIST\_DISPLAY**

Not used by the DSPEC 50; included for backward compatibility.

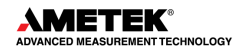

#### **LIST\_FAST\_COIN x**

Lists the valid settings for fast coincidence delay and window. If x=0 then the valid Window settings are returned. If x=1 then the valid Delay settings are returned.

Response:

**FAST\_COIN 0 6.375 1 255** Valid Window settings are 0 to 6.375 µs with up to 255 steps of 0.025 µs starting with 0.025 µs minimum. **FAST\_COIN − 6.375 6.375 0 510** Valid Delay settings are -6.375 to 6.375 µs with up to 510

steps of 0.025 µs.

# **LIST\_GAIN\_COARSE**

Lists the valid coarse-gain settings. Response: **GAIN\_COAR 1 2 4 8 16 32 64 128**

**LIST\_GAIN\_CONV**

Lists legal conversion gain settings. Response: **GAIN\_CONV 512 1024 2048 4096 8192 16384**

**LIST\_GAIN\_FINE** Lists the valid fine-gain settings. Response: **GAIN\_FINE 0.45 1.0 88437 196607 0.45 to 1 in 108171 steps.**

**LIST\_HV** Lists the valid high-voltage settings. Response: **HV 0 5000 0 5000** 0 to 5000 in 5000 steps.

**LIST\_INHIBIT\_WIDTH** Lists the valid inhibit width settings. Response: **INHI\_WIDT 0 200 0 8000** 0 to 200 µs with up to 8000 steps of 0.025 µs

#### **LIST\_MODE\_ZDT**

Reports the legal ZDT-mode settings. Each item in the list can be selected by sending the SET MODE ZDT command with a mode number. The mode number is implied by the location of the mode in the list. For example, the first item in the list had a mode number of 0. To select the first item, send SET MODE\_ZDT 0. The second item has a mode number of 1, and so on.

Response:

**MODE\_ZDT NORM\_CORR CORR\_ERR** Mode 0 stores the normal and corrected spectra. Mode 1 stores the corrected and the error spectra.

# **LIST\_OUTPUT\_WIDTH** Lists the valid output width settings.

Response:<br>**OUTP\_WIDT 0 16 0 16000** 

0 to 16 seconds with up to 16000 steps of 1 ms

#### **LIST\_ROI\_SAMPLE**

Lists the valid ROI sample settings. Response: **ROI\_SAMP PUR BLN BLRG BLD BUSY GATE RESV PKDET**

#### **LIST\_SHAP\_CUSP**

Not used by the DSPEC 50; included for backward compatibility.

#### **LIST\_SHAP\_FLAT**

Lists the valid flattop width settings. Response: **SHAP\_FLAT 0.3 2.4 3 24** Settings are 0.3 to 2.4 in 22 steps of 0.1 µs.

#### **LIST\_SHAPE\_RISE**

Lists the valid rise-time settings. Response: **SHAP\_RISE 0.8 23.0 4 115** Settings are 0.8 to 23 in 0.2-us steps.

#### **LIST\_SHUT**

Lists the valid shutdown settings. Response: **SHUTDOWN TTL ORTEC SMART**

#### **LIST\_TIME\_ETP**

Returns the range of valid protection-time settings in the Enhanced Throughput Mode. <u>Response:</u><br>TIME ETP 01 200 4 8000

Valid settings range from 0.1 µs to 200 µs in 25-ns increments.

#### **LIST\_TRIGGER\_SAMPLE**

Lists the valid trigger sources in Insight (sample) mode. Response:

#### **TRIG\_SAMP LLD PKD Random Gate**

#### **SET\_BLRE** baseline

This sets the baseline restorer time constant to the value baseline. Baseline is in microseconds with a range from 10 to 100. The specified value is only used if automatic baseline restorer mode is disabled. See also ENABLE\_BLRE, DISABLE\_BLRE, and SHOW\_BLRE. Execution Warnings:

**%000064079<CR>** Value was rounded to the closest legal value.

#### **SET CORRECTION FLAT** value

This sets the flattop correction to value. The flattop correction is normally determined with the OPTIMIZE command. See also SHOW\_CORRECTION\_FLAT.

#### **SET\_CRM\_WIDTH** xxx.xx

This sets the width of the CRM output pulse in microseconds.

#### **SET DATA** [start, chans], value

If the optional start and chans parameters are included in this command, the range of channels specified by start and chans is loaded with value. If start and chans are not specified, sets all channels of spectral data in the window of interest (see SET\_WINDOW command) to the specified value. ROI flags are not affected.

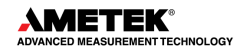

# **SET\_DATA\_APPLICATION** "string1","string2"

This is used to store information in the DSPEC 50 internal memory that can be used by other programs, such as sample descriptions and energy calibrations. The Unified MCB Interface (UMCBI) structure and ORTEC CONNECTIONS make use of this feature. String1 = the data identifier, 32 bytes maximum; string2 = the data, 128 bytes maximum.

#### **SET DATE** day, month, year

Sets the date stored in the battery backed-up system clock to the specified values. Day can be any value from 1–31; month any value from 1–12; and year any value from 0–99. The current date and time are stored for a device when an acquisition is started. See also SHOW\_ DATE, SET TIME, and SHOW TIME.

#### **SET\_DATE\_START** day,month,year

Sets the start date to the specified values. Normally the start date and time are set automatically whenever a device is started with the START command. See also SHOW\_DATE\_START, SET\_TIME\_START, and SHOW\_TIME\_START.

#### **SET\_DELAY\_COLLECTION value**

Controls the pileup rejector by setting a width threshold such that if a fast channel discriminator pulse is wider than value, the pulse is rejected. This portion of the pileup rejector rejects pulses that are too close together to be detected separately by the fast channel. Value is in microseconds with a range from 0.250 to 1.6 in steps of 0.05. See also SHOW\_ DELAY\_COLLECTION.

#### **SET\_DELAY\_SAMPLE** num

Delays the waveform collected in InSight mode by num points. Num must be between 0 and 65535. See also SHOW\_DELAY\_SAMPLE.

# **SET\_DEVICE**

# **SET\_DISPLAY**

No function in the DSPEC 50; included for backward compatibility.

#### **SET\_FAST\_COIN** xx.xxx, yy.yyy

Sets the Coincidence window to xx.xxx and Delay to yy.yyy in microseconds for the fast coincidence function. Delay range is -6.375 to 6.375. Window range is 0.025 to 6.375.

#### **SET GAIN ADJUSTMENT** value

Sets the gain stabilization adjustment to an arbitrary value from −65535 to 65535. This adjustment is usually made only by the gain stabilizer and reset to 0 with the INITIALIZE\_ GAIN\_STABILIZATION command. See also SHOW\_GAIN\_ADJUSTMENT.

Non-USB Execution Errors:

**%131134082<CR>** The command was attempted when the currently selected device was other than device 1.

#### **SET GAIN CHANNEL chan**

Sets the center channel for the stabilizer gain peak. If a gain channel is chosen such that the beginning channel or ending channel would be below channel 0 or above the maximum channel as determined by the conversion gain, the gain peak width is reduced until the peak fits the device boundaries. A gain channel and width must be set before gain stabilization can be enabled.

Non-USB Execution Errors:

**%131128085<CR>** The specified channel number would create a peak that was less than the minimum width (3 channels) or would be outside the device's range. **%131136084<CR>** The command was attempted while gain stabilization was enabled.

### **SET\_GAIN\_COARSE** num

This sets the coarse gain to num, which must be 1, 2, 4, 8, 16, 32, 64, or 128. See also SHOW\_GAIN\_COARSE.

### **SET GAIN CONVERSION** chans

Sets the conversion gain. The conversion gain defines the number of channels within the device that will used for spectral data. This has the effect of altering the resolution of the ADC from 14 bits (conversion gain = 16384) to 9 bits (conversion gain = 512) for the device. See also SHOW\_GAIN\_CONVERSION.

#### Legal Commands:

**SET\_GAIN\_CONVERSION 0<CR>** Conversion gain set to default (16384). **SET\_GAIN\_CONVERSION 512<CR>** Conversion gain set to 512 channels. **SET GAIN CONVERSION 1024<CR>** Conversion gain set to 1024 channels. **SET\_GAIN\_CONVERSION 2048<CR>** Conversion gain set to 2048 channels. **SET\_GAIN\_CONVERSION 4096<CR>** Conversion gain set to 4096 channels. **SET\_GAIN\_CONVERSION 8192<CR>** Conversion gain set to 8192 channels. **SET\_GAIN\_CONVERSION 16384<CR>** Conversion gain set to 16384 channels.

#### **SET\_GAIN\_FINE value**

Sets the fine gain to value. Value is a floating-point value from 0.5 to 1.1. See also SHOW\_ GAIN\_FINE.

#### **SET\_GAIN\_NEGATIVE**

Sets the amplifier input polarity to negative.

#### **SET\_GAIN\_POSITIVE**

Sets the amplifier input polarity to positive.

#### **SET\_GAIN\_PRESET** count

No function in the DSPEC 50; included for backward compatibility.

#### **SET\_GAIN\_WIDTH** chans

Sets the width in channels for the stabilizer gain peak. The gain width must be chosen such that the beginning channel is no lower than channel 0 and the ending channel is no higher than the maximum channel as determined by the conversion gain. The gain channel and width must be set before gain stabilization can be enabled. The absolute minimum width for the gain peak is 3 channels, and the absolute maximum width for the gain peak is 256 channels in Gauss mode. In point mode there is no maximum peak width, though the chosen width must allow the peak to fit within the device's channel limits as stated above. See also SHOW\_GAIN\_WIDTH, SET\_GAIN\_CHANNEL and SHOW\_GAIN\_CHANNEL.

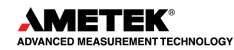

#### Non-USB Execution Errors:

**%131128085<CR>** The specified number of channels would create a peak that was less than the minimum (3 channel) width or would be outside the device's range.

**%131136084<CR>** The command was attempted while gain stabilization was enabled.

#### **SET\_GATE\_ANTICOINCIDENT**

Causes the DSPEC 50 to use the ADC gate input signal in anticoincident mode. See also SET\_GATE\_OFF, SET\_GATE\_COINCIDENT, and SHOW\_GATE.

#### **SET\_GATE\_COINCIDENT**

Causes the DSPEC 50 to use the ADC gate input signal in coincident mode. See also SET\_ GATE\_OFF, SET\_GATE\_ANTICOINCIDENT, and SHOW\_GATE.

#### **SET\_GATE\_OFF**

Causes the DSPEC 50 to ignore the state of the ADC gate input signal. See also SET\_ GATE\_COINCIDENT, SET\_GATE\_ANTICOINCIDENT, and SHOW\_GATE.

#### **SET HV** value

This sets the HV bias to value, in volts.

#### **SET\_ID** "id string"

Sets the sample id string. This string can be up to 16 characters long and can be set to any arbitrary value. The id string is intended to uniquely identify the sample being analyzed. See also SHOW\_ID.

Non-USB Execution Errors:

**%131132080<CR>** No ID string was specified. No action was taken. Example: **SET\_ID "Site 123"**

#### **SET\_INHIBIT\_WIDTH XX.XXX**

Sets the width value in microseconds for the Inhibit input. Legal values are 0 to 200 us with a step size of 0.025 µs (e.g., SET\_INHIBIT\_WIDTH 4.025). This width extends the Inhibit signal to be high at least as long as the specified value. If the inhibit is still high after the width time expires then the inhibit remains high until the input signal goes low. If the inhibit signal goes low and returns high, then the width time restarts.

#### Example: SET\_INHIBIT\_WIDTH 4.025

#### **SET\_INTEGRAL\_PRESET** count

Sets the ROI integral preset to the specified count. During data acquisition when the sum of the counts contained in the channels that have the ROI flag set reaches the integral preset count, the preset is complete, and the acquisition is stopped. The actual number of counts in the ROI integral may exceed the preset value by up to 512 counts due to the pipelined architecture of the DSPEC 50. Setting an integral preset to 0 counts disables the preset. The integral preset may be set to from 0 (disabled) to 4294967295 counts. See also CLEAR\_ PRESETS and SHOW\_INTEGRAL\_PRESET.

#### Non-USB Execution Errors:

**%131135083<CR>** The command was attempted while spectrum acquisition was in progress. No action was taken.

#### **SET LENGTH SAMPLE length**

Sets the number of points in the Insight mode display to the specified value. Normally this setting would remain at 1000.

#### **SET LIVE ticks**

Sets the live-time counter to the specified number of ticks. The number represents live time in units of 20 ms (50 ticks/s). Normally this value is set by the DSPEC 50 during data acquisition. See also CLEAR\_COUNTER and SHOW\_LIVE.

#### Non-USB Execution Errors:

**%131135083<CR>** The command was attempted while spectrum acquisition was in progress. No action was taken.

#### **SET LIVE PRESET ticks**

Sets the live time preset to the specified number of ticks (20 ms/tick). During data acquisition when the live-time counter reaches the preset number of ticks, the preset is complete, and the acquisition is stopped. Setting a live time preset to 0 ticks disables the preset. See also CLEAR\_PRESETS and SHOW\_LIVE\_PRESET.

#### Non-USB Execution Errors:

**%131135083<CR>** The command was attempted while spectrum acquisition was in progress. No action was taken.

#### **SET LLD** chan

Sets the lower-level discriminator to chan, which must be between 0 and 16383. See also SHOW\_LLD.

#### **SET MDA COEF** a,b,c

Sets the coefficients in the MDA preset calculation to the specified values. A, b, and c are floating-point values. The MDA preset checks for the following condition to be met:

$$
MDA\,Preset_i > \frac{a + \sqrt{b + c * CountsinROI_i}}{Live\,Time}
$$

The calculation is performed once every 30 seconds with *i* starting at 0 and advancing through each of up to 20 unique MDA presets. *i* only advances once the preset has been met. Note that a, b, and c are the same for each of the unique presets. Only the ROI range and the MDA preset change when *i* advances. Once *i* reaches 20 or *MDAPreseti* equals 0, the acquisition terminates.

#### **SET MDA PRESET MDAPreset,[PeakNumber]**

Sets the MDAPreset PeakNumber value as shown in the equation in the SET MDA\_COEF description above. MDAPreset is usually the product of the desired MDA, the yield, and the efficiency. PeakNumber is a parameter that specifies which of up to 20 (0–19) MDA presets to change. If PeakNumber is omitted in the set command, all MDA preset values will be set to 0 (disabled), and the supplied value will be applied to MDA Preset 0. This provides compatibility software that only supports the one-nuclide MDA method implemented in some MCBs.

#### **SET\_MODE\_LIST**

Sets the DSPEC 50 to list mode. See also SHOW\_MODE.

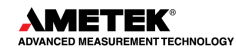

# **SET\_MODE\_PHA**

Sets the mode to PHA.

#### **SET\_MODE\_SAMPLE**

Starts the InSight Virtual Oscilloscope mode.

#### **SET\_MODE\_ZDT** mode

Sets the ZDT mode. LIST MODE ZDT can be used to determine which modes are valid. Mode 0 (standard) indicates that a normal and corrected spectrum should be stored. Mode 1 (enhanced) indicates that an error and a corrected spectrum should be stored. ENABLE\_ZDT must be issued to turn on ZDT mode.

#### **SET OUTPUT** [port, value]

This sends the value to the port. This command can be issued without entries for port and value because the DSPEC 50 has only one port. If users wish to specify a port number, it must be zero for this unit. See also SHOW\_OUTPUT. See also STEP\_OUTPUT.

#### **SET OUTPUT HIGH** [output-num]

Sets the Change Sample output to the high level. The DSPEC 50 has only one samplechanger BNC, therefore, if a value for output-num is included, it must be zero (output-num is provided for compatibility with other ORTEC instruments). See also STEP\_OUTPUT.

#### **SET OUTPUT\_LOW** [output-num]

Sets the Change Sample output to the low level. The DSPEC 50 has only one samplechanger BNC, therefore, if a value for output-num is included, it must be zero (output-num is provided for compatibility with other ORTEC instruments). See also STEP\_OUTPUT.

#### **SET\_OUTPUT\_WIDTH** xx.xxx

Causes the Change Sample output to change states and remain in that state for the number of seconds specified. After xx.xxx seconds has expired, the Change Sample output is returned to its original state. Use SET\_OUTPUT\_HIGH or SET\_OUTPUT\_LOW to establish the initial condition. SHOW\_OUTPUT\_WIDTH indicates whether the pulse has completed.

#### **SET PEAK PRESET count**

Sets the ROI peak preset to the specified count. During data acquisition when the contents of any channel of a device that has the ROI flag set reaches the peak preset count, the preset is complete, and the acquisition is stopped. The actual number of counts in the ROI peak may exceed the preset value by a small number of counts due to the pipelined architecture of the DSPEC 50. Setting a peak preset to 0 counts disables the preset. The peak preset may be set to from 0 (disabled) to 2147483647 counts. See also CLEAR PRESETS and SHOW PEAK PRESET.

Non-USB Execution Errors:

**%131135083<CR>** The command was attempted while spectrum acquisition was in progress. No action was taken.

#### **SET\_PZ** num

This sets the pole zero to num, which must be between 0 and 4095. See also ENABLE\_PZ AUTO, SHOW PZ, and DISABLE\_PZ\_AUTO.

#### **SET ROI** start chan, number of chans

Sets the ROI flags for the specified channels. This command can be used multiple times to set ROI flags without affecting previously set flags. ROI flags specify channels a device that are considered for ROI integral and ROI peak presets.

#### **SET\_ROI\_MDA** start,numchans, [PeakNumber]

Sets the region to use to compute the gross counts in the MDA calculation. PeakNumber is an optional parameter (assumed 0 if not present) that specifies which of up to 20 (0–19) MDA Presets to change.

#### **SET ROI SAMPLE** num

Selects which control signals are displayed as an ROI on the captured waveform. Only a single bit can be turned on at a time. The following signals can be selected with the associated bit.

- **Bit 0:** Pileup reject.
- **Bit 1:** Negative baseline threshold.
- **Bit 2:** Baseline restorer gate.
- **Bit 3:** Positive baseline threshold.
- **Bit 4:** Busy.
- **Bit 5:** Gate.
- **Bit 6:** Reserved.
- **Bit 7:** Peak detect.
- **Bit 8:** Reserved.

#### **SET\_ROI\_UNCERTAINTY** start, chans

Sets the region to be used for the uncertainty preset calculation. See also SHOW ROI UNCERTAINTY.

#### **SET\_SCA** lllll,uuuuu

Sets the SCA limits with the SCA Output option. lllll is the lower channel and uuuuu is the upper channel. Use SET\_OUTPUT\_SEL 2 to route the SCA signal to the Change Sample Port (or manually set the output option using MCB Properties pages).

#### **SET SCA OUTPUT** value, active

Sets the SCA output pulse width and whether it is always active. The value is the output pulse width in microseconds. If active is zero, then the SCA pulse is only generated when acquisition is in progress. If active is one, then the SCA pulse is active regardless of acquisition status. Use SET OUTPUT SEL 2 to route the SCA signal to the Change Sample Port (or manually set the output option using MCB Properties pages).

#### **SET\_SEGMENT**

No function in the DSPEC 50; included for backward compatibility.

#### **SET SHAP FLAT** value

Sets the width of the flattop to value. Value is in microseconds, ranging from 0.3 µs to 2.4 µs in steps of 0.1. See also SHOW\_SHAP\_FLAT.

#### **SET SHAP RISE** value

Sets the rise time to value. Value is in microseconds, ranging from 0.8 µs to 23 µs in steps of 0.2. See also SHOW\_SHAP\_RISE.

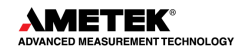

#### **SET\_SHUTDOWN** index

Used in conjunction with the LIST\_SHUTDOWN command to set the high voltage shutdown setting. Index specifies a position in the list of legal shutdown settings which were displayed with the LIST SHUTDOWN command.

Example:

**SET\_SHUT 0** Sets the SHUTDOWN to TTL.<br>**SET\_SHUT 1** Sets the SHUTDOWN to ORT Sets the SHUTDOWN to ORTEC. **SET SHUT 2** Sets the SHUTDOWN to SMART.

#### **SET\_SHUTDOWN\_ORTEC**

This sets the bias shutdown mode to ORTEC.

#### **SET\_SHUTDOWN\_SMART**

Sets the bias shutdown mode to SMART.

#### **SET\_SHUTDOWN\_TTL**

This sets the bias shutdown mode to TTL.

#### **SET\_THRESHOLD\_FMAN\_value**

Sets the manual fast channel threshold to the specified value. The value is in machine units and should be set relative to the automatic fast channel threshold value.

#### **SET\_THRESHOLD\_NEGATIVE\_value**

Sets the negative threshold to value. The negative threshold is normally set automatically by the DSPEC 50. See also ENABLE\_THRESHOLD\_AUTOMATIC and SHOW THRESHOLD\_NEGATIVE.

#### **SET THRESHOLD POSITIVE** value

Sets the positive threshold to value. The positive threshold is normally set automatically by<br>the DSPEC 50. See also ENABLE THRESHOLD\_AUTOMATIC and SHOW\_ the DSPEC 50. See also ENABLE\_THRESHOLD\_AUTOMATIC and THRESHOLD\_POSITIVE.

#### **SET TIME** hour, min, sec

Sets the time stored in the battery backed-up system clock to the specified values. hour can be any value from 0–23; min and sec can be any value from 0–59. The current date and time are stored for a device when an acquisition is started. See also SHOW\_TIME, SET\_DATE, SHOW\_DATE, SET\_TIME\_START, and SHOW\_TIME\_START.

#### Non-USB Execution Errors:

**%131137085<CR>** The time could not be set due to a hardware malfunction. Hardware service might be required.

#### **SET\_TIME\_ETP** value

Sets the Enhanced Throughput Mode protection time, in microseconds. value ranges from 0.1 μs to 200 μs in 25-ns increments.

#### Example:

**SET\_TIME\_ETP 50** Set the protection time to 50 μs.

#### **SET TIME START** hour, min, sec

Sets the start time to the specified values. Normally the start date and time are set automatically whenever a device is started with the START command. See also SHOW\_TIME\_ START, SET\_DATE\_START, SHOW\_DATE\_START, SET\_DATE, and SET\_TIME.

#### **SET\_TRIGGER\_POLARITY** polarity

This sets the polarity of the input trigger for the sample changer (which occurs on the SAMPLERDYIN BNC) to zero or 1. Zero means it is negative-edge triggered and triggers on a high-to-low transition; 1 means the trigger is positive-edged and triggers on a low-to-high transition. See also TRIGGER, ENABLE\_TRIGGER, DISABLE\_TRIGGER, SHOW\_TRIGGER, and SHOW\_TRIGGER\_POLARITY.

#### **SET\_TRIGGER\_SAMPLE** setting

Selects the triggering source in Insight Mode. See LIST\_TRIGGER\_SAMP for legal trigger sources.

#### **SET TRUE ticks**

Sets the true-time counter to the specified number of ticks. The number represents true time in units of 20 ms (50 ticks/sec). Normally this value is set by the DSPEC 50 during data acquisition. See also CLEAR\_COUNTER and SHOW\_TRUE.

Non-USB Execution Errors:

**%131135083<CR>** The command was attempted while spectrum acquisition was in progress. No action was taken.

#### **SET\_TRUE\_PRESET** ticks

Sets the true-time preset to the specified number of ticks (20 ms/tick). During data acquisition when the true-time counter reaches the preset number of ticks, the preset is complete, and the acquisition is stopped. Setting a true-time preset to 0 ticks disables the preset. See also CLEAR\_PRESETS and SHOW\_TRUE\_PRESET.

Non-USB Execution Errors:

**%131135083<CR>** The command was attempted while spectrum acquisition was in progress. No action was taken.

#### **SET ULD value**

This sets the upper-level discriminator to value, in channels.

#### **SET\_UNCERTAINTY\_PRESET** percent

Sets the uncertainty preset to the specified value in percent. Percent is a floating-point value from 0–99.9999. See also SHOW\_UNCERTAINTY\_PRESET.

#### **SET\_WINDOW** [start, length]

Sets the window of interest to the specified start channel and number of channels. The channels of spectral data in the window of interest are affected by commands such as CLEAR and SET DATA. If neither start nor length is provided, the window is set to the maximum size allowed by the conversion gain specified. The window of interest is always set to the maximum size after a SET\_DEVICE command or a SET\_SEGMENT command.

Non-USB Execution Errors:

**%131128085<CR>** The start channel was higher than the conversion gain.

- **%131129086<CR>** The length specified one or more channels that were too high conversion gain.
- **%131132080<CR>** The start channel was specified without a length. If one value is given, the other must also be given.

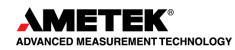

#### **SET ZERO ADJUSTMENT** value

Sets the zero-stabilization adjustment to an arbitrary value from −65535 to 65535. The total range of the adjustment value represents ±256 channels. This adjustment is usually only made by the gain stabilizer and reset to 0 with the INITIALIZE ZERO STABILIZATION command. See also SHOW\_ZERO\_ADJUSTMENT.

#### **SET ZERO CHANNEL** chan

Sets the center channel for the stabilizer zero peak. If a zero channel is chosen such that the beginning channel or ending channel would be below channel 0 or above the maximum channel, as determined by the conversion gain, the zero peak width is reduced until the peak fits the device boundaries. A zero channel and width must be set before zero stabilization can be enabled. See also ENABLE\_ZERO\_STABILIZATION.

Non-USB Execution Errors:<br>%131128085<CR> The s

The specified channel number would create a peak that was less than the minimum width (3 channels) or would be outside the device's range. **%131136084<CR>** The command was attempted while zero stabilization was enabled.

#### **SET\_ZERO\_WIDTH** chans

Sets the width in channels for the stabilizer zero peak. The zero width must be chosen such that the beginning channel is no lower than channel 0 and the ending channel is no higher than the maximum channel as determined by the conversion gain. The zero channel and width must be set before zero stabilization can be enabled. The absolute minimum width for the zero peak is 3 channels, and the absolute maximum width for the zero peak is 256 channels in Gauss mode. In point mode there is no maximum peak width, though the chosen width must allow the peak to fit within the device's channel limits as stated above.

Non-USB Execution Errors:

**%131128085<CR>** The specified number of channels would create a peak that was less than the minimum width (3 channels) or would be outside the devices range.

**%131136084<CR>** The command was attempted while zero stabilization was enabled.

#### **SHOW\_ACTIVE**

Returns a 1 if the DSPEC 50 is active (i.e., acquiring spectral data) or 0 if it is not active. Responses: **\$C00000087<CR>** Not active.

**\$C00001088<CR>** Active.

#### **SHOW\_BLRE**

Shows the baseline restorer time constant in microseconds. See also SET\_BLRE. Responses:

**BLUE 000000000000091** Time constant is 91 µs.

# **SHOW\_BLRE\_AUTOMATIC**

Shows whether automatic selection of the baseline restorer constant is off or on. Responses:

**\$IT<CR>** Automatic baseline is enabled.

**\$IF<CR>** Automatic baseline is disabled.

#### **SHOW\_CONFIGURATION**

Returns a record that indicates the hardware configuration of the MCB. The record contains information about the number of segments in an MCB device (always 1 for the DSPEC 50), and the current conversion gain for each segment. The record is organized as follows:

#### **\$J1638400001aaaaa00000[65 zeros here for total of 75 zeros]00000ccc**

where **aaaaa** represents the conversion gain for the one and only segment in the currently selected device, and **ccc** represents the record checksum. See the section on response records in this chapter for more information about response records and checksums.

#### **SHOW\_CONFIGURATION\_MASK**

Returns two masks, the first of which can be "anded" with data from the MCB to clear the ROI bit from the data. When the second mask value is "anded" with data from the MCB, the data bits are removed and only the ROI bit remains.

Response:

#### **CONF\_MASK 02147483647 02147483648**

#### **SHOW\_CORRECTION\_FLAT**

Shows the flattop correction value. See also SET\_CORR\_FLAT. Responses: **CORR\_FLAT 000000000000000**

#### **SHOW\_CRM**

Returns the current reading of the count-rate meter. Response: **\$G0000050781096** Current input count rate is 50781 counts/s.

#### **SHOW\_CRM\_WIDTH**

Returns the CRM output pulse width in microseconds. Responses: **CRM\_WIDT 00000000004.225** Width set to 4.225 us

#### **SHOW\_DATA\_APPLICATION** "string"

If string matches "string1" in a previous SET\_DATA\_APPLICATION command, then string2 from that command is returned. The response is a \$F record. Non-USB Execution Errors:

**%131138085<CR>** The specified string could not be matched.

#### **SHOW\_DATE**

Returns the day, month, and year of the current date as maintained in the battery-backed-up real time clock, in the form dddmmmyyy. The day is returned as a 3-digit integer number from 001 to 031, month as a 3-digit integer number from 001 to 012, and year as a 3-digit integer number from 000 to 099. See also SET\_DATE\_START.

Responses:

**\$N001001088052<CR>** Date reported as Jan 1, 1988.

 **... ... \$N031012099059<CR>** Date reported as Dec 31, 1999. **\$N001001000036<CR>** Date reported as Jan 1, 2000.

 **... ... \$N031012087056<CR>** Date reported as Dec 31, 2087.

### **SHOW\_DATE\_START**

Returns the day, month, and year of the acquisition start date in the form dddmmmyyy. The day is returned as a 3-digit integer number from 001–031, month as a 3-digit integer number from 001–012, and year as a 3-digit integer number from 000–099. See also SET\_DATE\_START.

#### Responses:

**\$N001001088052<CR>** Date reported as Jan 1, 1988.

 **... ... \$N031012099059<CR>** Date reported as Dec 31, 1999. **\$N001001000036<CR>** Date reported as Jan 1, 2000.

 **... ... \$N031012087056<CR>** Date reported as Dec 31, 2087.

#### **SHOW\_DELAY\_COLLECTION**

Shows the width of the PUR signal setting. See also SET\_DELAY\_ COLLECTION. Responses: DEL\_COLL 0000000000001.6

#### **SHOW\_DELAY\_SAMPLE**

Shows the Delay Sample setting. See also SET\_DELAY\_SAMPLE. Responses: **\$C00003090** The sample number is 00003, and 090 is the checksum.

#### **SHOW\_DET\_SNUM**

This command responds with the detector serial number stored in the SMART-1 DIM. Response: **\$FP40175** Serial number P40175.

#### **SHOW\_DET\_VERSION**

Returns the DIM firmware version (if a DIM is connected). Examples: **\$FNAID000** NaI DIM firmware version. **\$FSMDT000** SMART-1 firmware version.

#### **SHOW\_DEVICE**

Shows the currently selected device. Always 1 for DSPEC 50.

#### **SHOW\_DISPLAY**

No function in the DSPEC 50; included for backward compatibility.

#### **SHOW\_ETP**

Reports if Enhanced Throughput Mode is enabled.

Responses:

- **\$IF** Enhanced Throughput Mode disabled.
- **\$IT** Enhanced Throughput Mode enabled.

#### **SHOW\_FAST\_COIN**

Returns the Coincidence window time and whether the coincidence function is enabled or disabled.

Examples:

**FAST\_COIN\_ENA 0000000000000.5, 0000000000000.1** 0.5 µs window, 0.1 µs delay Enabled.

**FAST\_COIN\_DISA 0000000000000.5, 0000000000000.1** Fast Coincidence function disabled.

#### **SHOW\_FEATURES**

Responds with four 32-bit masks indicating which features are present in the MCB. See Section [6.2](#page-72-0) for a complete description of each bit in the mask.

Example Responses:

#### **Standard Models**

**FEATURES 02268854591 01083068428 00790633872 02153857247**

#### **Advanced Models FEATURES 02268854591 01099845644 00790633872 04267786463**

#### **SHOW\_FEATURES\_EXT**

This command is an extension of the SHOW\_FEATURES command and returns four 32-bit masks indicating which features are present in the MCB starting with Bit 128.

Example Responses:

# **Standard Models**

**FEATURESEX 00000000000 00000000000 00000000000 00000000000**

#### **Advanced Models FEATURESEX 00000000031 00000000000 00000000000 00000000000**

#### **SHOW\_GAIN\_ADJUST**

Returns the gain-stabilizer amplifier setting.

#### **SHOW\_GAIN\_CHANNEL**

Reports the current center channel for the stabilizer gain peak. See also SET\_GAIN\_CHANNEL.

Responses:

**\$C00000087<CR>** Gain channel has not been set.

**\$C00002089<CR>** Gain channel is channel 2 (lowest possible channel).

 **... ... \$C16382107<CR>** Gain channel is channel 16382 (highest possible channel).

#### **SHOW\_GAIN\_COARSE**

Returns the coarse gain for the DSPEC 50 internal amplifier. In operation, the resulting signal gain is the product of the coarse gain, the fine gain, and the super-fine gain (used by stabilizer). The coarse gain is returned in terms of an integer gain multiplier. Responses:

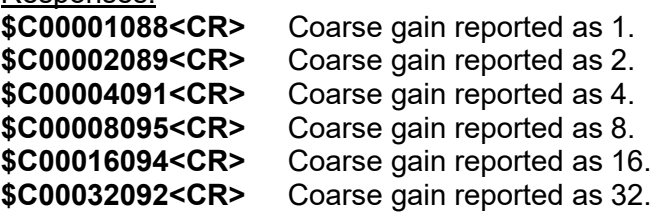

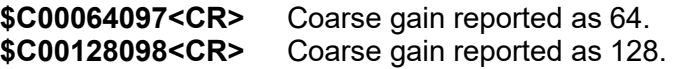

#### **SHOW\_GAIN\_CONVERSION**

This command returns the conversion gain.

Responses: **\$C00512095<CR>** Conversion gain reported as 512 channels. **\$C01024094<CR>** Conversion gain reported as 1024 channels. **\$C02048101<CR>** Conversion gain reported as 2048 channels. **\$C04096106<CR>** Conversion gain reported as 4096 channels. **\$C08192107<CR>** Conversion gain reported as 8192 channels. **\$C16384109<CR>** Conversion gain reported as 16384 channels.

### **SHOW\_GAIN\_FINE**

Returns the current fine gain setting. See SET\_GAIN\_FINE. Sample Response: **GAIN\_FINE 000000.70000203** Fine gain is set to 0.7.

#### **SHOW\_GAIN\_POLARITY**

Returns the polarity of the amplifier input as \$F records. Responses: **\$FNEG<CR>** The amplifier input is set to negative. **\$FPOS<CR>** The amplifier input is set to positive.

#### **SHOW\_GAIN\_STABILIZATION**

Reports the state of gain peak stabilization. See also ENABLE\_GAIN\_STABILIZATION and DISABLE\_GAIN\_STABILIZATION.

Responses:

**\$IT<CR>** Gain stabilization is currently enabled. **\$IF<CR>** Gain stabilization is currently disabled.

#### **SHOW\_GAIN\_WIDTH**

Reports the current width for the stabilizer gain peak. See also SET\_GAIN\_WIDTH, SET\_GAIN\_CHANNEL, and SHOW\_GAIN\_CHANNEL.

Responses:

**\$C00001088<CR>** Gain width has not been set.

**\$C00003089<CR>** Gain width is 3 channels (lowest possible width).

 **... ... \$C00256100<CR>** Gain width is 256 channels (highest possible width in Gauss mode).

#### **SHOW\_GATE**

Reports the current mode of operation of the ADC gate input. See also SET\_GATE\_OFF, SET\_GATE\_COINCIDENT, and SET\_GATE\_ANTICOINCIDENT.

Responses:

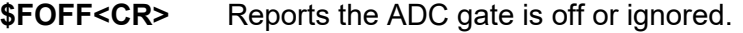

**\$FCOI<CR>** Reports the ADC gate is in coincident mode.

**\$FANT<CR>** Reports the ADC gate is in anticoincident mode.

## **SHOW\_HV**

Reports the current high voltage and the status of the high voltage power supply in the form:

#### **\$Dvvvvvsssssccc**

Where vvvvv represents the current output voltage if the high voltage is enabled, or the rearpanel high voltage setting if the high voltage is disabled. sssss represents the status of the high voltage bias supply as a 16-bit decimal number with the following bit definitions:

**Bit 0 (LSB):** Bias supply polarity (0 = positive, 1 = negative).<br>**Bit 1:** Bias supply overload (0 = overload, 1 = normal)

Bias supply overload (0 = overload, 1 = normal).

**Bit 2:** High voltage enabled (0 = disabled, 1 = enabled).

Example Responses:

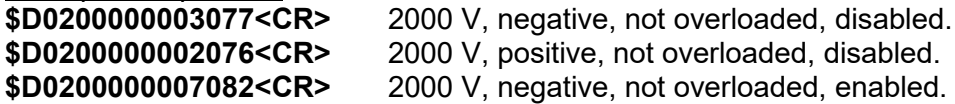

#### **SHOW\_HV\_ACTUAL**

Returns the value of HV actually on the detector.

#### **SHOW\_HV\_DIM**

Indicates whether HV\_DIM is enabled or disabled.

#### **SHOW\_HV\_HEALTH**

Returns the status of the state of health for a detector connected to the DIM port, as reported by the DIM or SMART-1.

#### **SHOW\_HV\_POLARITY**

This returns the HV polarity defined in the DIM as a \$F record. Responses: **\$FNEG<CR>** The HV is set to negative. **\$FPOS<CR>** The HV is set to positive.

#### **SHOW\_HV\_RECOMMEND**

Returns HV in volts, in ASCII, from SMART-1 detectors.

#### **SHOW\_HV\_TARGET**

Under normal operation, the HV will go to this value when the HV is enabled. Reports the current HV setting (see SET\_HV) and the status of the HV power supply in the form:

#### **\$Dvvvvvsssssccc<CR>**

where **vvvvv** represents the HV setting, and **sssss** represents the status of the HV bias supply as a 16-bit decimal number with the following bit definitions:

**Bit 0 (LSB):** Bias supply polarity (0 = positive, 1 = negative).

**Bit 1:** Bias supply overload (0 = overload, 1 = normal).<br>**Bit 2:** HV enabled (0 = disabled 1 = enabled)

HV enabled (0 = disabled, 1 = enabled).

Example Responses:

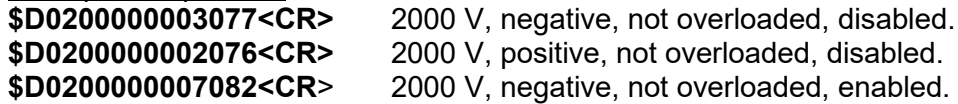

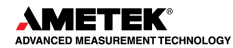

#### **SHOW\_ID**

Reports the sample ID string as was previously set by the SET ID command. Example Responses:<br>\$FSite 123<CR> **ID set to "Site 123".** 

**\$FSample 123456789<CR>** ID set to "Sample 123456789".

#### **SHOW\_INHIBIT\_WIDTH**

Returns the current setting of the Inhibit width value in units of microseconds. Example Responses: **INHI\_WIDT 000000000000.1**

#### **SHOW\_INPUT [0]**

Reports the state of the Sample Ready input. Responses: **\$C00000087<CR>** Sample Ready input is low. **\$C00001088<CR>** Sample Ready input is high.

#### **SHOW INTEGRAL** [start chan,number of chans]

Reports the sum of the specified group of spectral data channels. If start chan and number of chans is not provided, SHOW\_INTEGRAL reports the sum of all channels in the currently selected window that have their ROI flag set.

#### Responses:

**\$G0000000000075<CR>** Integral reported as 0.

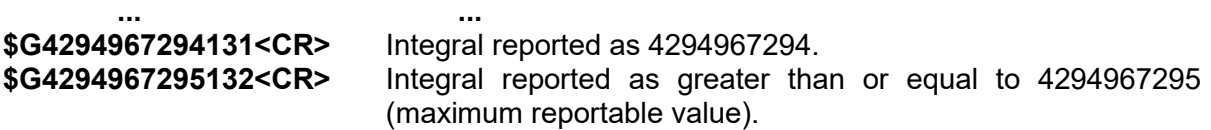

#### **SHOW\_INTEGRAL\_PRESET**

Reports the current ROI integral preset value. For more information about the ROI integral preset, see SET\_INTEGRAL\_PRESET. See also SHOW\_INTEGRAL. Responses: **\$G0000000000075<CR>** Integral preset reported as 0.

 **... ...**

**\$G4294967295132<CR>** Integral reported as 4294967295.

#### **SHOW\_INTEGRAL\_REMAINING**

Reports the current ROI integral remaining value. For more information about the ROI integral remaining, see SET\_INTEGRAL\_REMAINING. See also SHOW\_INTEGRAL. Responses:

**\$G0000000000075<CR>** Integral remaining reported as 0.

 **... ... \$G4294967295132<CR>** Integral reported as 4294967295.

#### **SHOW\_LENGTH\_SAMPLE**

Reports the number of points in the Insight mode waveform. Response: **\$C01000088** 1000 points in the waveform.

#### **SHOW\_LFR**

Tells whether LFR mode is enabled. Responses:

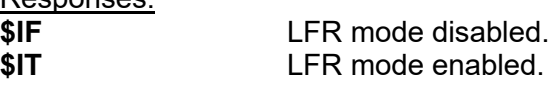

#### **SHOW\_LIVE**

Reports the contents of the live-time counter in units of 20 ms (50 ticks/s). See also CLEAR\_COUNTER and SET\_LIVE.

<u>Responses:</u><br>\$G0000000000075<CR> Live time reported as 0 ticks.

**\$G0000000001076<CR>** Live time reported as 1 tick (20 ms).

 **... ... \$G4294967295132<CR>** Live time reported as 4294967295 ticks (over 23000 days).

# **SHOW\_LIVE\_PRESET**

Reports the current live time preset in units of 20 ms (50 ticks/s). See also CLEAR\_PRESETS and SET\_LIVE\_PRESET. Responses: **\$G0000000000075<CR>** Live time preset reported as disabled. **\$G0000000001076<CR>** Live time preset reported as 1 tick.  **... ...**

**\$G4294967295132<CR>** Live time preset reported as 4294967295 ticks.

# **SHOW\_LIVE\_REMAINING**

Reports the current live time remaining in units of 20 ms (50 ticks/s). See also SET\_LIVE\_REMAINING. Responses:

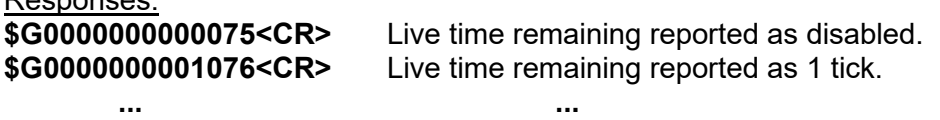

**\$G4294967295132<CR>** Live time remaining reported as 4294967295 ticks.

# **SHOW\_LLD**

Shows the lower-level discriminator setting. See also SET\_LLD. Responses: **\$C00050092** The LLD is 50.

# **SHOW\_MDA** [PeakNumber]

Reports current MDA for the MDA Preset selected by PeakNumber. PeakNumber is assumed to be 0 if not supplied. Example response: **MDA 0000000000010.7**

#### **SHOW\_MDA\_COEF**

Reports the current settings for coefficients a, b, and c used for the MDA calculation. See SET\_MDA\_COEF.

Example Responses:

**MDA\_COEF 000000000002.71 000000000000000 00000021.700001**

Coefficient  $a = 2.71$ ,  $b = 0$ , and  $c = 21.7$ .

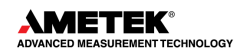

#### **SHOW\_MDA\_PRESET** [PeakNumber]

Reports MDA preset PeakNumber. If PeakNumber is omitted, 0 is assumed. Example Response: **MDA\_PRES 0000000000025.7**

#### **SHOW\_MODE**

Reports the current mode of operation (PHA, List, or Sample [InSight Virtual Oscilloscope]). See also SET\_MODE\_PHA and SET\_MODE\_SAMPLE.

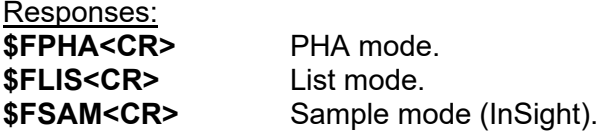

#### **SHOW\_MODE\_ZDT**

Reports the current ZDT mode. See SET\_MODE\_ZDT. Responses: **MODE\_ZDT 00000** Mode 0 selected (normal and corrected). **MODE\_ZDT 00001** Mode 1 selected (error and corrected).

#### **SHOW\_MONI\_LABEL** num

Returns with an ASCII string label designation for the SOH parameter for num.

#### **SHOW\_MONI\_MAX**

Returns with the number of SOH values available for viewing.

#### **SHOW\_MONI\_VALUE** num

Returns with an ASCII representation of the value for the SOH parameter.

#### **SHOW\_NAI**

Indicates whether ENABLE\_NAI has been sent. Responses are true and false. Responses:

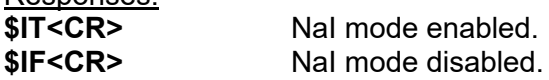

#### **SHOW\_NEXT**

Used in conjunction with the SHOW\_ROI command, SHOW\_NEXT reports the next continuous group of channels that have the ROI flag set. The response is of the form:

#### **\$Dsssssnnnnnccc<CR>**

where sssss represents an integer number that is the number of the first channel of the "next" group of channels that all have their ROI bit set, and nnnnn represents an integer number that is the number of channels in the group. If no more channels have their ROI bit set, SHOW\_NEXT returns a first channel of 0 and a number of channels of 0. The SHOW\_ROI command is used to report the "first" group of channels that all have their ROI bit set. Example Responses:

**\$D0100000050078<CR>** Next ROI group starts at channel 1000 and is 50 channels long. **\$D0215000150086<CR>** Next ROI group starts at channel 2150 and is 150 channels long. **\$D0000000000072<CR>** No other ROI groups to report.

# **SHOW\_OUTPUT** [0]

Reports the status of the "Change Sample" output port. The output port status is reported as a 16-bit number that is 0 or 1, depending on the level last set by a SET\_OUTPUT\_HIGH or SET\_OUTPUT\_LOW command.

Responses:

**\$C00000087<CR>** Change Sample output currently low. Change Sample output currently high.

# **SHOW\_OUTPUT\_WIDTH**

Returns the status of the output pulse generated initiated by SET\_OUTPUT\_WIDTH. Responses: \$IT<CR>
Pulse in progress.<br>
\$IF<CR>
Pulse finished. **Pulse finished.** 

# **SHOW\_PEAK**

This command returns the contents of the ROI channel with the largest number of counts. An ROI channel is a channel that has the ROI flag set. The maximum possible value is 2147483647, which is the maximum number of counts that can be stored in a 31-bit channel. Responses:

**\$G0000000000075<CR>** Maximum count in an ROI channel is zero or no ROI channels were found.

**\$G0000000001076<CR>** Maximum count in an ROI channel is 1.

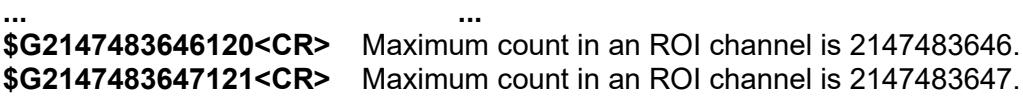

### **SHOW\_PEAK\_CHANNEL**

This command returns the number of the ROI channel with the largest number of counts. An ROI channel is a channel that has the ROI flag set. The lowest number ROI channel with the largest count is reported if more than one channel contains the largest number of counts. Channel 16383 is the highest numbered channel in any device.

Responses:

**\$C00000087<CR>** Maximum count was found in channel 0 or no ROI channels were found.

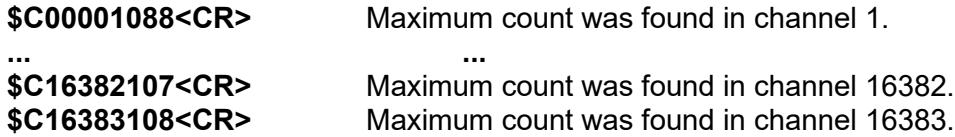

#### **SHOW\_PEAK\_PRESET**

Reports the value of the ROI peak preset. See SET\_PEAK\_PRESET for information about the ROI peak preset.

Responses:

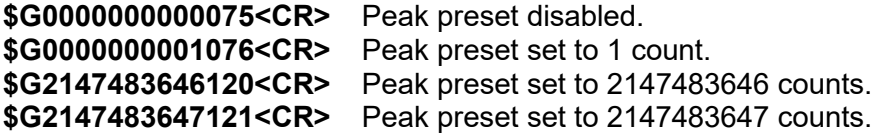

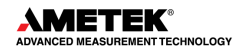

#### **SHOW\_PUR**

Returns the status of the Pile-Up Rejection Circuitry. Responses:<br>\$IT<CR> **PUR enabled. \$IF<CR>** PUR disabled.

#### **SHOW\_PZ**

Displays the PZ setting. See also SET\_PZ. Responses: **PZ\_ENA 002200** Pole zero enabled and set to 2200.<br>**PZ DIS 001000** Pole zero disabled and set to 1000. Pole zero disabled and set to 1000

#### **SHOW\_PZ\_AUTOMATIC**

Shows the state of the automatic PZ. See also SET\_PZ\_AUTOMATIC. Responses: \$IT<CR>
Pole zero enabled.<br>
\$IF<CR>
Pole zero disabled Pole zero disabled (TRP).

#### **SHOW\_RENH**

Reports if Resolution Enhancer mode is enabled. Responses: **\$IF** Resolution Enhancer mode disabled. **\$IT** Resolution Enhancer mode enabled.

#### **SHOW\_ROI**

Used in conjunction with the SHOW\_NEXT command, SHOW\_ROI reports the first continuous group of channels that have the ROI flag set. The response is of the form:

#### **\$Dsssssnnnnnccc<CR>**

where sssss represents an integer number that is the number of the first channel of the "first" group of channels that all have their ROI bit set, and nnnnn represents an integer number that is the number of channels in the group. The SHOW NEXT command is used to report the "next" group of channels that all have their ROI bit set.

Responses:

**\$D0100000050078<CR>** First ROI starts at channel 1000 and is 50 channels long. **\$D0215000150086<CR>** First ROI starts at channel 2150 and is 150 channels long. **\$D0000000000072<CR>** No ROI groups to report.

#### **SHOW\_ROI\_MDA**

Reports the start channel and number of channels used in the MDA preset calculation. Example Response:

**\$D0700000050ccc** Calculation is performed on channels 7000–7049.

#### **SHOW\_ROI\_SAMPLE**

Displays the ROI Sample setting. See also SET\_ROI\_SAMPLE. Responses: **\$C00001088**
#### **SHOW\_ROI\_UNCERTAINTY**

Reports the start channel and number of channels used in the uncertainty preset calculation. See also SET\_ROI\_UNCERTAINTY. Response:

**\$D0700000050ccc** Calculation is performed on channels 7000–7049.

#### **SHOW\_SCA**

Returns the SCA settings. See also SET\_SCA. Responses: **\$D1000012000076** SCA lower channel is 10000 and upper channel is 12000.

### **SHOW\_SCA\_OUTPUT**

Returns the SCA output settings in the form SCA\_OUTP www.ww a. Responses: **SCA\_OUTP 00000000004.525 000000000000001** SCA pulse width is 4.525 us and

always active.

#### **SHOW\_SEGMENT**

Returns the current segment number. Always 1 for the DSPEC 50.

#### **SHOW\_SHAP\_FLAT**

Reports the width of the flattop in us. See also SET\_SHAP\_FLAT. Responses: **SHAP\_FLAT 0000000000001.2**

#### **SHOW\_SHAP\_RISE**

Displays the rise-time setting in us. See also SET\_SHAP\_RISE. Responses: **SHAP\_RISE 0000000000003.2**

#### **SHOW\_SHUTDOWN**

Shows the type of HV shutdown selected.

Responses:

**\$FORT** ORTEC mode selected.

**\$FTTL** TTL mode selected.

**\$FSM1** SMART-1 mode selected

#### **SHOW\_SHUT\_ACTUAL**

Returns the current status of the bias remote shutdown input signal. This command is valid whether the bias supply is turned on or off.

Responses:

- \$IT Shutdown is active (supply is shut down or cannot be turned on).<br>**\$IF** Shutdown is inactive (supply is on or can be turned on).
- Shutdown is inactive (supply is on or can be turned on).

#### **SHOW\_SNUM**

Responds with a \$F record indicating the serial number of the DSPEC 50 Response:

**\$F100** Serial number = 100.

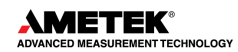

#### **SHOW\_STATUS**

Returns system status information in the following format:

#### **\$Mllllllllllttttttttttaaaaahhhhhccc<CR>**

where **IIIIIIIIII** represents the live time as returned by the SHOW LIVE command, **ttttttttt** represents the true time for the current device as returned by the SHOW TRUE command, **aaaaa** represents the active device mask as returned by the SHOW\_ACTIVE\_DEVICES command, and **hhhhh** represents the hardware status, which is an ASCII representation of a 16-bit decimal number with the following bit definitions:

**Bit 0 (LSB):** Bias supply polarity (0=positive, 1=negative)

- **Bit 1:** Bias supply overload (0=overload, 1=normal)
- **Bit 2:** High voltage enabled (0=disabled, 1=enabled)
- **Bit 3:** Unused
- **Bit 4:** Amplifier PZ'd since initialization (0=normal, 1=needs PZ'ing)
- **Bit 5** Optimization since initialization (0=normal, 1=needed)<br>**Bits 6–7:** Unused
- **Bits 6–7:**
- **Bit 8:** Amplifier automatic PZ (1=Auto PZ in progress, 0=normal)
- **Bit 9:** Optimization (0=normal, 1=in progress)
- **Bits 10–14:** Unused

**Bit 15 (MSB):** Reserved

#### **SHOW\_THRESHOLD\_AUTOMATIC**

See also SET\_THRESHOLD\_AUTOMATIC.

<u>Responses:</u><br>\$IT<CR> **\$IT<CR>** Automatic threshold is enabled.

Automatic threshold is disabled.

#### **SHOW\_THRESHOLD\_FAST**

Returns the current fast channel threshold in the form FMAN\_ENA xxxxx or FMAN\_DISA xxxxxx where ENA and DISA indicate whether manual mode is enabled, and the numeric value is the current fast channel threshold. When manual mode is disabled, the value is live so it will change periodically.

#### Responses:

**FMAN\_ENA 00000000100** Manual mode is enabled with a setting of 100. **FMAN\_DISA 00000000105** Manual mode is disabled with a current value of 105.

#### **SHOW\_THRESHOLD\_NEGATIVE**

See also SET\_THRESHOLD\_NEGATIVE. Responses: **THR\_NEG 0000379791** Negative threshold is 379791.

#### **SHOW\_THRESHOLD\_POSITIVE**

See also SET\_THRESHOLD\_POSITIVE. Responses: **THR\_POS 00000126811** Positive threshold is 126811.

#### **SHOW\_TIME**

Reports the time from the battery backed-up system clock in the form:

#### **\$Nhhhmmmsssccc<CR>**

where hhh represents a 3-digit integer hour (0–23), mmm represents a 3-digit integer minute (0–59), and sss represents a 3-digit integer second (0–59). See also SET\_TIME, SET\_DATE, and SHOW\_DATE. Example Responses:

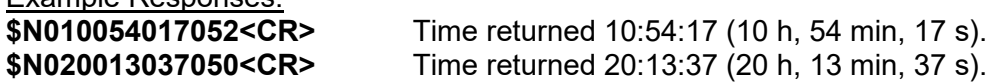

#### **SHOW\_TIME\_ETP**

Returns the current Enhanced Throughput Mode protection time. Response: **TIME\_ETP 0000000000012.8** Protection time is set to 12.8 μs.

#### **SHOW\_TIME\_START**

Reports the time of the last START command in the form

#### **\$Nhhhmmmsssccc<CR>**

where hhh represents a 3-digit integer hour (0 through 23), mmm represents a 3-digit integer minute (0 through 59) and sss represents a 3-digit integer second (0 through 59). See also SET\_TIME\_START, SET\_DATE\_START, and SHOW\_DATE\_START.

Example Responses:

**\$N010054017052<CR>** Time returned 10:54:17 (10 h, 54 min, 17 s). **\$N020013037050<CR>** Time returned 20:13:37 (20 h, 13 min, 37 s).

#### **SHOW\_TRIGGER**

Tells whether the trigger is enabled or disabled. See also ENABLE\_TRIGGER. Responses:

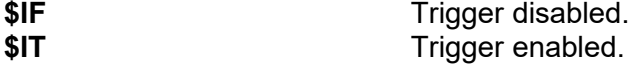

#### **SHOW\_TRIGGER\_POLARITY**

This returns the polarity setting of the input trigger for the sample changer (1 means the trigger is positive-edged and triggers on a low-to-high transition; 0 means it is negative-edge triggered and triggers on a high-to-low transition). See also TRIGGER, ENABLE\_ TRIGGER, DISABLE\_TRIGGER, SHOW\_TRIGGER, and SET\_TRIGGER\_POLARITY.

Responses:

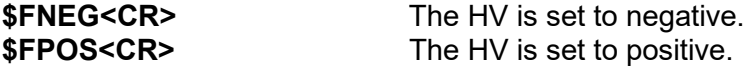

#### **SHOW\_TRIGGER\_SAMPLE**

Reports the trigger source in Insight Mode.

Responses:

**\$F0LLD** LLD is source. **\$F1PKD** Peak-detect is source.<br>**\$F2RANDOM** Trigger happens rando **\$F2RANDOM** Trigger happens randomly.<br>**\$F3Gate Transformation** Gate Input triggers the way **Sate Input triggers the waveform.** 

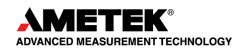

#### **SHOW\_TRUE**

Reports the contents of the true-time counter in units of 20 ms (50 ticks/s). See also CLEAR\_COUNTER and SET\_TRUE.

Responses:

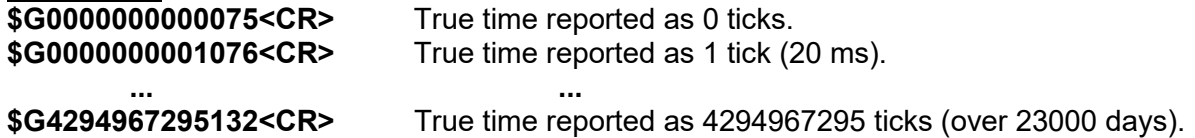

#### **SHOW\_TRUE\_PRESET**

Reports the current true time preset in units of 20 ms (50 ticks/s). See also CLEAR\_PRESETS and SET\_TRUE\_PRESET.

Responses:

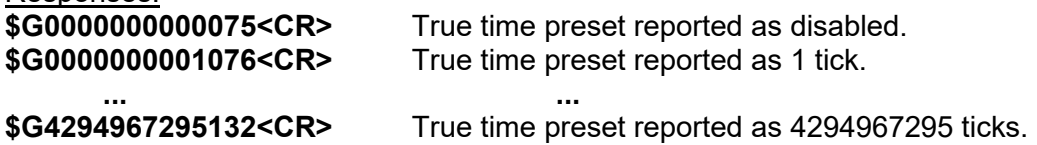

#### **SHOW\_TRUE\_REMAINING**

Reports the current true time remaining in units of 20 milliseconds (50 ticks per second). See also SET\_TRUE\_REMAINING.

Responses:

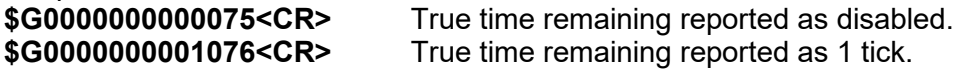

 **... ... \$G4294967295132<CR>** True time remaining reported as 4294967295 ticks.

#### **SHOW\_ULD**

Returns the value of the ULD in channels, as a \$C record.

#### **SHOW\_UNCERTAINTY**

Returns the current value of the uncertainty for the peak in the uncertainty preset. See also SET\_UNCERTAINTY.

Responses:

**UNCE 0000000000008.5** Uncertainty of the peak is 8.5%.

#### **SHOW\_UNCERTAINTY\_PRESET**

Returns the current uncertainty preset setting. See also SET\_UNCERTAINTY\_PRESET. Responses: **UNCE\_PRES 0000000000000000** No preset.<br>**UNCE\_PRES 0000000000008.5** Preset set to 8.5%. **UNCE\_PRES 0000000000008.5** 

#### **SHOW\_VERSION**

Reports the DSPEC 50 firmware version number in the form

#### **Fmmmm-vvv<CR>**

where mmmm is a 4-character model designator and vvv is a 3-character version designator. Example Responses: **\$FDS50–003<CR>** Model DSPEC 50 firmware version 3 reported.

#### **SHOW\_WINDOW**

Reports the start channel and number of channels in the window of interest, in the form

#### **\$Dxxxxxyyyyyccc<CR>**

where xxxxx is the start channel (0–16383) and yyyyy is the number of channels (1–16384). See SET\_WINDOW for more information about the window of interest.

Example Responses:

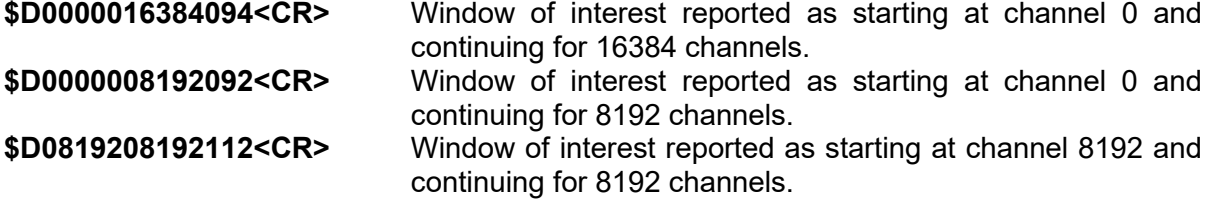

#### **SHOW\_ZDT**

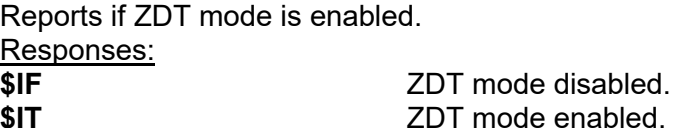

#### **SHOW\_ZERO\_ADJ**

Returns the value of the zero offset for the zero stabilizer.

#### **SHOW\_ZERO\_CHANNEL**

Reports the center channel for the stabilizer zero peak. See also SET\_ZERO\_CHANNEL, SET\_ZERO\_WIDTH, and SHOW\_ZERO\_WIDTH.

Responses:

**\$C00000087<CR>** Zero channel has not been set. Zero channel is channel 2 (lowest possible channel). **\$C16382107<CR>** Zero channel is channel 16382 (highest possible channel).

#### **SHOW\_ZERO\_STABILIZATION**

Reports the state of zero peak stabilization. See also ENABLE\_ZERO\_STABILIZATION and DISABLE\_ZERO\_STABILIZATION.

Responses:

\$IT<CR><br> **\$IT<CR>** Zero stabilization is currently enabled.<br>
Zero stabilization is currently disabled. **Zero stabilization is currently disabled.** 

#### **SHOW\_ZERO\_WIDTH**

Reports the current width for the stabilizer zero peak. See also SET\_ZERO\_WIDTH, SET\_ZERO\_CHANNEL, and SHOW\_ZERO\_CHANNEL.

Responses:

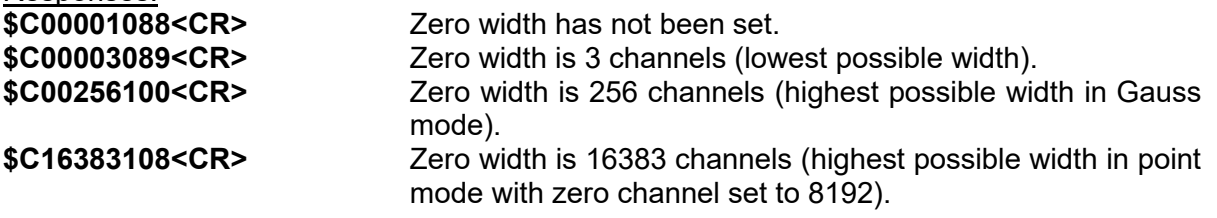

#### **START [seg-mask]**

Starts the acquisition of spectral data. The optional segment mask is provided for compatibility with other MCBs and may be any value from 0 to 65535 but is ignored by the DSPEC 50. Execution Warnings:

**%000004073<CR>** No segment selected (occurs with other warnings). **%000005074<CR>** The acquisition is already started (no changes made). %**000006075<CR>** A preset was exceeded (acquisition was not started).<br>%000008073<CR> Unit not optimized since initialization. **%000008073<CR>** Unit not optimized since initialization. **%000016076<CR>** Amplifier not PZ'd since initialization. High voltage is disabled.

The actual response record may be a combination of any of the above records depending on the warning conditions. For example:<br>%000048081<CR>Amplit

Amplifier not PZ'd and high voltage disabled.

#### **START\_OPTIMIZE**

Starts optimization of PZ and flattop correction for all rise times.

#### **START\_PZADJUST\_AUTO**

Starts the automatic PZ process. The automatic PZ is not complete until indicated by the auto PZ status bit. This bit is returned by the SHOW\_STATUS command. Spectral data can be corrupted if automatic PZ is initiated while a device is collecting data.

Non-USB Execution Errors:<br>%131136084<CR>

The command was attempted while the amplifier was set for a transistor reset preamplifier. No action was taken.

#### **STEP\_OUTPUT**

Causes a pulse to be output on the Change Sample output port. The level of the Change Sample output is changed then returned to the level present when the STEP\_OUTPUT command was received. The duration of the intermediate level varies but is never less than 2 µs. Use the SET\_OUTPUT\_HIGH or SET\_OUTPUT\_LOW commands to establish an initial output level.

<u>Responses:</u><br>\$C00000087<CR>

**\$C00000087<CR>** Initial and final level on Change Sample was low. Initial and final level on Change Sample was high.

#### **STOP [seg-mask]**

Stops the acquisition of spectral data. The optional segment mask is provided for compatibility with other MCBs and may be any value from 0 to 65535 but is ignored.

Non-USB Execution Warnings:<br>%000005074

Acquisition already stopped (no changes made).

#### **STOP\_OPTIMIZE**

Stops the optimization in progress. The DSPEC 50 may be in an indeterminate mode. See also START\_OPTIMIZE.

#### **STOP\_PZ\_AUTOMATIC**

Stops the optimization in progress. The DSPEC 50 may be in an indeterminate mode. See also START\_PZ\_AUTOMATIC.

#### **TERM**

No function in the DSPEC 50; included for backward compatibility.

#### **TRIGGER**

Starts data acquisition if the trigger has been enabled (ENABLE\_TRIGGER).

#### **VERIFY\_CORR\_FLAT VERIFY\_SHAP\_FLAT VERIFY\_SHAP\_RISE**

These test the argument against the list of valid settings and return true if valid.

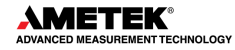

## THIS PAGE INTENTIONALLY BLANK.

## **APPENDIX A. STATIC IP ADDRESSING**

### **A.1 Preliminary Notes on IP Addresses and Subnet Masks**

All devices (computers, DSPEC 50s, printers, etc.) on a network must have a unique TCP/IP address (IP address). If the same address is assigned to multiple devices, communication errors will occur. IP version 4 addresses are formatted as four bytes (four sections, each containing a number between 0 and 255) separated by a decimal point (**.**).

The other setting necessary for network communication is the *subnet mask*, which is formatted the same as the IP address. The subnet mask defines which devices can communicate with each other on the network. In order to communicate, two devices must have identical IP addresses in the bits defined by the subnet mask. As an example, assume the following devices are on the network:

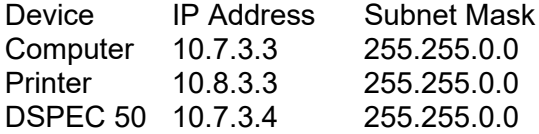

All IP addresses on the list are unique; this is the minimum requirement for successful communication. However, also examine the subnet mask setting.

In the subnet mask 255.255.0.0, the first two bytes (sections) have all the bits set. This means that, for two devices to communicate with each other, the first two bytes of their IP addresses must match.

Note that the first two bytes (sections) in the computer and DSPEC 50 IP addresses match. However, the printer's second byte is different. As a result, the computer and the DSPEC 50 can communicate, but the printer cannot.

### **A.2 Assigning Static IP Addresses**

- 1) Power on the first of the DSPEC 50s, open the Communication Control screen, then do the following:
	- Tap **Defaults** to retrieve the factory default IP address and subnet mask.
	- Tap **Use the following IP address**.

The resulting Communication Control screen will resemble [Figure 51.](#page-117-0)

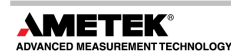

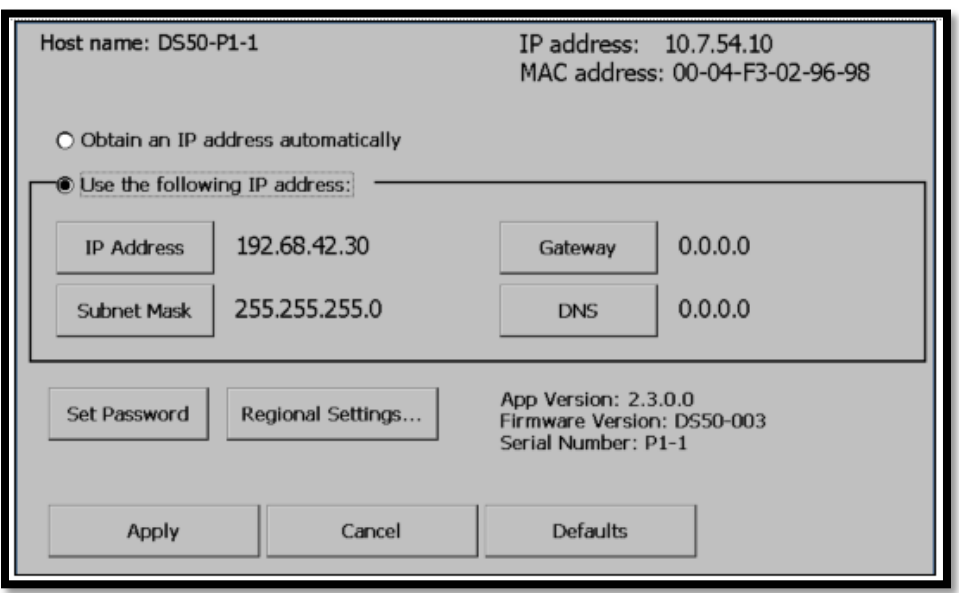

**Figure 51. Static IP Addressing**

<span id="page-117-0"></span>2) For the first DSPEC 50, the factory default IP address and subnet mask can be used as-is. Tap Apply to close the Communication Center dialog.

To assign a different IP address, tap the **IP Address** button. This will open a soft keyboard over the bottom section of the screen. Tap the soft keyboard digits, separating each of the four sections by tapping the "decimal point" button (**.**) button.

**IMPORTANT** Do not enter leading zeroes in any of the four sections (e.g., enter **10**, not **010**). Also, be sure to insert the decimal-point demarcator between sections.

Tap **OK** to accept the completed IP address, then tap **Apply** to close the Communication Center dialog.

As noted above, the same **Subnet Mask** *must* be assigned to the computer and all DSPEC 50s that will communicate with it. If the DSPEC 50's subnet mask does not match the mask assigned to the computer, tap **Subnet Mask,** and change the DSPEC 50 subnet mask to match the computer setting.

- 3) Connect the DSPEC 50 to the Ethernet port on the host computer, open the computer's **Network Connections** utility, and assign a (version 4) IP address that does not match any address currently in use, and is valid according to Section A.1.
- 4) If this is the only DSPEC 50 that will be connected to the computer, run the MCB Configuration program (Section [3.5,](#page-40-0) page [31\)](#page-40-0). If MCB Configuration does not locate the DSPEC 50, a conflict may be occurring. Unplug the DSPEC 50 Ethernet connection, **PING** the IP address assigned to the DSPEC 50, and verify that no other device responds to the **PING**. If a device does respond, choose a new address for the DSPEC 50, and try again. See also Sections A.1 and B.2 or users should consult with their IT department.

5) Each subsequent DSPEC 50 must have a unique, valid IP address; and its subnet mask must match the computer's. When all have been set up and connected, run the MCB Configuration program (Section [3.5,](#page-40-0) page [31\)](#page-40-0).

## THIS PAGE INTENTIONALLY BLANK.

## **APPENDIX B. TROUBLESHOOTING**

### **B.1 MAESTRO Does Not Connect with the DSPEC 50**

If properly installed and functioning MAESTRO software (or other CONNECTIONS programs) cannot find and communicate with the DSPEC 50, check for the following:

- The DSPEC 50 is not turned on.
- The Ethernet or USB cable is not properly connected.
- The Ethernet switch or USB hub is not powered on and communicating.
- DSPEC 50s are connected to the same computer via both Ethernet and USB connections. All DSPEC 50s on the same computer must use only one of the connection methods (See Section [3.4\)](#page-39-0).
- A locally connected DSPEC 50 was switched from the USB port to the Ethernet port, or vice versa, without re-running MCB Configuration.
- For DSPEC 50s connected to the same computer via Ethernet and assigned static IP addresses, ensure the computer and all DSPEC 50s are using the same Subnet Mask and that each is assigned a valid IP address. See Section B.2.
- For networked DSPEC 50s with static IP addresses, each must have a valid IP address. See Section B.2, and keep in mind that no two adapters in the system can have the same significant bits in their IP address. (Usually this means if the subnet has 255 in one of its groups, that group is significant. The actual calculation is to do a bitwise AND operation between the IP address and the subnet mask and compare the results.) Consult the site's IT personnel or contact the Global Service Center.
- Check the Master Instrument List on the computer to ensure that the DSPEC 50 is on the list. If it is not listed, shut down and restart the computer, cycle the DSPEC 50 power, then rerun the MCB Configuration program *being sure not to use the -L switch*. See Section [3.5](#page-40-0) for more information on using MCB Configuration.
- If users cannot access the DSPEC 50 across a network, make sure the MCB Server (**MCBSer32.exe**) and MCB Sockets Server (**MCBServerNX.exe**) programs are running on the unit's host computer.

For further assistance, contact an ORTEC representative or the Technical Services Group.

### **B.2 Troubleshooting Static IP Addresses**

If users are unable to configure an Ethernet-connected DSPEC 50 that has a static IP address, the most likely reason is that the system is already using the IP address that users are trying to assign. It is recommended that the user's system administrator or IT staff troubleshoot the problem. See also Appendix B. Note that the **IPCONFIG** and **PING** commands run from the command prompt.

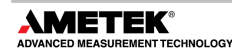

- Run **IPCONFIG** to return a list of network adapters for the system along with the IP address and subnet mask for each. If the DSPEC 50's subnet mask does not match the computer's, change the DSPEC 50 subnet mask to match.
- Assign the DSPEC 50 an IP address that does not match any address currently in use. If it is suspected a conflict is occurring, unplug the DSPEC 50 Ethernet connection, **PING** the IP address which has been assigned to the DSPEC 50, and verify that no other device responds to the **PING**. If a device does respond, choose a new address for the DSPEC 50, and try again.
- **PING** the new IP address to confirm it is correctly configured.

### **B.3 Lost Password**

If the password to the Communication Settings and Data Display screens is lost, reset it as follows.

- Insert paper clip into the rear-panel RESET hole, located immediately above the SD card slot. Press it in and hold it while cycling the power off/on. When the DSPEC 50 restarts, cycle the power off/on once again to return the unit to normal operation.
- If this operation is performed with MAESTRO running, wait until after the second off/on cycle, cancel the "Unknown Mode," then close and reopen the DSPEC 50 detector window. If the detector uses a DIM, MAESTRO may display a bad state-of-health message due to the power interruption. Click the "ignore" option. The DSPEC 50 is now ready for use.

## **APPENDIX C. STATE-OF-HEALTH BIT DEFINITIONS**

Following are descriptions of the SOH bit. To monitor these within MAESTRO, click **Acquire/ MCB Properties...**, then on the Status tab (see [Figure 52\)](#page-122-0).

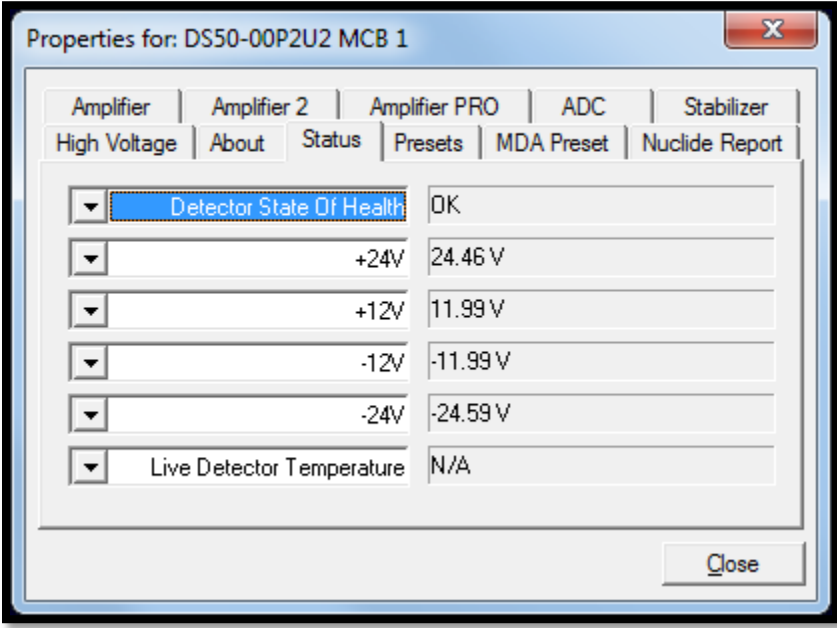

**Figure 52. The SOH Status Tab Under MCB Properties**

<span id="page-122-0"></span>

| <b>Bit</b>     | <b>Description</b> | <b>Comment</b>                                                                                                    |  |  |
|----------------|--------------------|----------------------------------------------------------------------------------------------------|--|--|
| $\Omega$       | $+24V$             |                                                                                                    |  |  |
| 1              | $-12V$             | The first four bits monitor the voltages coming from the DSPEC<br>50. If one of these values varies by more than $\pm 2V$ , the                                                                                                    |  |  |
| $\overline{2}$ | $-12V$             | corresponding bit is set.                                                                                                    |  |  |
| 3              | $-24V$             |                                                                                                    |  |  |
| 4              | Temperature        | Set if the detector temperature increases and shuts down the HV<br>(therefore, the SHUTDOWN bit will also be set).                                                                                                    |  |  |
| 5              | <b>HV Voltage</b>  | Set if the high voltage deviates by more than $\pm 300V$ from the<br>value entered in MAESTRO.                                                                                                    |  |  |
| 6              | Overload           | Set if the preamplifier overloads for more than about 4.0 seconds.                                                                                                    |  |  |
| $\overline{7}$ | Shutdown           | Set if the preamplifier shuts down for any reason.                                                                                                    |  |  |
| 8              | Security           | At the start of the acquisition, the DSPEC 50 queries the SMART-<br>1 HPGe detector for its serial number. The DSPEC 50 then writes<br>a random number to the SMART-1 HPGE detector. At the end of<br>the acquisition, both numbers are read from the SMART-1 HPGe<br>detector and compared to the original values. If there is a<br>mismatch, the Security SOH bit is set. |  |  |
| 9              | Power              | Set if the power fails during an acquisition.                                                                                                    |  |  |

#### **Table 9. State-of-Health Bit Definitions**

DSPEC 50/50A USER MANUAL

## THIS PAGE INTENTIONALLY BLANK.

# **APPENDIX D. CALCULATIONS**

### **D.1 The Nuclide Report**

The Nuclide Report displays the activity of up to 9 user-selected peaks. Once the report is set up users can view the Nuclide Report at any time. The peak area calculations are the same as the calculations in MAESTRO and other ORTEC software, so the Report contents can be duplicated using the spectra stored in the computer. The calculated value is computed by multiplying the net peak count rate by a user-defined constant. If the constant includes the efficiency and branching ratio, the displayed value will be activity. The nuclide label and the activity units are entered by the user.

The report has this format:

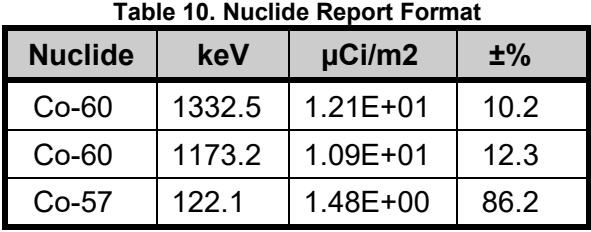

### **D.1.1 Calculations**

These are the calculations used to generate the Nuclide Report's **Activity**, **Uncertainty**, and **Peak** values.

**Activity** is calculated as follows:

$$
Activity = \frac{NetCounds * NucCoef}{LiveTime}
$$

*NucCoef* is normally the inverse of efficiency times the branching ratio. Note that the efficiency is the ABSOLUTE counting efficiency for the source-detector geometry being used. Thus, to get meaningful activity results, as in any counting situation, users need to have efficiency factors which are appropriate to the actual counting geometry. If *NucCoef* is set to 1, users will get peak count rate on the display.

*LiveTime* is the current live time.

*NetCounts* is computed with the following equation:

$$
{\it NetCounts} = {\it GrossCounts} - {\it Background}
$$

*GrossCounts* is the sum of the counts in the ROI, excluding the first and last 3 channels of the ROI.

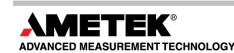

*Background* is:

$$
Background = \frac{AvgCount \, First \, 3 \, Chan + AvgCount \, Last \, 3 \, Chan}{2} * \, ROIWidth
$$

*ROIWidth* is:

$$
ROIWidth = EndChannel - StartChannel + 1 - 6
$$

**Uncertainty** (in percent) is calculated as follows:

$$
Uncertainty = \frac{\sqrt{GrossCounts + Background * \frac{ROIWidth}{6}}}{NetCounts} * 100
$$

**Peak** is the position of the maximum count and is computed with the following equation:

```
Peak = MaximumROIChan * Energy Slope + EnergyIntercept
```
*MaximumROIChan* is the channel in the ROI with the most counts. If there are no data, the center channel of the ROI is used.

*EnergySlope* and *EnergyIntercept* are the energy calibration values as entered on the digiDART-LF keypad or by software. If the values are not present, the result is given in channels.

### **D.2 Gain and Zero Stabilization**

The gain stabilizer requires a peak in the spectrum to monitor the changes in the gain of the system amplifier. The gain stabilizer controls the amplification factor of a separate amplifier so that the peak will be maintained in its original position.

The zero stabilizer enables control of the zero-level (or offset) stabilizer. The zero-level stabilizer uses a peak in the spectrum to monitor the changes in the zero level of the system amplifier. The zero stabilizer controls the offset bias level so the peak will be maintained in its original position.

For both functions, the input pulse-height-to-channel-number relationship is:

 $Channel$  Number = Intercept +  $Gain * Pulse$  Height

Where:

*Intercept* = The channel number of the zero-height input pulse *Gain* = The relation between pulse height and channel number (slope of the curve)

Changes in either the intercept or gain can affect the positions of all the peaks in the spectrum. When used with the zero stabilizer, both the zero intercept and the gain (slope) will be monitored to keep all the peaks in the spectrum stabilized. The zero stabilization and gain stabilization are separate functions in the DSPEC 50 but both will affect the position of the peaks in the spectrum.

The stabilization operates by keeping a peak centered in an ROI previously defined. The ROI should be made symmetrically about the center of a peak with reasonably good count rate in the higher channels of the spectrum. The ROI should be about twice the FWHM of the peak. If the region is too large, counts not in the peak will influence the stabilization.

Before setting either stabilization peak, the coarse and fine gains should be set to the desired values, and optimization or pole zero performed.

# THIS PAGE INTENTIONALLY BLANK.

## **APPENDIX E. LIST MODE IN THE DSPEC 50**

The DSPEC 50 is equipped with *List Mode*, which streams spectroscopy data directly to the computer, event-by-event, without the data "dead periods" associated with the acquire-storeclear-restart cycle of standard spectrum acquisition. To enter List Mode, issue the SET\_MODE\_LIST command; use SET\_MODE\_PHA to exit List Mode.

This appendix provides details about the List Mode that will enable experienced programmers, using the ORTEC CONNECTIONS Programmer's Toolkit with Microsoft<sup>®</sup> ActiveX<sup>®</sup> Controls (A11-BW) to write custom software applications for acquiring and saving List Mode data. List Mode data can also be acquired and saved to file using Maestro and GammaVision.

### **E.1 List Mode Data**

In List Mode, each detectable event that would normally be histogrammed as a spectrum is sent to the computer in the form of a pulse-height value along with a time stamp that indicates the time the pulse arrived. The data can be analyzed by the computer in real time to determine if some significant event has occurred or can be streamed to disk for analysis later. In either case, the computer is intimately involved in the collection of the data.

Each request for List Mode data is returned with a minimum of 4 and a maximum of 16384 32-bit words. Each request for data returns a block of 32-bit list mode words that begin with a 32-bit integer number of valid bytes followed by a 3-word CONNECTIONS time stamp, thus the minimum of 4 words in a request. The first word is the number of bytes returned, not including the first 4 bytes. The minimum value returned here is 12, for the three CONNECTIONS time stamp words only, and the maximum is 65532, indicating 3 CONNECTIONS time stamp words plus 16383 data words.

The CONNECTIONS time stamp represents the 64-bit Windows file time that corresponds to the exact time that the request for data is sent to the spectrometer. At the exact time the CONNECTIONS requests data from the spectrometer, the spectrometer creates a hardware time word in the list mode data stream that indicates the corresponding time within the spectrometer. The 16-bit real time number on the hardware time word is from the same time source as the 16-bit real time stamps on each of the ADC words. Using the CONNECTIONS time stamp and the hardware time word users can determine the 64-bit Windows time associated with each ADC word in the buffer.

Refer to the Win-32 function GetSystemTimeAsFileTime() for more information about the 64 bit time format contained in these words.

In the case where the data acquisition program does not get all the data from the spectrometer, the data block will not contain a hardware time word. In this case the data acquisition program must immediately request another block of data from the spectrometer to find the corresponding hardware time stamp. Note that the second block will begin with another CONNECTIONS time stamp, which will correspond to another hardware time word. The data acquisition program must associate the first CONNECTIONS time stamp to the first hardware time word and the second CONNECTIONS time stamp to the second hardware time word even though the first hardware time word appears after the second CONNECTIONS time stamp. For example, if 16384 words are requested and the first returned word is 65532 indicating that 16380 data words plus 4 overhead words were returned, another block of data should immediately be requested.

The DSPEC 50 has buffer storage for up to 96k 32-bit words. Therefore, six requests may be needed to drain the buffer and find all the hardware time words. In practice, a program buffer of 96k words would always hold enough data to drain an instrument buffer assuming that all six requests were made in less than 1 second.

The following tables describe the format for the list-mode data as returned by CONNECTIONS from the DSPEC 50:

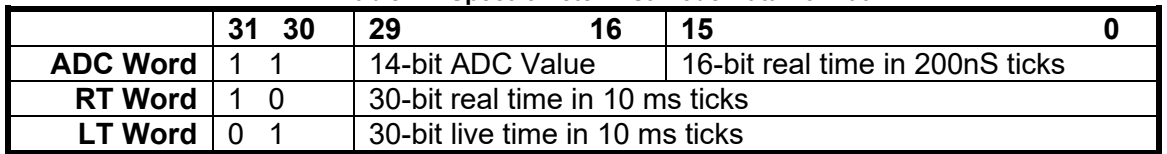

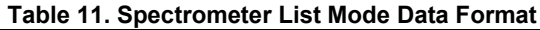

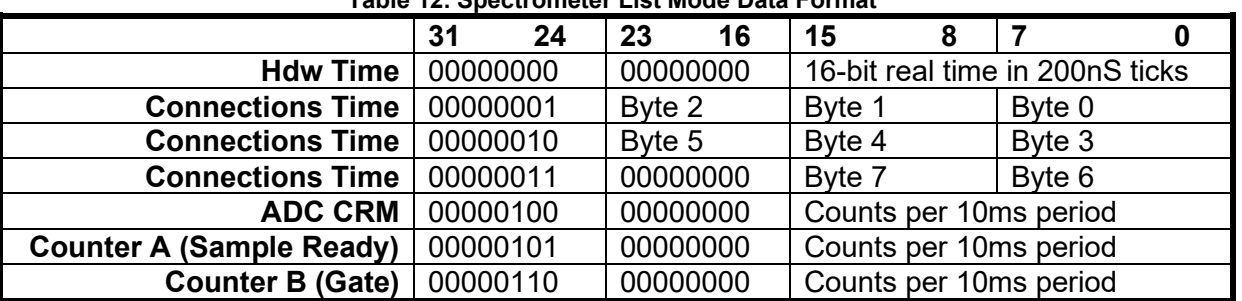

#### **Table 12. Spectrometer List Mode Data Format**

The ADC Word contains a raw 14-bit ADC value and a 16-bit real time stamp. The Hardware Time Word contains the same 16-bit real time stamp. In both cases this value represents the time that the word was created as represented by an internal clock that increments every 200 ns. The 200 ns clock rolls over from 49999 to 0, which gives it a period of 10 ms. Every time the 200 ns clock rolls over a RT Word and LT Word are created. The 30-bit real time stamp on the RT word corresponds to the number of times the 200 ns clock rolls over. The 10 ms real time clock and the 10 ms live time clocks are cleared when the CLEAR command is sent to the spectrometer. Otherwise, they increment every 10 ms while data is collecting. Using the RT Word as a time standard and the 200 ns time stamps from the ADC word users can determine the time that any ADC event occurred, ±200 ns, relative to the beginning of the acquisition.

LT Words are created by the spectrometer at the same time as are RT Words. The 30-bit live time stamp represents the ADC live seconds since the beginning of the acquisition (or since the last CLEAR command). By calculating the relative change in live time between any two LT Words in a list mode stream users can calculate the live time for a given block of data,  $+10$  ms.

The ADC CRM word contains the value of the spectrometer's count-rate meter and is generated at the same time as the RT and LT words (i.e., it always appears next to these words in the list mode data stream). The count-rate meter is incremented each time the ADC fast channel detects a pulse. Since many pulses may be rejected before one is converted into an ADC event, this number is not the simple sum of the ADC events over the past 10 ms;

instead, it represents the true input count rate, as well as it can be measured by the instrument. Note that this value is zeroed after an ADC CRM word is created, therefore it represents only 10 ms of ADC input counts.

The Counter words contain the value of the external input pulse counters and are generated at the same time as the RT and LT words. The external pulse counters count the positive pulses at the external input of the spectrometer. Note that the external inputs must stay high for at least 40 ns for the pulse to be counted. These counters are zeroed after an Ext Counter word is created; therefore, it represents only 10 ms of external pulses.

Optionally, the external counters can be configured to be a simple level sensitive input. In this case the counter value is either 0 or 1 depending on the level of the input at the time the counter word is generated.

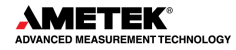

122

## THIS PAGE INTENTIONALLY BLANK.

## **APPENDIX F. UMCBI UDP PORT FIREWALL SETTINGS**

As of version 7.01.04 of *CONNECTIONS*, a datagram feature has been implemented as a method to standardize UMCBI TCP/IP connections.

This Datagram sets the port number on which a specific service is available. This port number is TCP/IP specific. This standard allows all ORTEC TCP/IP servers to be represented by a single registered UDP port.

*CONNECTIONS* now open a connection to the UMCBI server by sending a datagram to our Internet Assigned Numbers Authority (IANA) registered port (40853/UDP) and receive a response with the dynamic port number for TCP connections to the UMCBI Server. We do this for each connection since the dynamic port number changes each time the UMCBI server starts.

To prevent Windows Firewall blocking of this UDP port, the following settings are recommended. Note that this example is provided for 64-Bit Windows 10. Contact your IT Department for help adjusting these settings on other Operating Systems. Contact your IT Department for help adjusting user access rights that may be required to update your Firewall settings.

Open the Windows Firewall settings interface (Start $\rightarrow$ Control Panel $\rightarrow$ Window Firewall).

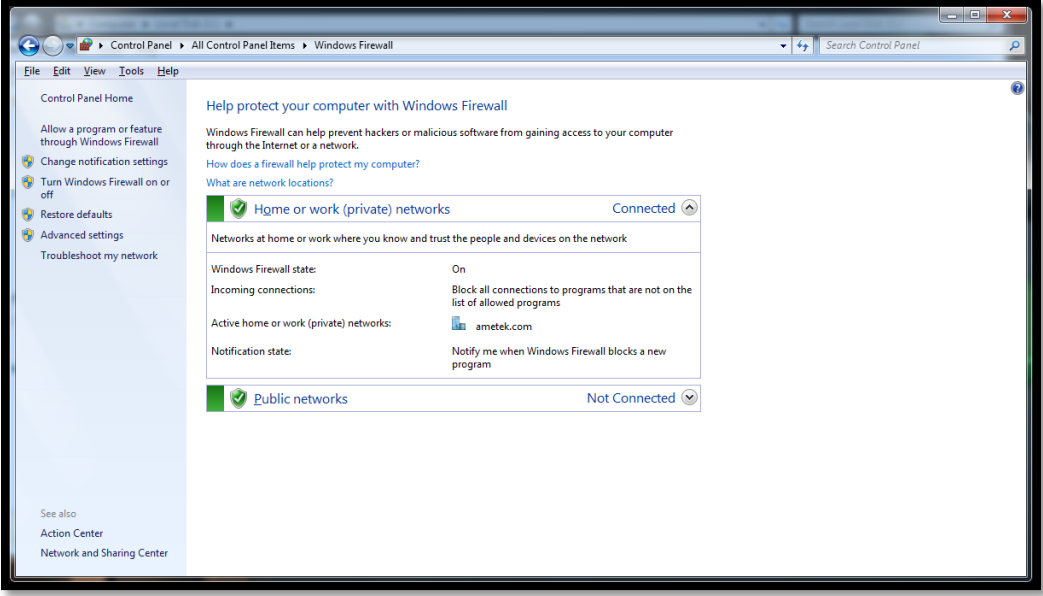

**Figure 53. Windows Firewall Settings**

Choose the "**Advanced Settings**" link (on the left side of the Windows Firewall dialog).

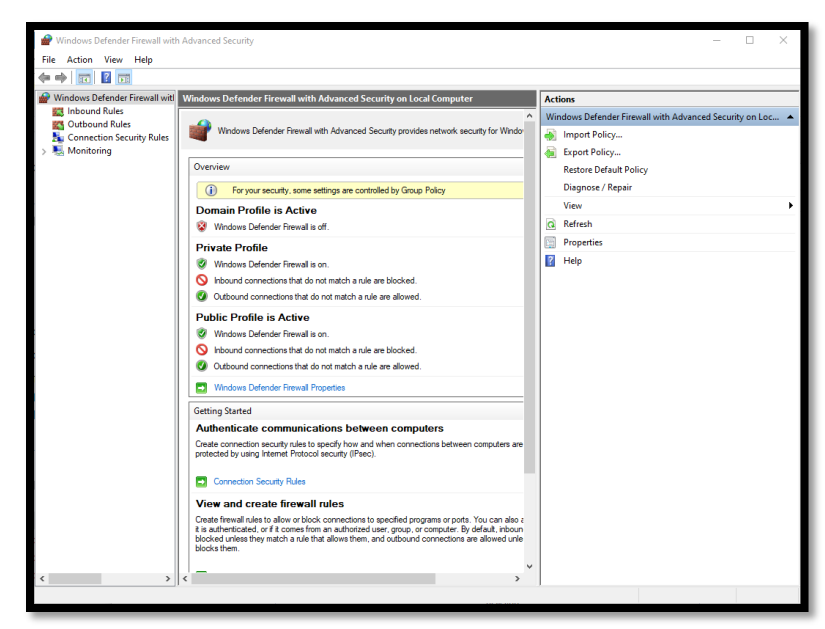

**Figure 54. Windows Firewall Advanced Settings**

Select "**Inbound Rules**" (on the left side of the Windows Firewall Advanced Settings dialog).

| Windows Defender Firewall with Advanced Security<br>×<br>п |                                                              |       |                          |                            |  |  |  |  |  |  |  |
|------------------------------------------------------------|--------------------------------------------------------------|-------|--------------------------|----------------------------|--|--|--|--|--|--|--|
| File Action View Help                                      |                                                              |       |                          |                            |  |  |  |  |  |  |  |
| 2 同<br>内障  身<br>⇔                                          |                                                              |       |                          |                            |  |  |  |  |  |  |  |
| Windows Defender Firewall witl                             | <b>Inbound Rules</b>                                         |       |                          | <b>Actions</b>             |  |  |  |  |  |  |  |
| <b>MT</b> Inbound Rules<br><b>MAN</b> Outbound Rules       | Name                                                         | Group | Profile ^                | <b>Inbound Rules</b>       |  |  |  |  |  |  |  |
| Connection Security Rules                                  | SWVisualize2019.Queue.Server                                 |       | All                      | New Rule                   |  |  |  |  |  |  |  |
| Monitoring                                                 | SWVisualize2019.Queue.Server                                 |       | All                      | Filter by Profile          |  |  |  |  |  |  |  |
|                                                            | SWVisualize2019.Queue.Server                                 |       | All                      |                            |  |  |  |  |  |  |  |
|                                                            | SWVisualize2019.Queue.Server                                 |       | All                      | Filter by State            |  |  |  |  |  |  |  |
|                                                            | SWVisualize2019.Queue.Server<br>SWVisualize2019.Queue.Server |       | AII                      | Filter by Group            |  |  |  |  |  |  |  |
|                                                            |                                                              |       | All                      | View                       |  |  |  |  |  |  |  |
|                                                            | SWVisualize2019.Queue.Server                                 |       | All                      | $\alpha$<br><b>Refresh</b> |  |  |  |  |  |  |  |
|                                                            | SWVisualize2019.Queue.Server                                 |       | All                      |                            |  |  |  |  |  |  |  |
|                                                            | SWVisualize2019.Queue.Server                                 |       | All                      | B<br>Export List           |  |  |  |  |  |  |  |
|                                                            | SWVisualize2019.Queue.Server                                 |       | All                      | $\overline{z}$<br>Help     |  |  |  |  |  |  |  |
|                                                            | SWVisualize2019.Queue.Server                                 |       | All                      |                            |  |  |  |  |  |  |  |
|                                                            | SWVisualize2019.Queue.Server                                 |       | ΔIΙ                      |                            |  |  |  |  |  |  |  |
|                                                            | SWVisualize2019.Queue.Server                                 |       | All                      |                            |  |  |  |  |  |  |  |
|                                                            | SWVisualize2019.Queue.Server                                 |       | All                      |                            |  |  |  |  |  |  |  |
|                                                            | SWVisualize2019.Queue.Server                                 |       | All                      |                            |  |  |  |  |  |  |  |
|                                                            | SWVisualize2019.Queue.Server                                 |       | All                      |                            |  |  |  |  |  |  |  |
|                                                            | SWVisualize2019.Queue.Server<br>SWVisualize2019.Queue.Server |       | All<br>All               |                            |  |  |  |  |  |  |  |
|                                                            | SWVisualize2019.Queue.Server                                 |       | All                      |                            |  |  |  |  |  |  |  |
|                                                            | SWVisualize2019.Queue.Server                                 |       | All                      |                            |  |  |  |  |  |  |  |
|                                                            | SWVisualize2019.Queue.Server                                 |       | All                      |                            |  |  |  |  |  |  |  |
|                                                            | SWVisualize2019.Queue.Server                                 |       | All                      |                            |  |  |  |  |  |  |  |
|                                                            | SWVisualize2019.Queue.Server                                 |       | ΔIΙ                      |                            |  |  |  |  |  |  |  |
|                                                            | SWVisualize2019.Queue.Server                                 |       | All                      |                            |  |  |  |  |  |  |  |
|                                                            | SWVisualize2019.Queue.Server                                 |       | All                      |                            |  |  |  |  |  |  |  |
|                                                            | SWVisualize2019.Queue.Server                                 |       | All                      |                            |  |  |  |  |  |  |  |
|                                                            | SWVisualize2019.Queue.Server                                 |       | ΔIΙ                      |                            |  |  |  |  |  |  |  |
|                                                            | SWVisualize2019.Queue.Server                                 |       | All                      |                            |  |  |  |  |  |  |  |
|                                                            | SWVisualize2019.Queue.Server                                 |       | All                      |                            |  |  |  |  |  |  |  |
|                                                            | SWVisualize2019.Queue.Server                                 |       | All                      |                            |  |  |  |  |  |  |  |
|                                                            | SWVisualize2019.Queue.Server                                 |       | All                      |                            |  |  |  |  |  |  |  |
|                                                            | SWVisualize2019.Queue.Server                                 |       | All                      |                            |  |  |  |  |  |  |  |
| $\rightarrow$<br>$\overline{\phantom{a}}$                  | $\overline{\phantom{a}}$                                     |       | $\overline{\phantom{a}}$ |                            |  |  |  |  |  |  |  |
|                                                            |                                                              |       |                          |                            |  |  |  |  |  |  |  |
|                                                            |                                                              |       |                          |                            |  |  |  |  |  |  |  |

**Figure 55. Inbound Rules**

Now select "**New Rule…**" (on the right side of the Inbound Rules dialog).

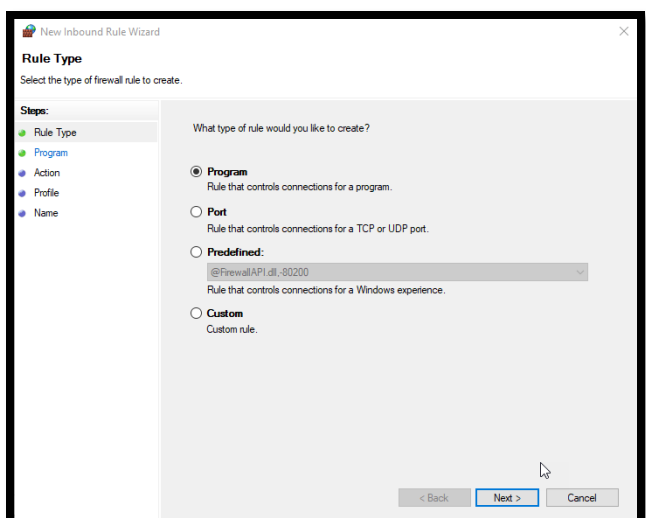

**Figure 56. Rule Type**

Set the "*What type of rule would you like to create?*" radio-button to "**Port**", and then choose "**Next**".

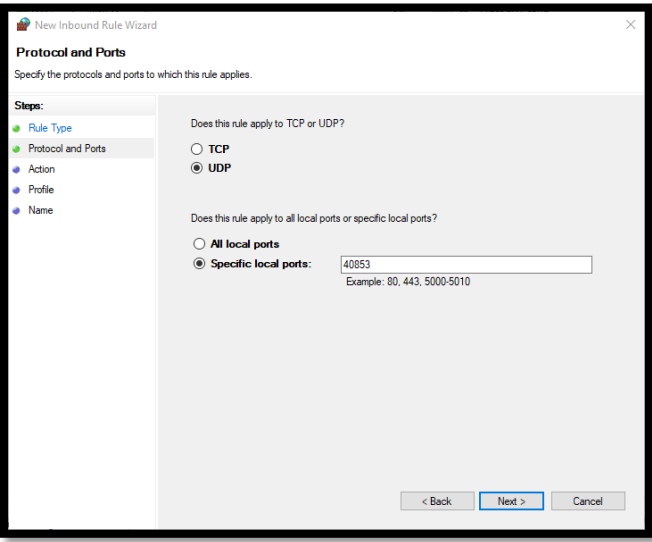

**Figure 57. Protocols and Ports**

Set the "*Does this rule apply to TCP or UDP?*" radio-button to "**UDP**".

Set the "*Does this rule apply to all local ports or specific local ports?*" radio-button to "**Specific local ports:**" with a value of "40853" and then Select "**Next**".

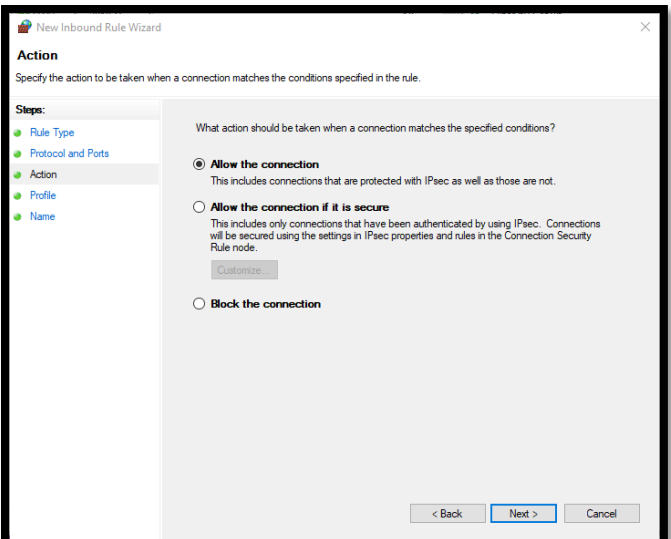

**Figure 58 Inbound Rule Action**

Set the "*What action should be taken when a connection matches the specified conditions?*" radio-button to "**Allow the connection**" and then select "**Next**".

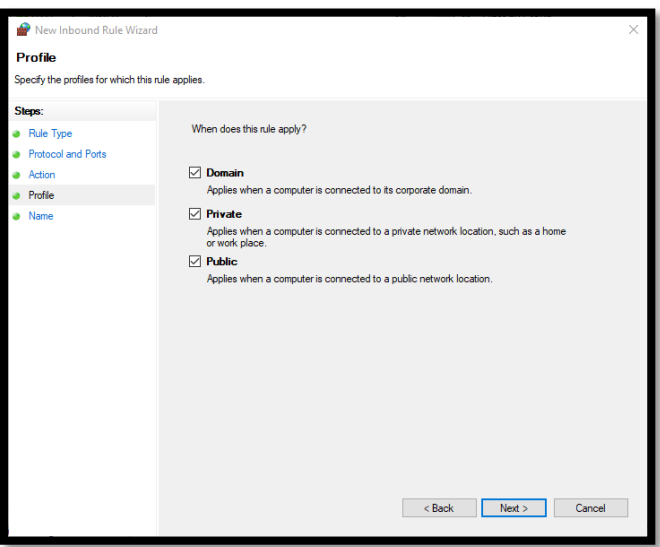

**Figure 59 New Inbound Rule Profile**

<span id="page-135-0"></span>Enable all the "*When does this rule apply?"* check-boxes (as shown above in [Figure 59\)](#page-135-0) and then select "**Next**".

Enter an appropriate Name and Description. A suggested name is: "**ORTEC UMCBI IANA Registered Port**". A suggested Description is: "**Used to open a connection to the UMCBI server by sending a datagram to the IANA registered port (40853/UDP) and subsequently receive a response with the dynamic port number for TCP connections to the UMCBI Server.**"

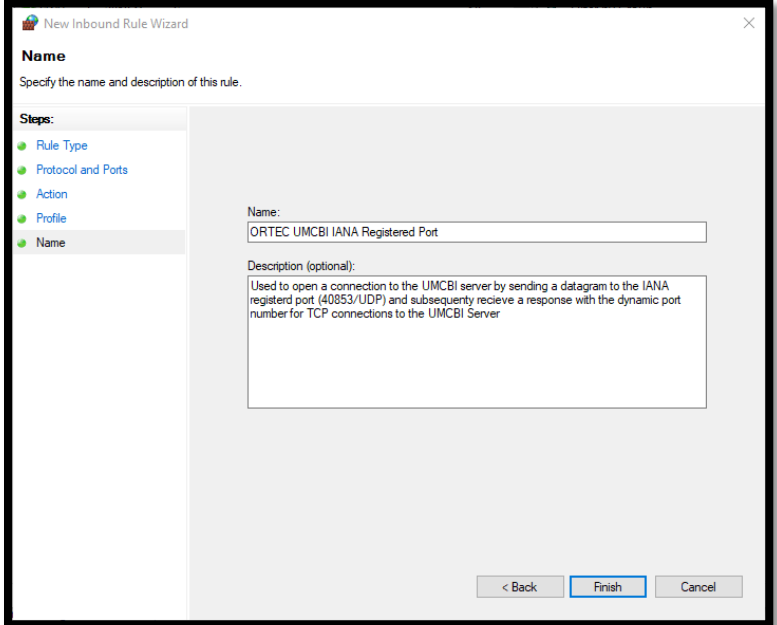

**Figure 60. New Inbound Rule Name**

Select "**Finish**" to complete the new rule creation.

| Windows Firewall with Advance Inbound Rules                         |                                                                                                    |                                                                                        |                                                                                                    |                                                         | <b>Actions</b>                                                                                                    |
|---------------------------------------------------------------------|----------------------------------------------------------------------------------------------------|----------------------------------------------------------------------------------------|----------------------------------------------------------------------------------------------------|---------------------------------------------------------|----------------------------------------------------------------------------------------------------|
| <b>ER Inbound Rules</b>                                             | <b>Name</b>                                                                                                    | Group                                                                                  | <b>Profile</b>                                                                                                    |                                                         | <b>Inbound Rules</b>                                                                                                    |
| <b>CM</b> Outbound Rules<br>Connection Security Rules<br>Monitoring | CORTEC UMCBI IANA Registered Port<br>UD JKI Updater<br>M Application Web Server<br>M Application Web Server<br>MI Application Web Server (64-bit)<br>MI Application Web Server (64-bit)<br>M mDNS Responder<br>MI Service Locator<br>NI Service Locator<br>M System Web Server<br>M System Web Server<br>BranchCache Content Retrieval (HTTP-In) BranchCache - Content Retr<br>BranchCache Hosted Cache Server (HTT BranchCache - Hosted Cach<br>BranchCache Peer Discovery (WSD-In)<br>Connect to a Network Projector (TCP-In)<br>Connect to a Network Projector (TCP-In)<br>Connect to a Network Projector (WSD Ev Connect to a Network Proje<br>Connect to a Network Projector (WSD Ev Connect to a Network Proje<br>Connect to a Network Projector (WSD Ev Connect to a Network Proje<br>Connect to a Network Projector (WSD Ev Connect to a Network Proje<br>Connect to a Network Projector (WSD-In) Connect to a Network Proje<br>Core Networking - Destination Unreacha Core Networking<br>Core Networking - Destination Unreacha Core Networking<br>Core Networking - Dynamic Host Config Core Networking<br>Core Networking - Dynamic Host Config Core Networking<br>Core Networking - Internet Group Mana Core Networking | BranchCache - Peer Discove<br>Connect to a Network Proie<br>Connect to a Network Proje | All<br>All<br>Private<br>Private<br>Private<br>Private<br>All<br>Private<br>Private<br>Private<br>Private<br>All<br>ΔII<br>All<br>Domain<br>Private<br>Domain<br>Private<br>Private<br>Domain<br>All<br>ΔIΙ<br>All<br>All<br>ΑIΙ<br>ΔIΙ | $\overline{a}$<br>$\overline{z}$<br>b<br>$\overline{z}$ | <b>New Rule</b><br>Filter by Profile<br>Filter by State<br>Filter by Group<br>View<br>Refresh<br>Export List<br>Help<br><b>ORTEC UMCBI IANA Registered Port</b><br><b>Disable Rule</b><br>Cut<br>Copy<br><b>Delete</b><br><b>Properties</b><br>Help |
|                                                                     | Core Networking - IPHTTPS (TCP-In)<br>Core Networking - IPv6 (IPv6-In)                                                                                                    | <b>Core Networking</b><br><b>Core Networking</b>                                       | All<br>All                                                                                                    |                                                         |                                                                                                    |
|                                                                     | Core Networking - Multicast Listener Do Core Networking<br>C Core Networking - Multicast Listener Qu Core Networking                                                                                                    |                                                                                        | ΔIΙ<br>All                                                                                                    |                                                         |                                                                                                    |
|                                                                     | Core Networking - Multicast Listener Rep Core Networking                                                                                                    |                                                                                        | All                                                                                                    |                                                         |                                                                                                    |
|                                                                     | Core Networking - Multicast Listener Rep Core Networking                                                                                                    |                                                                                        | All                                                                                                    |                                                         |                                                                                                    |

**Figure 61. Windows Firewall Advanced Settings with New Rule Added**

**AMETEK®** IN TECHNOLOGY

# THIS PAGE INTENTIONALLY BLANK.

# **INDEX**

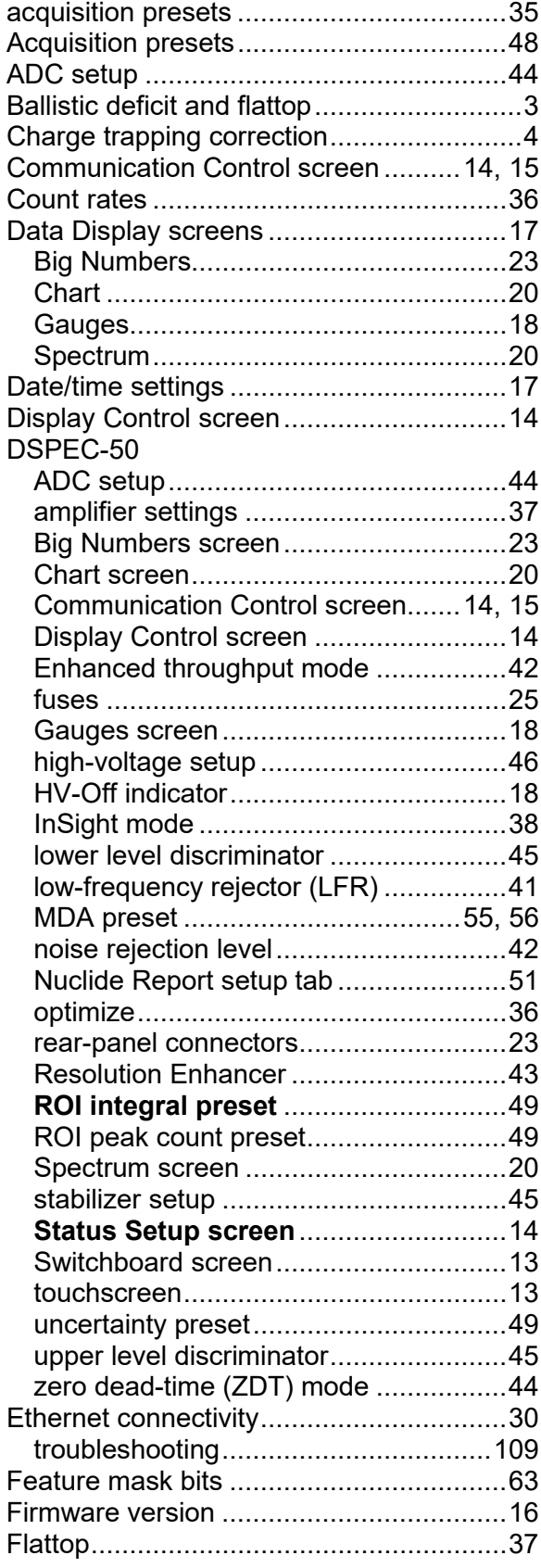

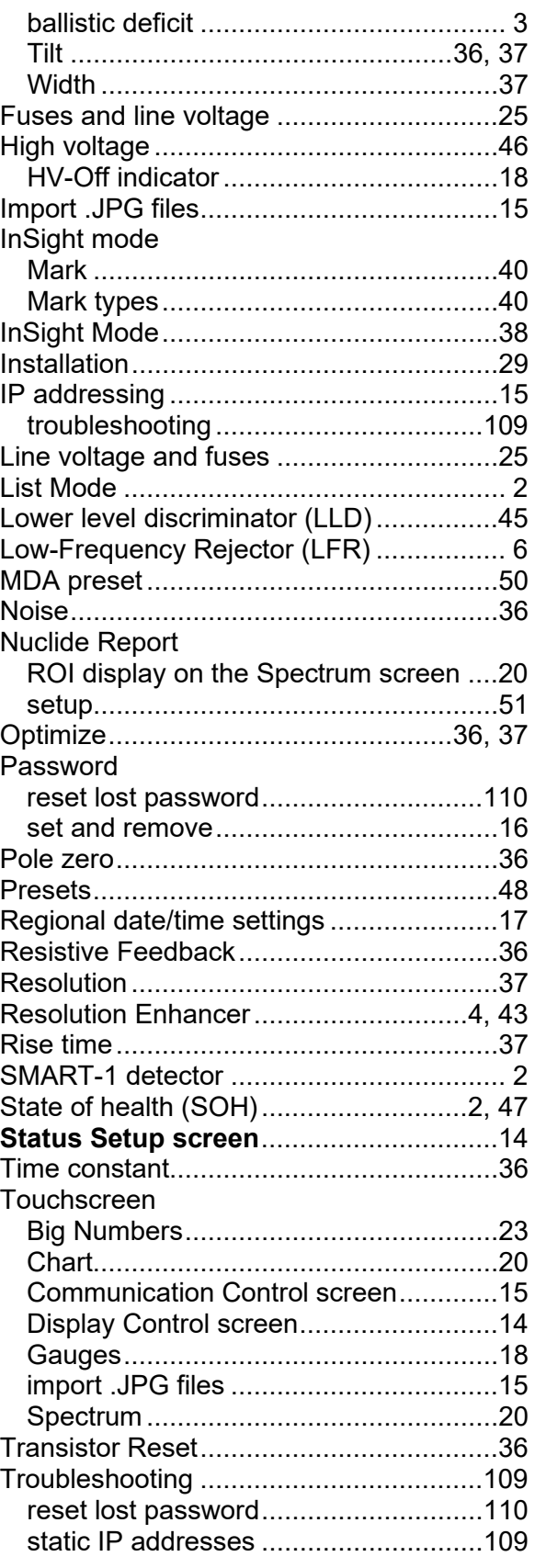

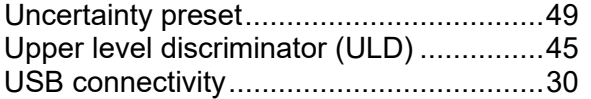

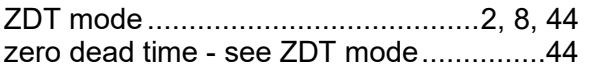